# **CISCO.**

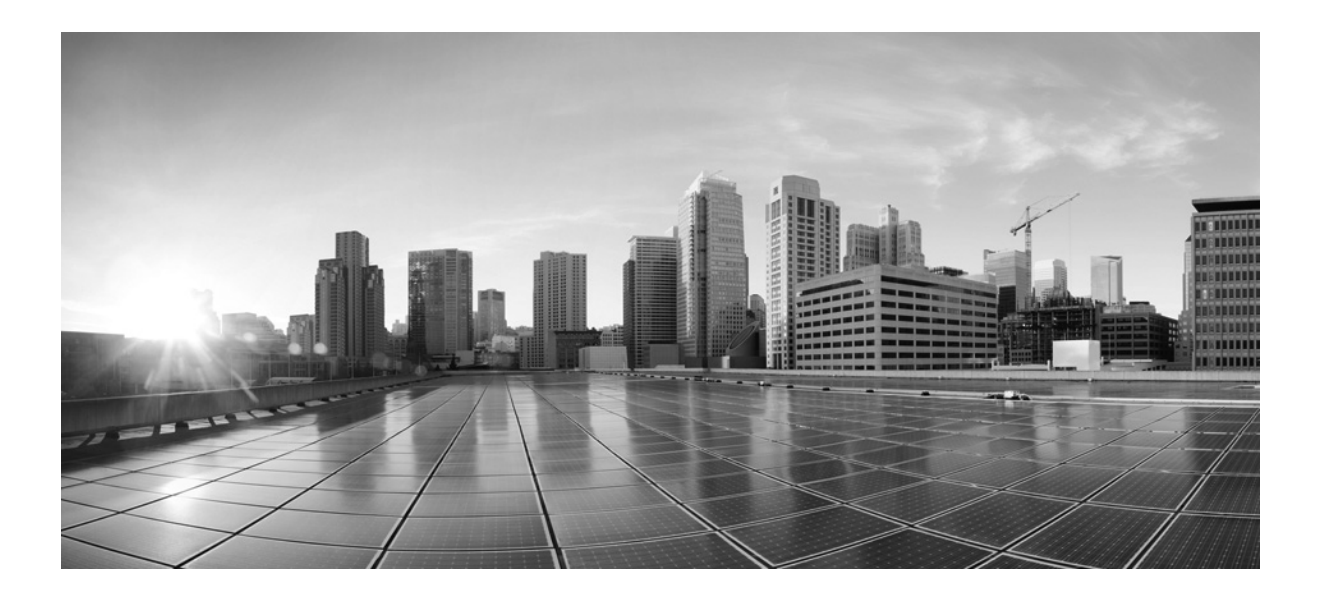

# **FireSIGHT System Host Input API Guide**

**Cisco Systems, Inc.** [www.cisco.com](http://www.cisco.com)

Cisco has more than 200 offices worldwide. [Addresses, phone numbers, and fax numbers](http://www.cisco.com/go/offices)  are listed on the Cisco website at www.cisco.com/go/offices.

# Version 5.4 December 19, 2015

THE SPECIFICATIONS AND INFORMATION REGARDING THE PRODUCTS IN THIS MANUAL ARE SUBJECT TO CHANGE WITHOUT NOTICE. ALL STATEMENTS, INFORMATION, AND RECOMMENDATIONS IN THIS MANUAL ARE BELIEVED TO BE ACCURATE BUT ARE PRESENTED WITHOUT WARRANTY OF ANY KIND, EXPRESS OR IMPLIED. USERS MUST TAKE FULL RESPONSIBILITY FOR THEIR APPLICATION OF ANY PRODUCTS.

THE SOFTWARE LICENSE AND LIMITED WARRANTY FOR THE ACCOMPANYING PRODUCT ARE SET FORTH IN THE INFORMATION PACKET THAT SHIPPED WITH THE PRODUCT AND ARE INCORPORATED HEREIN BY THIS REFERENCE. IF YOU ARE UNABLE TO LOCATE THE SOFTWARE LICENSE OR LIMITED WARRANTY, CONTACT YOUR CISCO REPRESENTATIVE FOR A COPY.

The Cisco implementation of TCP header compression is an adaptation of a program developed by the University of California, Berkeley (UCB) as part of UCB's public domain version of the UNIX operating system. All rights reserved. Copyright © 1981, Regents of the University of California.

NOTWITHSTANDING ANY OTHER WARRANTY HEREIN, ALL DOCUMENT FILES AND SOFTWARE OF THESE SUPPLIERS ARE PROVIDED "AS IS" WITH ALL FAULTS. CISCO AND THE ABOVE-NAMED SUPPLIERS DISCLAIM ALL WARRANTIES, EXPRESSED OR IMPLIED, INCLUDING, WITHOUT LIMITATION, THOSE OF MERCHANTABILITY, FITNESS FOR A PARTICULAR PURPOSE AND NONINFRINGEMENT OR ARISING FROM A COURSE OF DEALING, USAGE, OR TRADE PRACTICE.

IN NO EVENT SHALL CISCO OR ITS SUPPLIERS BE LIABLE FOR ANY INDIRECT, SPECIAL, CONSEQUENTIAL, OR INCIDENTAL DAMAGES, INCLUDING, WITHOUT LIMITATION, LOST PROFITS OR LOSS OR DAMAGE TO DATA ARISING OUT OF THE USE OR INABILITY TO USE THIS MANUAL, EVEN IF CISCO OR ITS SUPPLIERS HAVE BEEN ADVISED OF THE POSSIBILITY OF SUCH DAMAGES.

Cisco and the Cisco logo are trademarks or registered trademarks of Cisco and/or its affiliates in the U.S. and other countries. To view a list of Cisco trademarks, go to this URL: [www.cisco.com/go/trademarks.](http://www.cisco.com/go/trademarks) Third-party trademarks mentioned are the property of their respective owners. The use of the word partner does not imply a partnership relationship between Cisco and any other company. (1110R)

Any Internet Protocol (IP) addresses and phone numbers used in this document are not intended to be actual addresses and phone numbers. Any examples, command display output, network topology diagrams, and other figures included in the document are shown for illustrative purposes only. Any use of actual IP addresses or phone numbers in illustrative content is unintentional and coincidental.

© 2014 Cisco Systems, Inc. All rights reserved.

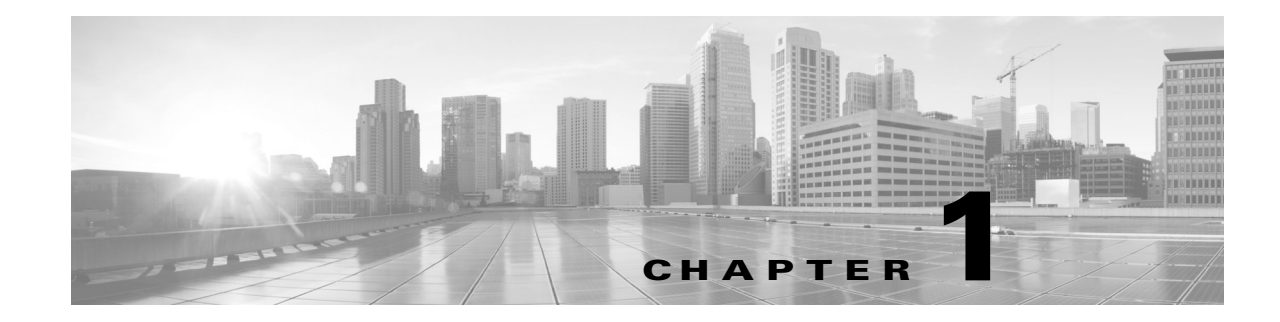

# Understanding Host Input

The FireSIGHT System provides two tools for importing data from other sources on your network to augment your network map: the host input API and the host input import tool.

If your organization has the expertise to create Perl scripts, the host input API allows you to script direct data transfer between a third-party application and the network map. For example, you might have a patch management application on your network that contains information about the current patch levels for the hosts on your network. You could import the third-party fix information for each host into the network map. If you set up a map of the names that the third-party application uses for each patch and invoke it before adding the fixes, the system can use that information to update the vulnerability list on each host to deactivate vulnerabilities addressed by the fix. The host input API allows you to create a script that maps third-party data structures to Cisco data structures, so you can re-run the script to import new data as needed, as long as the names of data elements do not change on either side.

If you do not have a programmer available to you, or if you want to import a set of data and do not need to re-run similar imports in the future, you can create a text file containing the data and use the host input import tool to perform the import on the Defense Center using the  $nminport.p1$  script.

For example, if you are setting up a new installation of FireSIGHT, you might want to make sure that all the computers listed in your asset management software exist in the network map. You could export the host data from the asset management application, format the results into an appropriately formatted text file, and import the host data using the host input import tool. If the asset management system includes operating system information for each host, you could set up a third-party product map for the asset management system and map each third-party operating system label to the corresponding Cisco label. You can set that map before you run the import, and the system will associate the appropriate Cisco operating system definition with each host.

There are five major steps to setting up a host input API connection with the FireSIGHT System:

- **1.** If you want to perform impact correlation using third-party host data, you can configure third-party product maps to map service, operating system, or fix definitions to Cisco product or fix definitions, using the Defense Center web interface.
- **2.** If you want to import third-party vulnerabilities, you can configure third-party vulnerability maps to map third-party vulnerability identification strings to Cisco vulnerability IDs, using the Defense Center web interface. Note that you can also perform this mapping in your client using the SetCurrent3rdPartyMap API function with the appropriate vulnerability keys.
- **3.** Write a script that imports data to hosts in the network map using the host input API, including calls to invoke third-party product maps as needed.
- **4.** Log in as admin on your Defense Center.
- **5.** Run the script to import the data.

There are five major steps to using the host input import tool with the FireSIGHT System:

- **1.** If you want to perform impact correlation using third-party host data, you can configure third-party product maps to map service, operating system, or fix definitions to Cisco product or fix definitions, using the Defense Center web interface.
- **2.** If you want to import third-party vulnerabilities, you can configure third-party vulnerability maps to map third-party vulnerability identification strings to Cisco vulnerability IDs, using the Defense Center web interface. Note that you can also perform this mapping in your import file.
- **3.** Export data from a third-party application and format it to match the formatting guidelines provided in [Using the Host Input Import Tool, page 3-1](#page-54-0).
- **4.** Run the import tool.
- **5.** To use the import tool, log in as admin on your Defense Center. Use the import tool to set the third-party product map. Use the import tool to import data from the import file you created.

# **Prerequisites**

To understand the information in this guide, you should be familiar with the features and nomenclature of the FireSIGHT System and the function of its components (in particular, the network map), and with the various related event data the system generates. Information about these functions, together with definitions of unfamiliar or product-specific terms, may be obtained from the *FireSIGHT System User Guide*. Additional information about the data fields documented in this guide may be obtained from the *User Guide* as well.

## Product Version Compatibility

The following table describes the product version required for various host input functionality:

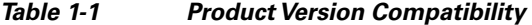

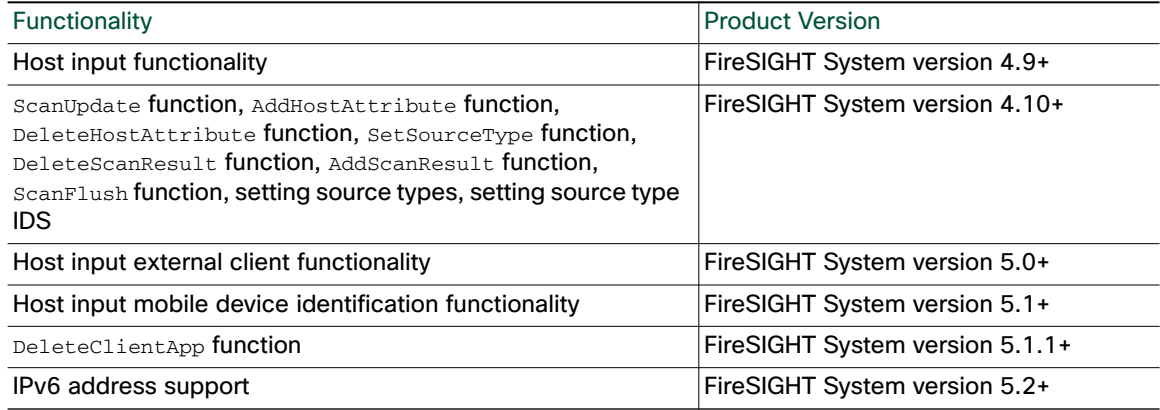

## Document Conventions

The following table lists the names used in this book to describe the various data field formats employed in host input calls. Numeric constants used by the host input API or host input import tool are typically unsigned integer values. Bit fields use low order bits unless otherwise noted. For example, in a one-byte field that contains five bits of flag data, the low order five bits will contain the data.

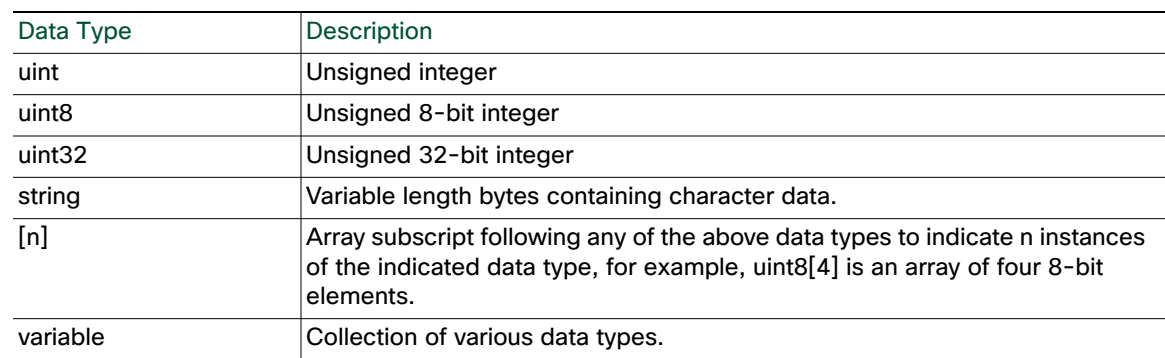

#### *Table 1-2 Key Value Data Type Conventions*

# Host Input Scripting Resources

The following describes some of the topics explained in the documentation and where to look for more information.

#### **Table 3 Host Input Resources**

 $\sqrt{ }$ 

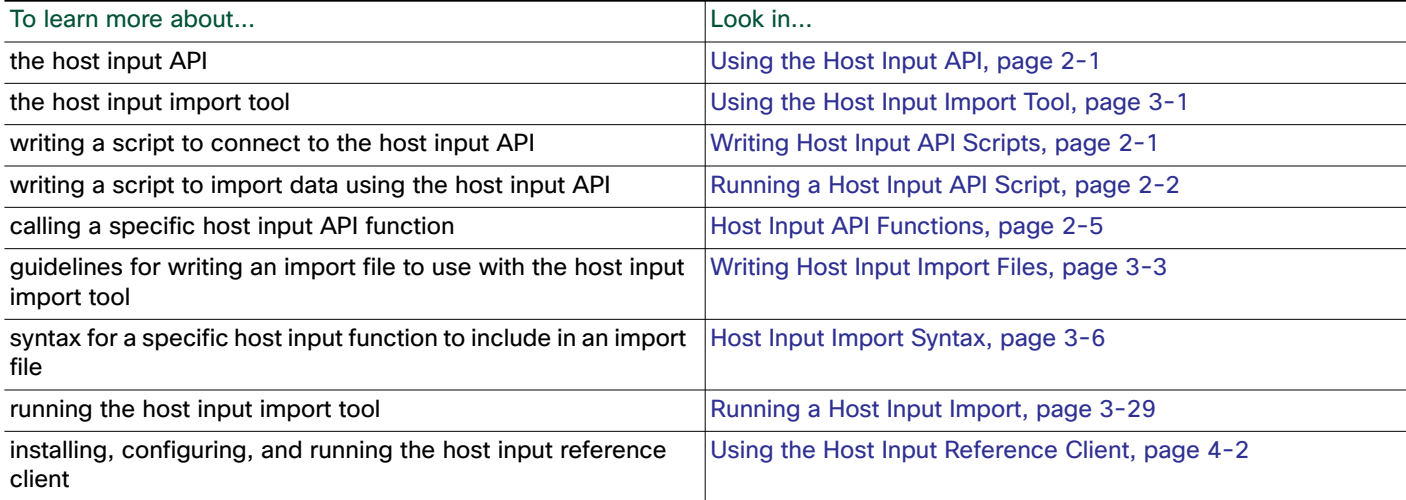

Chapter Understanding Host Input

 $\overline{\phantom{a}}$ 

 $\mathbf I$ 

**Host Input Scripting Resources** 

n

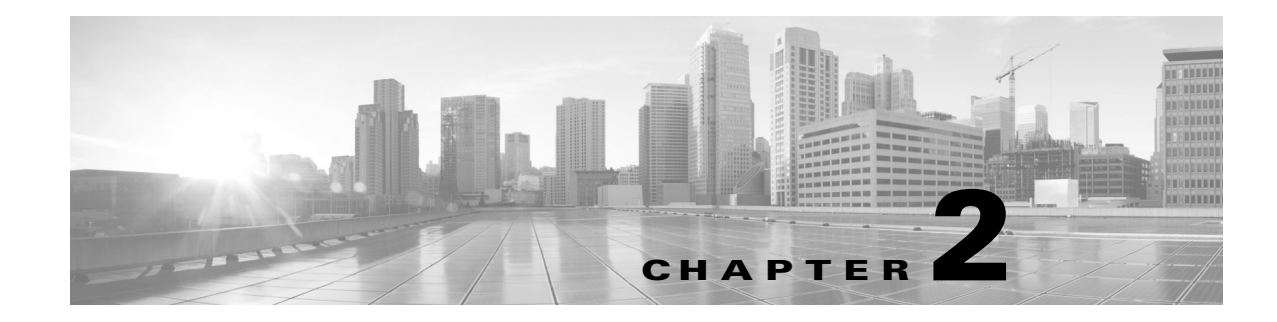

# <span id="page-6-0"></span>Using the Host Input API

You can set up a custom Perl application to import data to the network map from a third-party application, using the host input API.

See the following sections for more information:

- [Writing Host Input API Scripts, page 2-1](#page-6-2)
- [Running a Host Input API Script, page 2-2](#page-7-1)
- [Host Input API Functions, page 2-5](#page-10-1)
- [Example Host Input API Scripts, page 2-38](#page-43-0)

# <span id="page-6-2"></span><span id="page-6-1"></span>Writing Host Input API Scripts

This chapter provides details on the syntax used to call each of the functions available using the host input API. When writing your script, make sure you include the elements indicated in the following sections:

- [Calling the Host Input Module, page 2-1](#page-6-3)
- [Setting the Source Type, page 2-1](#page-6-4)
- [Obtaining a Source ID, page 2-2](#page-7-2)
- [Required Fields, page 2-2](#page-7-3)

You must call the host input module, set the source type, and obtain an application ID in the order indicated above.

## <span id="page-6-3"></span>Calling the Host Input Module

You must include a use statement for the SF:: SFDataCorrelator:: HostInput module, installed on the FireSIGHT System, before calling any host input functions in your script.

Include the following code segment in your script:

```
use SF::SFDataCorrelator::HostInput;
See Example: Invoking the Host Input Module, page 2-39 for an example of this command used in a 
script.
```
## <span id="page-6-4"></span>Setting the Source Type

After you declare use of the HostInput module, you must identify the source application for the data you import as "Application" or "Scanner". The system marks the source for data imported using this designation as Scanner: *source\_id* or Application: *source\_id*. If you import scan results using this function, be sure to edit the source definition for the input source in your network discovery policy to set the identity source type to Scanner.For more information on setting the application or scanner name, see [Obtaining a Source ID, page 2-2.](#page-7-2)

Include the following code segment in your script:

```
# Set the Source Type
   my $source_type_id =
   SF::SFDataCorrelator::HostInput::GetSourceTypeIDByName('Application');
See Example: Setting the Source Type, page 2-39 for an example of this command used in a script.
```
## <span id="page-7-2"></span>Obtaining a Source ID

Applications must set the application (or source) ID using the SetCurrentSource(*name*) function.

Use this syntax for the SetCurrentSource function:

```
SF::SFDataCorrelator::HostInput::SetCurrentSource
    ($source_type_id,"CustomApp");
where "CustomApp" is the application identification string you want to use to identify the imported data.
```
Include a code segment similar to the following in your script (using your application name in place of "*CustomApp*"):

```
# Set the Application ID
   SF::SFDataCorrelator::HostInput::SetCurrentSource
   ($source_type_id,"CustomApp");
   # Retrieve the Application ID you set
   my $source_id =
   SF::SFDataCorrelator::HostInput::GetCurrentSource();
See Example: Setting the Source ID, page 2-39 for an example of this command used in a script.
```
#### <span id="page-7-3"></span>Required Fields

Each host input function requires either an address string (for specifying hosts by IPv4 or IPv6 address), an attribute list (for specifying IP hosts by attribute value), or a MAC list (for specifying MAC only hosts). The documentation for each function call indicates any additional required fields for that function.

Note that fields are required only in that you must supply that information to make sure that the host input succeeds and adds meaningful data to the network map. For example, you can add a fix to the system without providing a fix identification number or fix name that matches an existing Cisco fix definition and without mapping the third-party fix to a Cisco fix. However, even if that fix addresses vulnerabilities on the host where you added it, those vulnerabilities cannot be marked invalid if the system cannot map the fix to the vulnerabilities using a Cisco fix definition.

In general, supply as much information as possible for any data you import to ensure that the data can be used for data correlation.

## <span id="page-7-1"></span><span id="page-7-0"></span>Running a Host Input API Script

When you run your script, take the following requirements into account:

- [Application Privileges, page 2-3](#page-8-0)
- [Setting a Third-Party Vulnerability Map, page 2-3](#page-8-1)
- [Setting a Third-Party Product Map, page 2-3](#page-8-2)

## <span id="page-8-0"></span>Application Privileges

To connect to the Host Input channel, applications must run with admin privileges.

## <span id="page-8-1"></span>Setting a Third-Party Vulnerability Map

If you want to import data including third-party vulnerabilities and use that data for impact correlation, you must create a third-party vulnerability map set before importing the data.

You can create a map set in two ways: using the Defense Center web interface or using the AddScanResult function. If you import scan results using this function, be sure to edit the source definition for the input source in your network discovery policy to set the identity source type to Scanner. The third-party map set allows the system to translate the third-party vulnerability ID to the corresponding vulnerability in the database. If you do not map a third-party vulnerability before import, the vulnerability does not map to a vulnerability ID and cannot be used for impact correlation.

For more information on mapping third-party vulnerabilities, see the *FireSIGHT System User Guide*.

## <span id="page-8-2"></span>Setting a Third-Party Product Map

When you import operating system or server data to a host, you can map third-party product name details to a Cisco product definition. You can create a third-party product map through the Defense Center web interface.

The third-party product map set allows the system to translate the third-party vendor, product, and version to the corresponding Cisco definition. When you set a third-party product map containing a server definition or an operating system definition, within the same script you can then define only the display strings for a third-party server or operating system when you add or set it using the API.

If you map third-party fixes to Cisco fix definitions using a third-party product map, set the product map, and then add fixes to hosts using the third-party fix name, the system maps the fixes to the appropriate Cisco fix definitions and deactivates vulnerabilities addressed by the fix.

#### **To map a third-party product to a Cisco product definition:**

**Access:** Admin

**1.** Select **Policies > Application Detectors**, then click **User Third-Party Mappings**.

The User Third-Party Mappings page appears.

- **2.** You have two choices:
- To edit an existing map set, click **Edit** next to the map set.
- To create a new map set, click **Create Product Map Set**.

The Edit Third-Party Product Mappings page appears.

- **3.** Type a name for the mapping set in the **Mapping Set Name** field.
- **4.** Type a description in the **Description** field.
- **5.** You have two choices:
- To map a third-party product, click **Add Product Map.**
- To edit an existing third-party product map, click **Edit** next to the map set.

The Add Product Map page appears.

- **6.** Type the vendor string used by the third-party product in the **Vendor String** field.
- **7.** Type the product string used by the third-party product in the **Product String** field.
- **8.** Type the version string used by the third-party product in the **Version String** field.
- **9.** In the Product Mappings section, select the operating system, product, and versions you want to use for vulnerability mapping from the following lists (if applicable):
- Vendor
- Product
- Major Version
- Minor Version
- Revision Version
- Build
- Patch
- Extension

For example, if you want a host running a product whose name consists of third-party strings to use the vulnerabilities from Red Hat Linux 9, select **Redhat, Inc.** as the vendor, **Redhat Linux** as the product, and **9** as the version.

**10.** Click **Save**.

Once you have the third-party product map, you can import data using the SetOS, SetService, or AddService functions. Note the third-party product name details and Cisco product definition before importing data.

#### **To locate third-party and Cisco product details:**

**Access:** Admin

**1.** Select **Policies > Application Detectors.**

The Application Detectors page appears.

**2.** Select **User Third-Party Mappings**.

The Third-Party Product Mappings page appears.

**3.** Click the edit icon  $(\mathscr{O})$  for your product map set.

The Edit Third-Party Product Mappings page appears.

**4.** Click the edit icon (1) for your product map.

The Add Product Map pop-up window appears. Note the **Vendor String**, **Product String**, and **Version String** values.

For more information on mapping third-party products, see the *FireSIGHT System User Guide*.

# <span id="page-10-1"></span><span id="page-10-0"></span>Host Input API Functions

After you include the prerequisite calls required in a host input API script (as described in [Writing Host](#page-6-2)  [Input API Scripts, page 2-1](#page-6-2)), you can call various host input functions to import the specific data you want to add to your network map. For more information, see the following sections:

- [Host Functions, page 2-5](#page-10-2)
- [Server Functions, page 2-10](#page-15-0)
- [Client Application Functions, page 2-16](#page-21-0)
- [Protocol Functions, page 2-19](#page-24-0)
- [Package Fix Functions, page 2-22](#page-27-0)
- [Host Attribute Functions, page 2-24](#page-29-0)
- [Vulnerabilities Functions, page 2-29](#page-34-0)
- [Third-Party Mapping Functions, page 2-33](#page-38-0)
- [AddScanResult Function, page 2-34](#page-39-0)

## <span id="page-10-2"></span>Host Functions

You can use the host input API to add and remove hosts in the network map and to set operating system definitions for hosts.

For more information on host functions, see the following sections:

- [AddHost, page 2-5](#page-10-3)
- [DeleteHost, page 2-6](#page-11-0)
- [SetOS, page 2-7](#page-12-0)
- [UnsetOS, page 2-9](#page-14-0)

## <span id="page-10-3"></span>AddHost

You can use the AddHost function to add a host to the network map. You can add an IP host (a host with an IP address and optionally a MAC address) or a MAC-only host (a host with only a MAC address). Because hosts created using the API are not tracked by the system, these hosts are not subject to the normal host timeout.

Note that you cannot create a MAC-only host for a MAC address if the system detects traffic which indicates that the MAC address is already mapped as a primary MAC address for an IP host in the network map.

See [Example: Adding a Host to the Network Map, page 2-39](#page-44-3) for an example of this function used in a script.

Use this syntax:

```
AddHost($source_type_id, $source_id, $ip_address, $mac_address)
```
#### **Table 1 AddHost Fields**

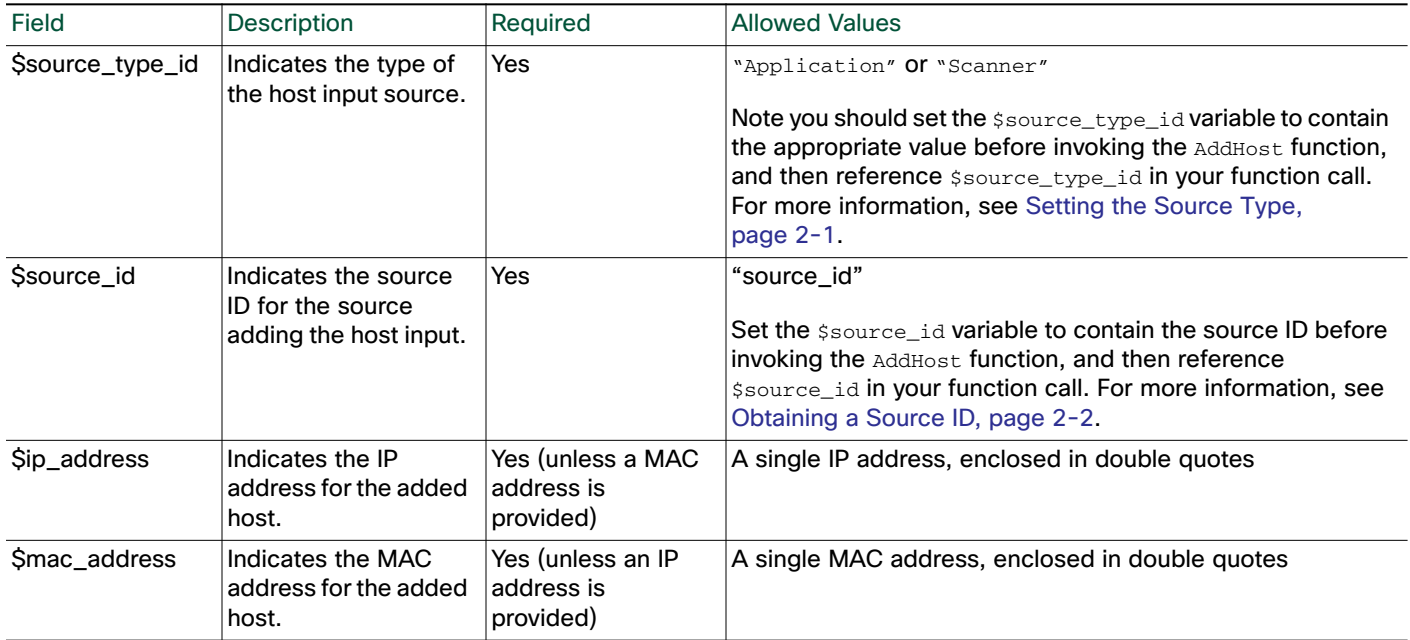

## <span id="page-11-0"></span>DeleteHost

You can use the DeleteHost function to remove a host (or hosts) from the network map. You can remove an IP host (a host with an IP address and optionally a MAC address) by specifying either the IP address or the MAC address for the host. To remove a MAC-only host (a host with only a MAC address), indicate the MAC address as the  $\text{Smac\_list}$  value.

ו

Use this syntax:

DeleteHost(\$source\_type\_id, \$source\_id, \$addr\_string, \$attrib\_list, \$mac\_list)

#### **Table 2 DeleteHost Fields**

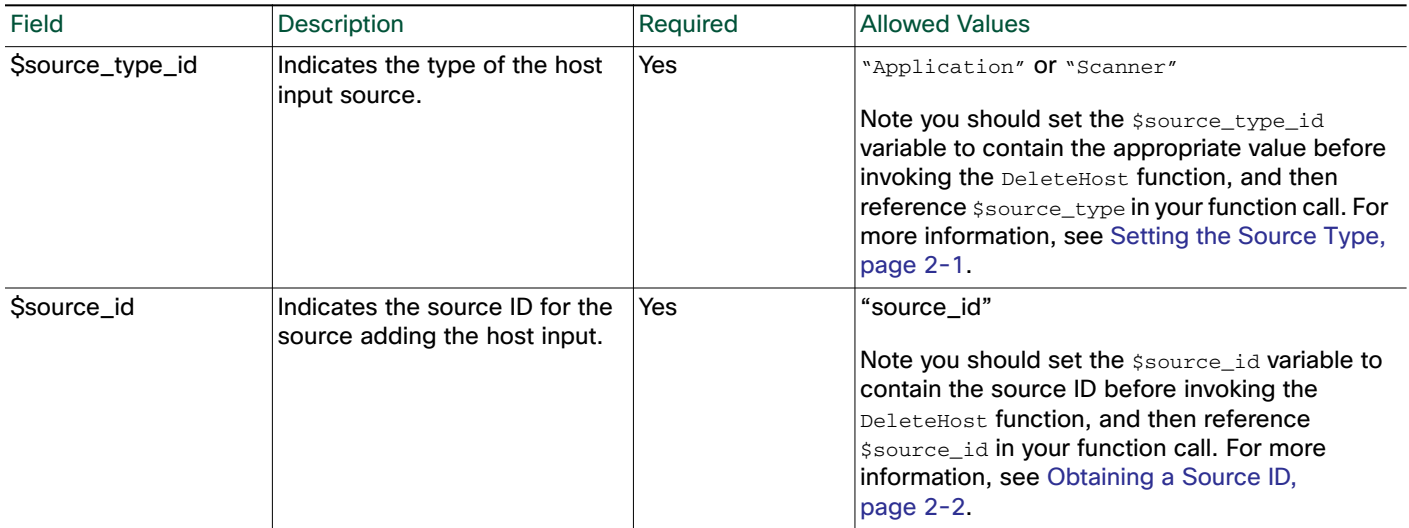

#### **Table 2 DeleteHost Fields (continued)**

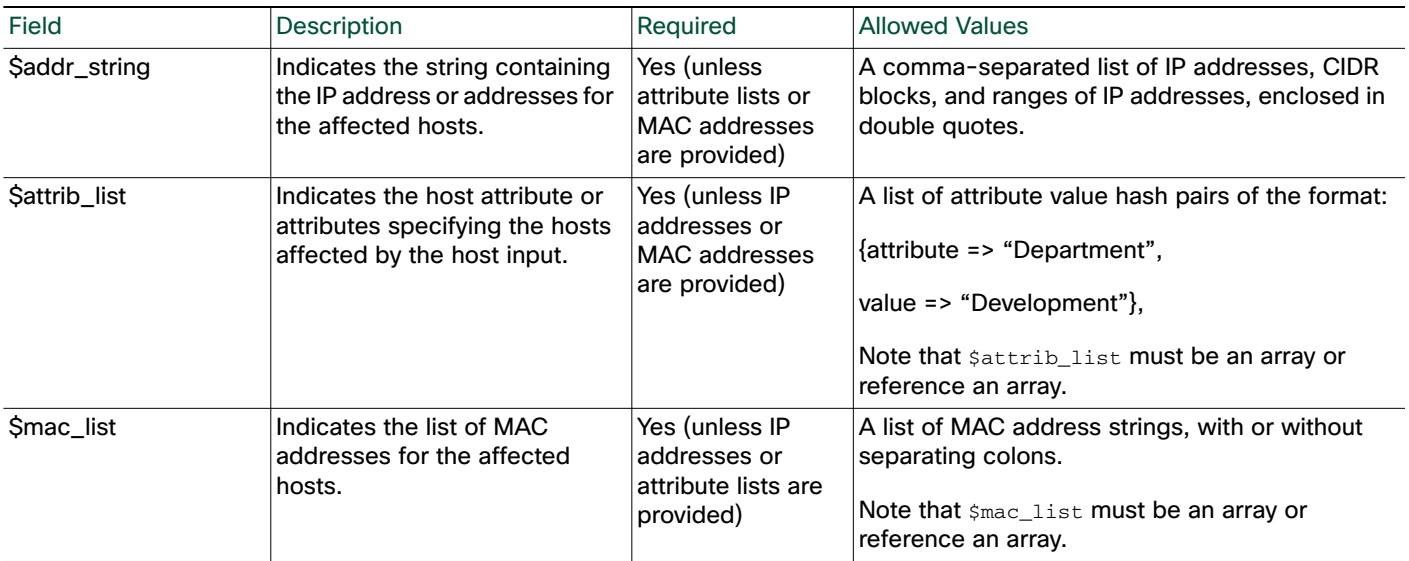

## <span id="page-12-0"></span>**SetOS**

You can use the SetOS function to specify the vendor, product, version, and mobile device information for the operating system for specified hosts. When you import operating system information, you set the display strings for the vendor, product, version, and mobile device information.

You can also map the third-party vendor, product, and version strings to a Cisco product definition. If you map third-party operating system names to a Cisco definition, the vulnerabilities for that operating system in the Cisco database map to the host where the third-party data was imported. If you have already created a third-party product map set using the Defense Center web interface, you can use the SetCurrent3rdPartyMap function to use the values you specified in that map set for the third-party application strings and corresponding Cisco definitions, as described in [SetCurrent3rdPartyMap,](#page-38-1)  [page 2-33.](#page-38-1)

The operating system identity displayed in a host profile is set by the highest priority source. Possible sources have the following priority order: user, scanner and application (set in the system policy), FireSIGHT, then NetFlow. Note that a new higher priority operating system identity will not override a current operating system identity if it has less detail than the current identity.

If you define a custom operating system for a host, the FireSIGHT System web interface indicates the source for the change in the Source Type field of the event view or the basic host information of the host profile.

See [Example: Setting the Operating System on the Host, page 2-40](#page-45-0) for an example of this function used in a script.

Use this syntax:

SetOS(\$source\_type\_id, \$source\_id, \$addr\_string, \$attrib\_list, \$os)

#### **Table 3 SetOS Fields**

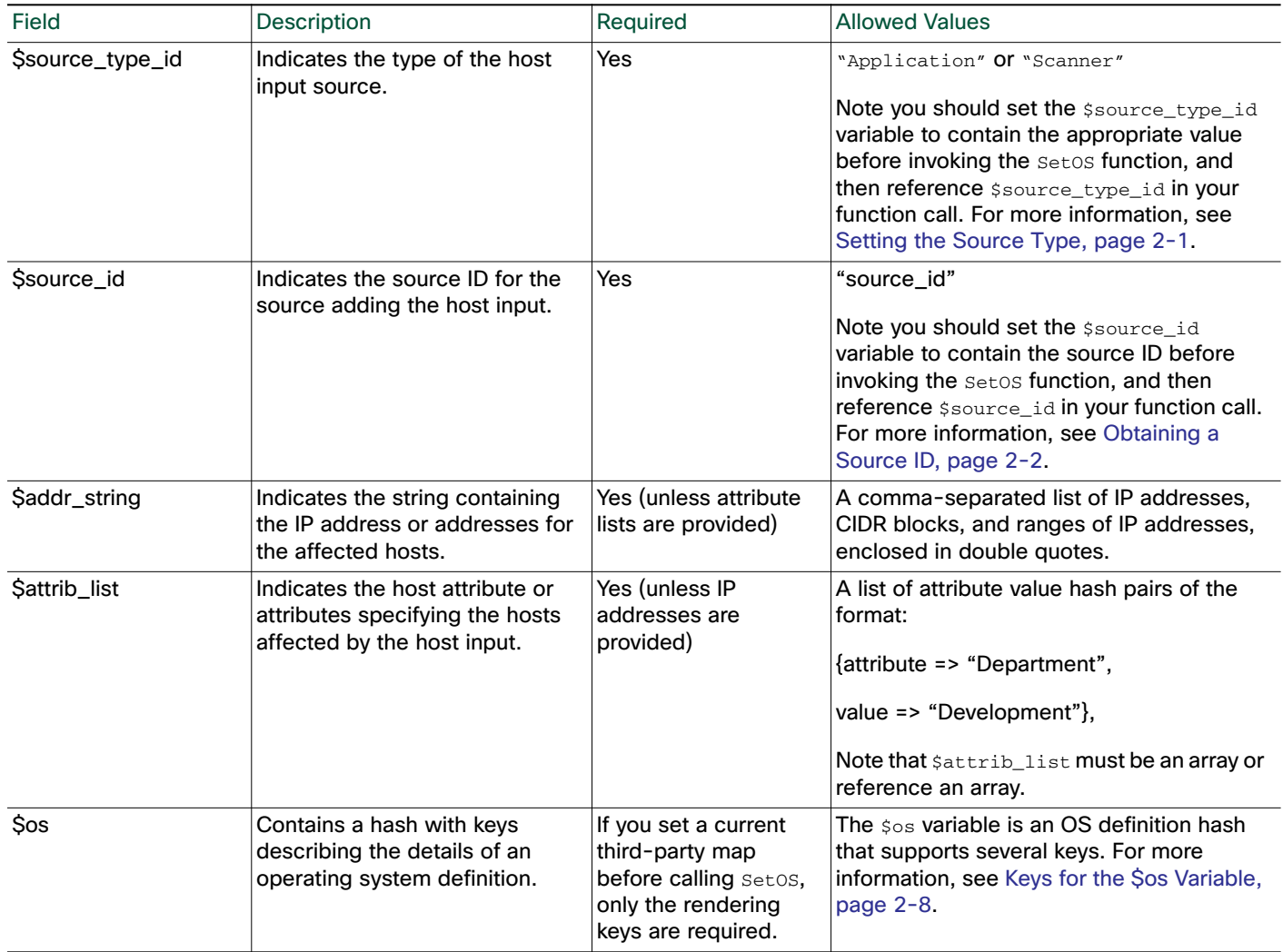

#### <span id="page-13-0"></span>Keys for the \$os Variable

The \$os variable is an OS definition hash that supports several keys. If you call the SetCurrent3rdPartyMap function before calling the SetOS function, note the third-party product name details and Cisco product definition when creating the third-party mapping. See [Setting a Third-Party](#page-8-2)  [Product Map, page 2-3](#page-8-2) for more information.

You need only specify the vendor, product, and version strings for this function. Otherwise, the system assigns the most focused set of vulnerabilities it can using each piece of Cisco product definition detail you provide. For example, you could set the vendor\_str, product\_str, and version\_str keys to Microsoft, Windows, and 3.x, respectively, then only set the vendor\_id, product\_id, and major keys to the identification numbers for the vendor, product, and version for Microsoft, Windows, and 3, respectively. All hosts where you set the operating system to Microsoft Windows 3.x would have all vulnerabilities for both Microsoft Windows 3.1 and Microsoft Windows 3.11.

Ι

For more information, see [SetCurrent3rdPartyMap, page 2-33.](#page-38-1)

For more information on individual keys, see the tables that follow.

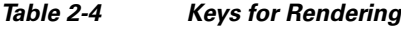

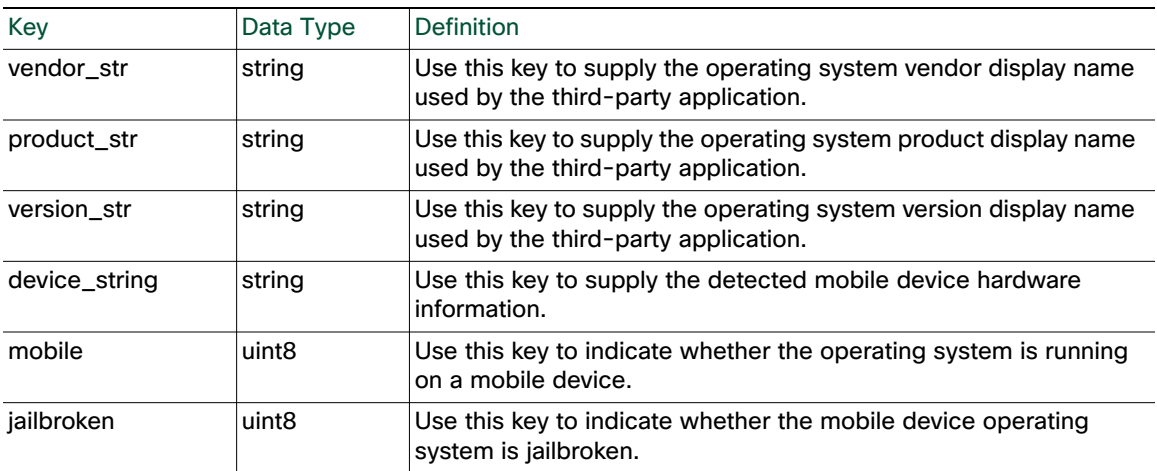

#### *Table 2-5 Keys for Vulnerability Mapping*

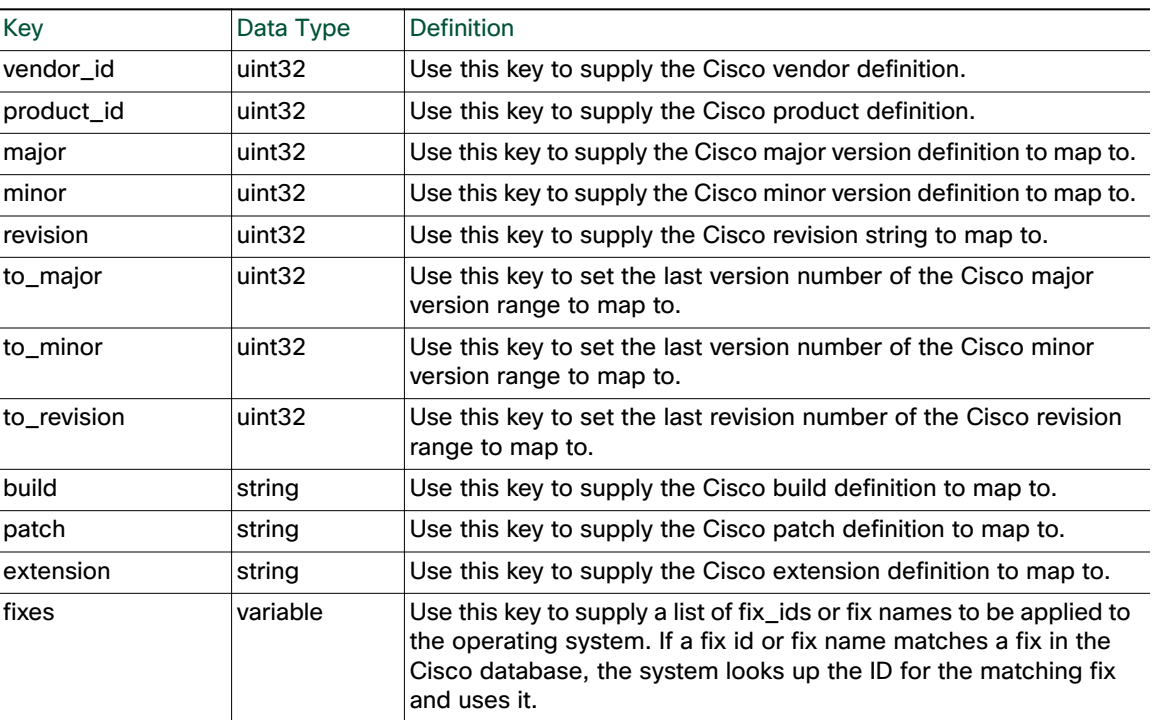

Use the following key to delete the user OS definition:

■ drop\_user\_product

If the drop\_user\_product value is set to 1, the SetOS function deletes the existing user operating system definition from the host.

## <span id="page-14-0"></span>**UnsetOS**

 $\Gamma$ 

The Unsetos function removes a user-added OS definition from the specified hosts. Unsetos does not remove an OS definition from a host if it was detected through FireSIGHT.

#### Use this syntax:

#### UnsetOS(\$source\_type\_id, \$source\_id, \$addr\_string, \$attrib\_list)

#### **Table 6 UnsetOS Fields**

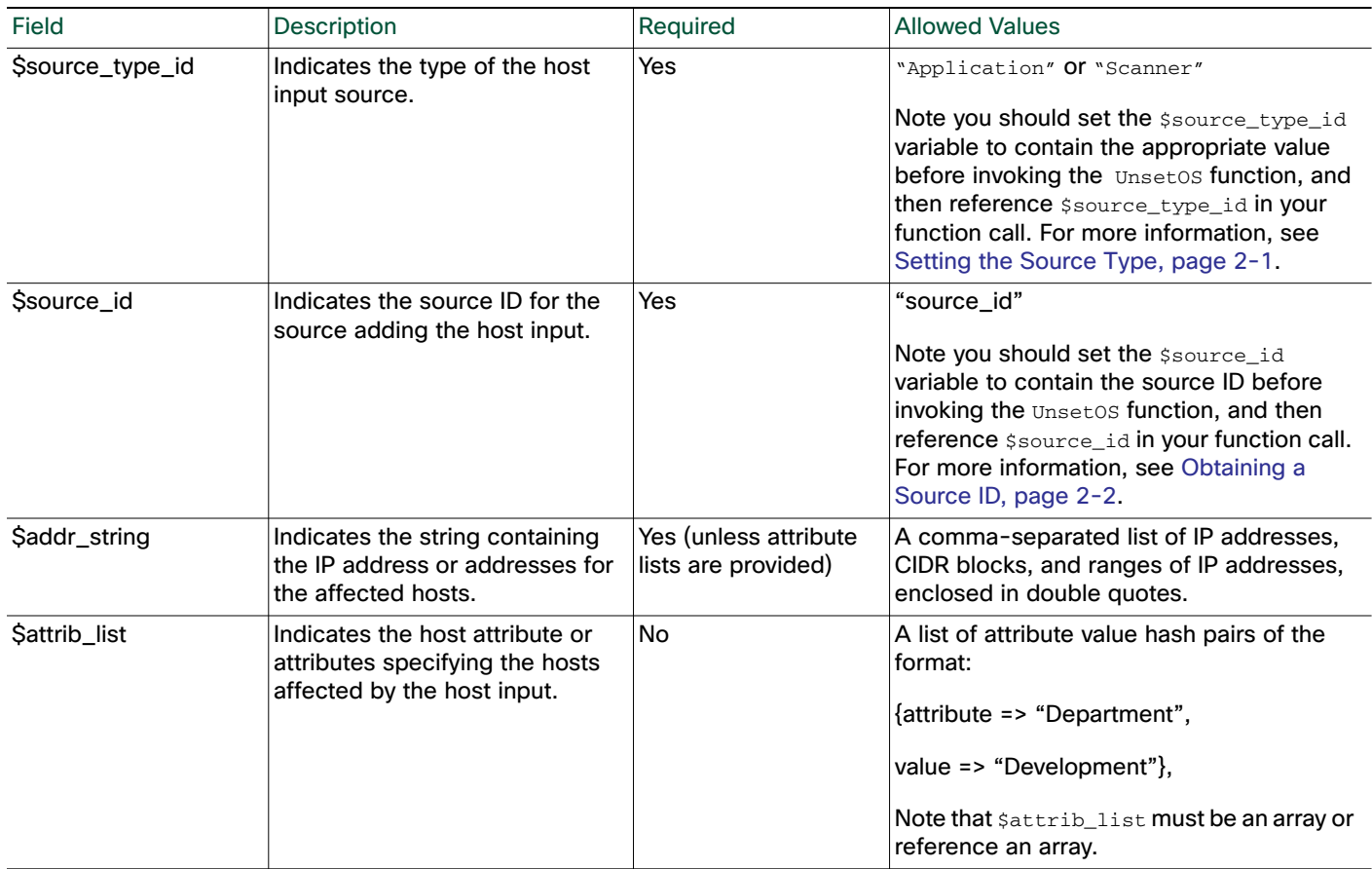

## <span id="page-15-0"></span>Server Functions

You can update server information for hosts in the network map using the server functions.

For more information, see the following sections:

- [AddService, page 2-10](#page-15-1)
- [SetService, page 2-11](#page-16-0)
- [UnsetService, page 2-13](#page-18-0)
- [Service Keys, page 2-14](#page-19-0)

## <span id="page-15-1"></span>**AddService**

You can add a server to an existing host in the network map using the AddService function.

The server identity displayed in a host profile is set by the highest priority source. Possible sources have the following priority order: user, scanner and application (set in the system policy), FireSIGHT, then NetFlow. Note that a new higher priority operating server identity will not override a current operating server identity if it has less detail than the current identity.

Ι

#### Host Input API Functions

#### See [Example: Adding a Server to the Host, page 2-42](#page-47-0) for an example of this function used in a script.

#### Use this syntax:

AddService(\$source\_type\_id, \$source\_id, \$addr\_string, \$attrib\_list, \$service)

#### **Table 7 AddService Fields**

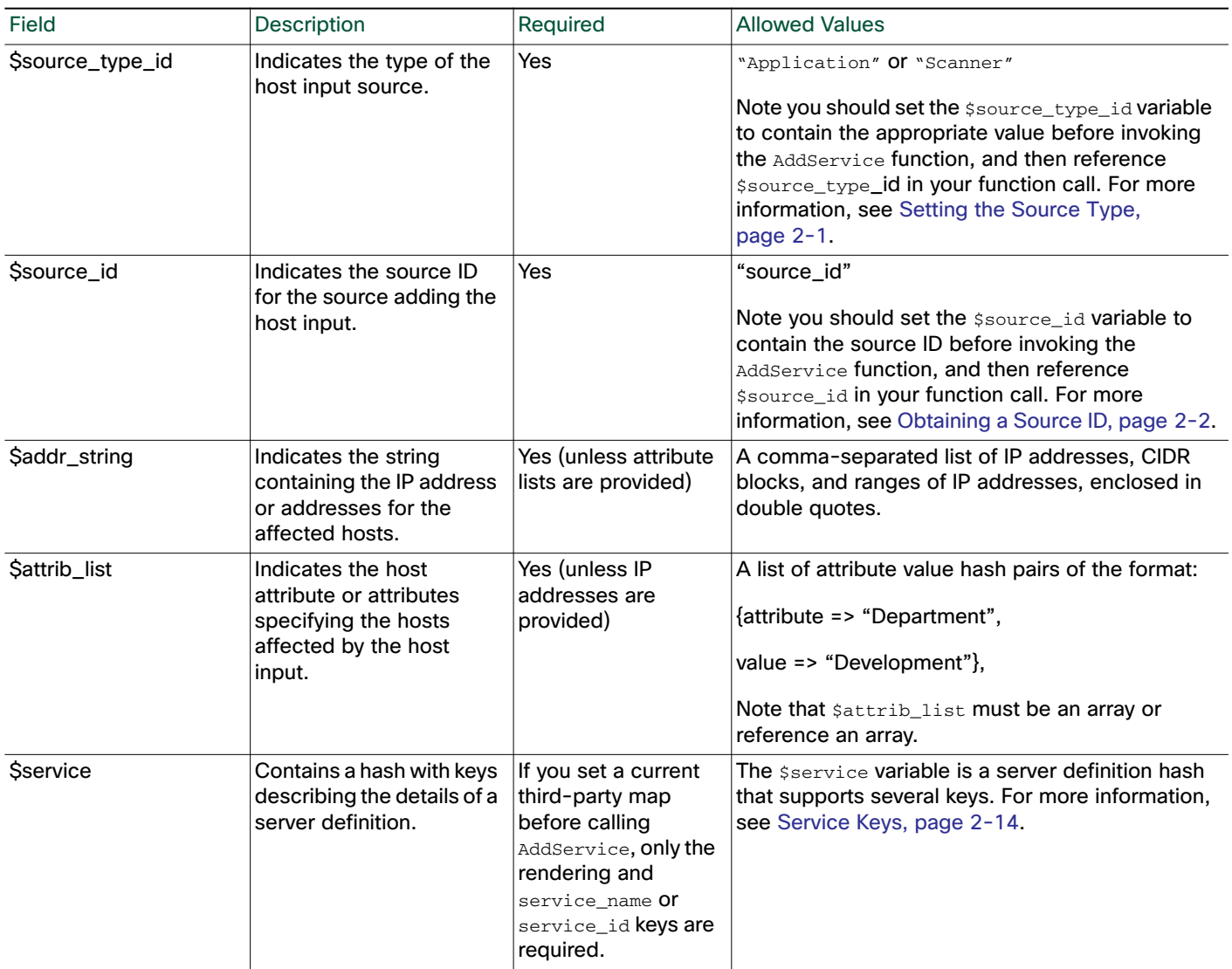

## <span id="page-16-0"></span>**SetService**

 $\mathbf I$ 

You can use the SetService function to specify the server protocol, vendor, product, and version for a specified server. You can set display strings for the server using  $$s$ ervice keys. By mapping a third-party product in the Defense Center web interface or using the SetCurrent3rdPartyMap function (see [SetCurrent3rdPartyMap, page 2-33\)](#page-38-1), you can associate third-party server data with the vulnerability information for specific Cisco product definitions.

If the server protocol does not already exist, this call causes a new server identity to be created for the string. If the specified server does not already exist, the system creates it.

The server identity displayed in a host profile is set by the highest priority source. Possible sources have the following priority order: user, scanner and application (set in the system policy), FireSIGHT, then NetFlow. Note that a new higher priority server identity will not override a current server identity if it has less detail than the current identity.

If you create a custom server definition for a host, the FireSIGHT System web interface indicates the source for the change in the Source Type field of the Servers table view of events or the Servers section of the host profile.

Note: If the number of servers stored in the network map for a specific host exceeds 100, new server information is ignored until servers are deleted from the host.

Use this syntax:

```
SetService($source_type_id, $source_id, $addr_string, $attrib_list,
$service)
```

```
Table 8 SetService Fields
```
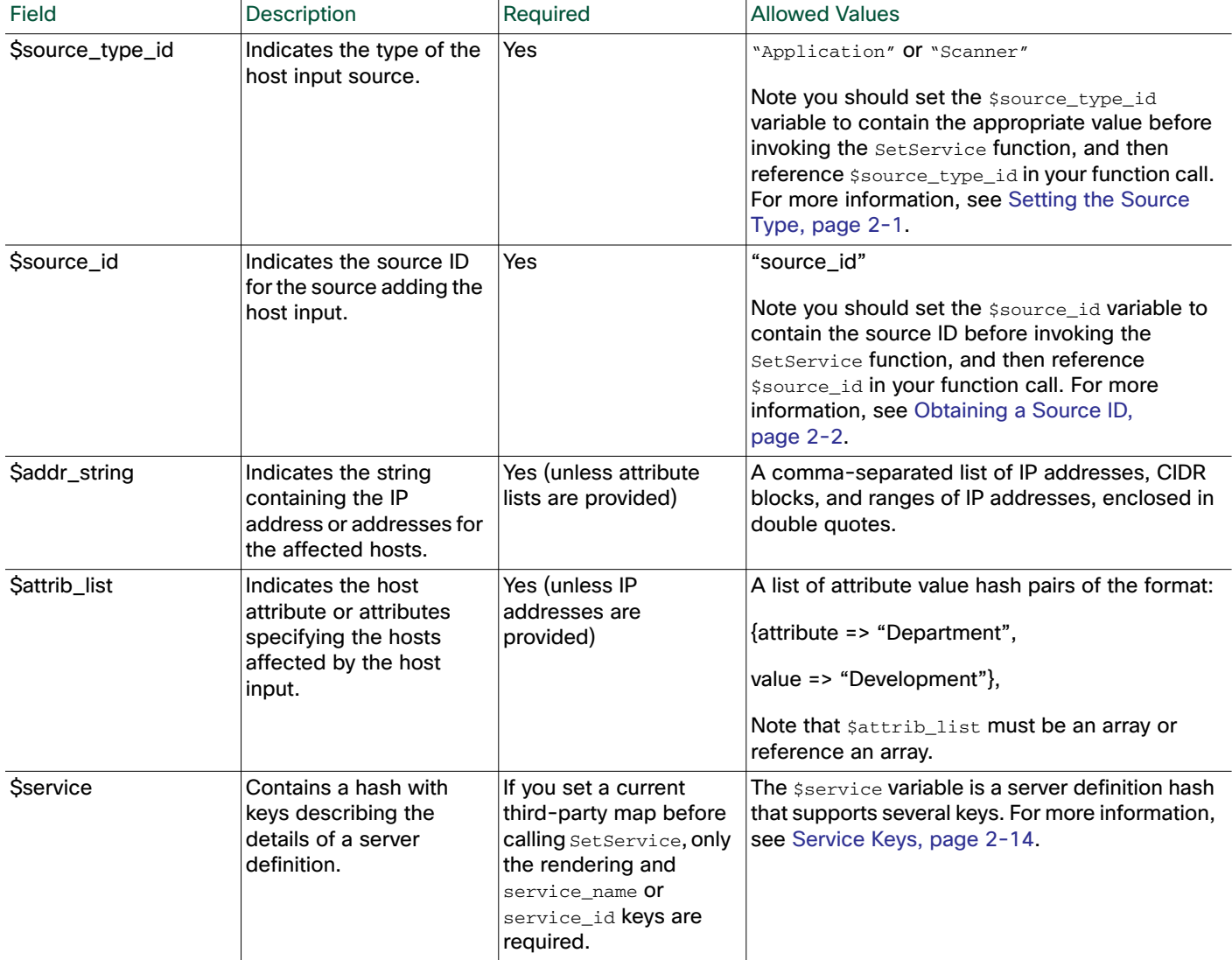

1

## <span id="page-18-0"></span>**UnsetService**

You can use the UnsetService function to remove user-added server definitions from a specified host. UnsetService does not remove any server definitions detected through FireSIGHT.

Note: If the number of servers stored in the network map for a specific host exceeds 100, new server information is ignored until servers are deleted from the host.

Use this syntax:

UnsetService(\$source\_type\_id, \$source\_id, \$addr\_string, \$port, \$protocol)

#### **Table 9 UnsetService Fields**

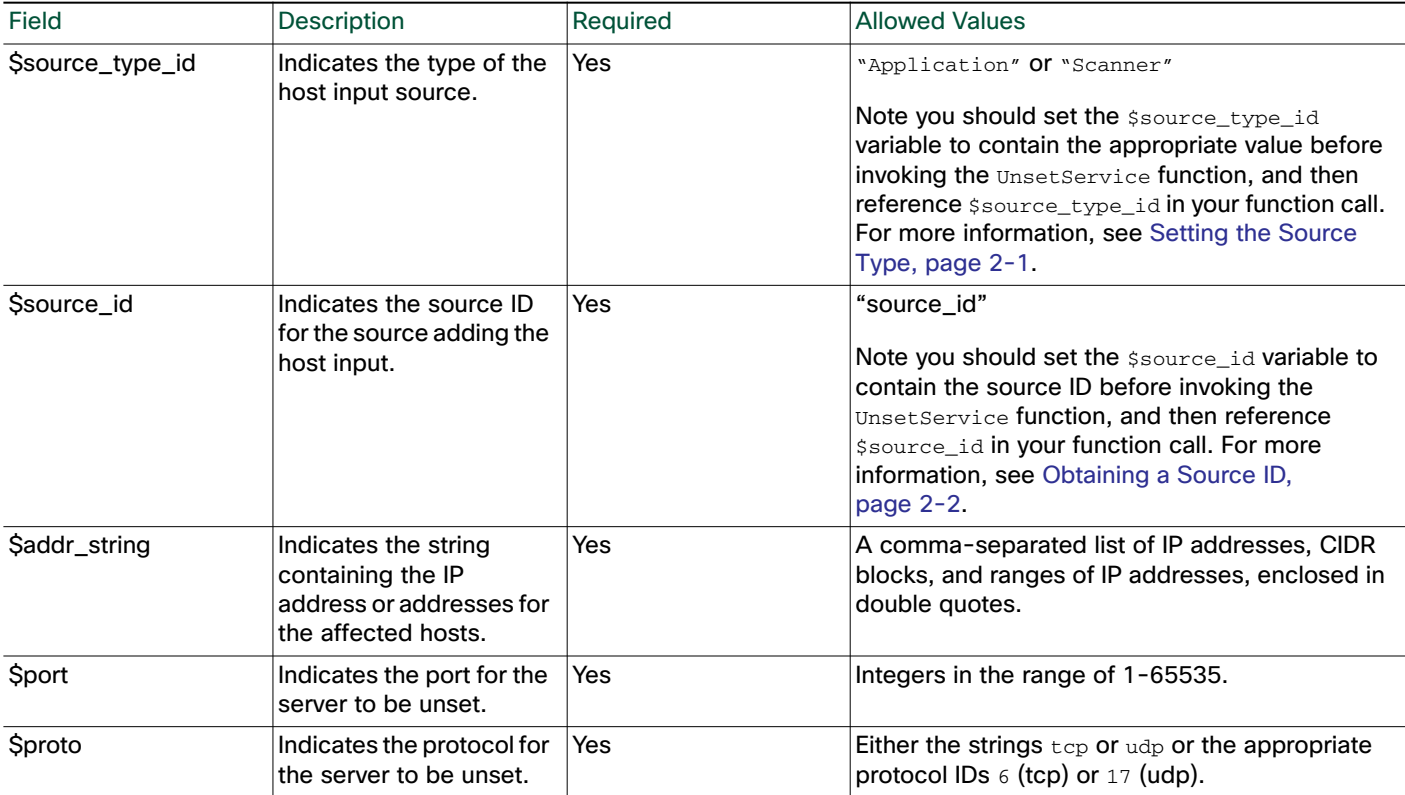

## DeleteService

 $\mathbf I$ 

You can use the DeleteService function to remove a server from a specified host. You must specify the port and protocol of the server to be deleted.

Use this syntax:

DeleteService(\$source\_type\_id, \$source\_id, \$addr\_string, \$attrib\_list, \$port, \$proto)

#### **Table 10 DeleteService Fields**

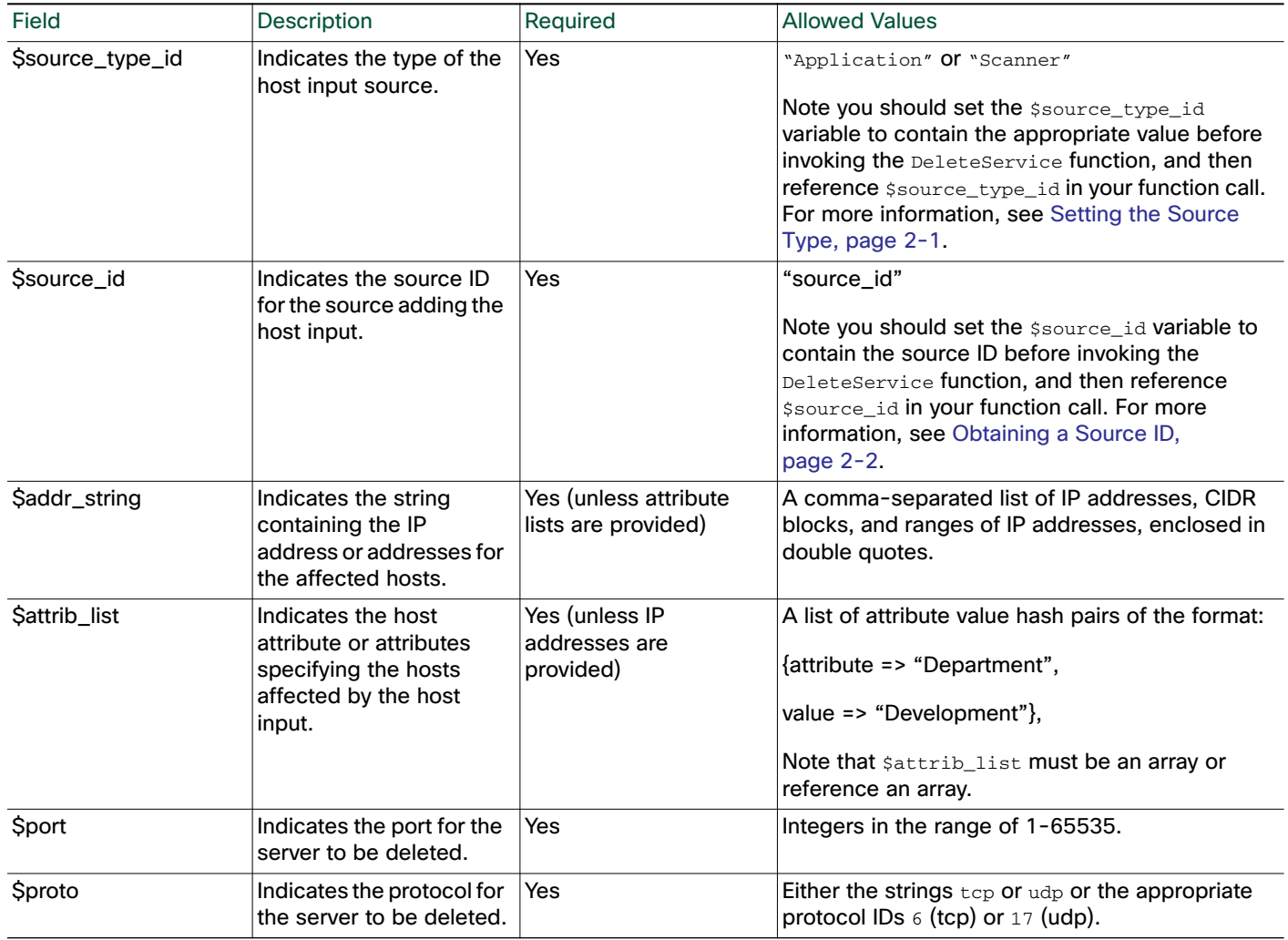

#### <span id="page-19-0"></span>Service Keys

The sservice variable is a server definition hash that supports several keys.

If you do not set either the service\_name or the service\_id value, the server displays as "unknown" in the web interface.

If you call the SetCurrent3rdPartyMap function before calling the SetOS function, note the third-party product name details and Cisco product definition when creating the third-party mapping. See [Setting a](#page-8-2)  [Third-Party Product Map, page 2-3](#page-8-2) for more information.

You need only specify the vendor, product, and version strings for this function. Otherwise, the system assigns the most focused set of vulnerabilities it can using each piece of Cisco product definition detail you provide. For example, if you use this function to set a server definition on a host by setting the vendor\_str, product\_str, and version\_str keys to Apache, Tomcat, and 4.x, respectively, then only set the vendor\_id, product\_id, and major keys to the identification numbers for Apache, Tomcat, and 4, respectively, that host will have all vulnerabilities for both Apache Tomcat 4.0 and Apache Tomcat 4.1.

Ι

Use the following key to delete an existing user server definition:

 $\sqrt{ }$ 

#### ■ drop\_user\_product

If the drop\_user\_product value is set to 1, the existing user server definition is deleted from the host.

When you set a string value for a key in the hash, enclose that value in single quotes.

The following tables provide information on the keys you can use with the  $\frac{2}{5}$ service field.

*Table 2-11 Keys for Server Identity*

| Key   | Data Type | Definition                                                                                                    |
|-------|-----------|----------------------------------------------------------------------------------------------------|
| port  | uint      | Use this key in combination with the $\text{proto}$ key and the address or attribute<br>specifications to specify the server on the hosts where you want to modify the<br>vulnerability listings.                                                                                       |
| proto | string    | Use this key in combination with the port key and the address or attribute<br>specifications to specify the server on the hosts where you want to modify the<br>vulnerability listings, using either the strings top or udp or the appropriate<br>protocol IDs $6$ (tcp) or $17$ (udp). |

*Table 2-12 Keys for Rendering*

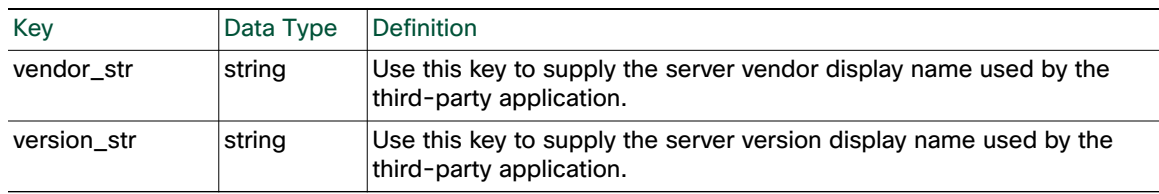

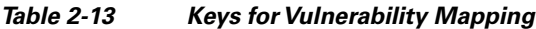

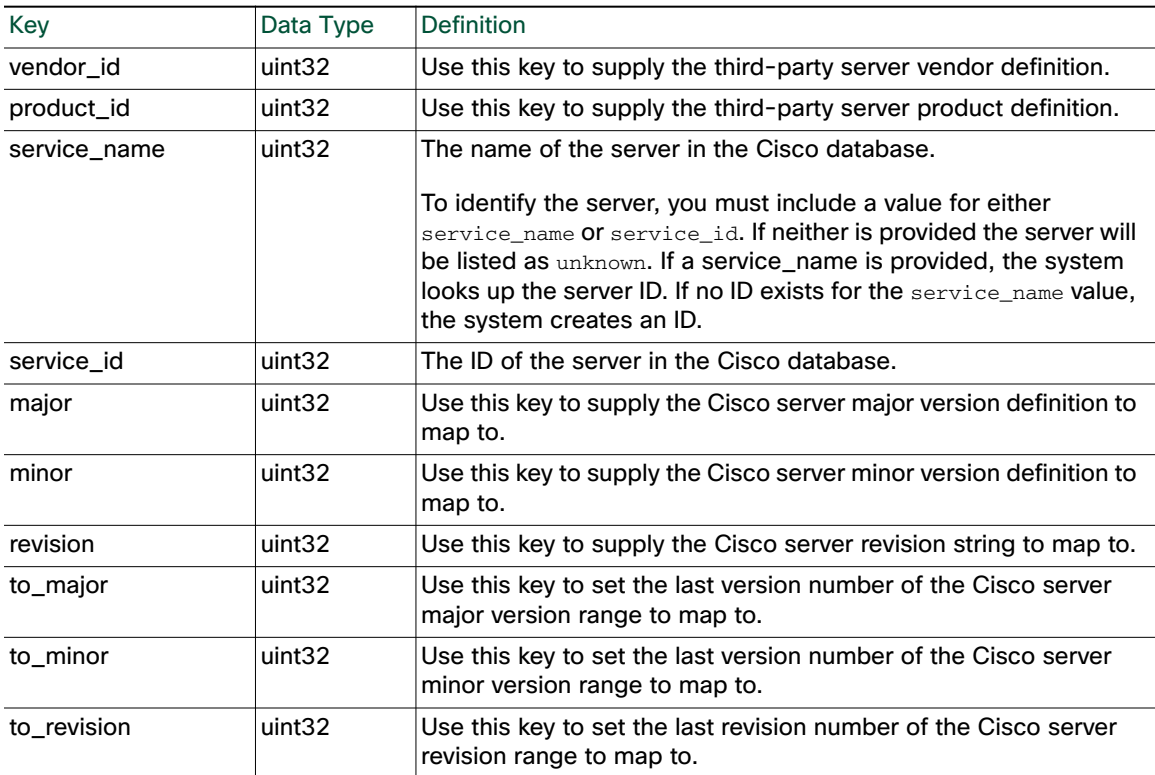

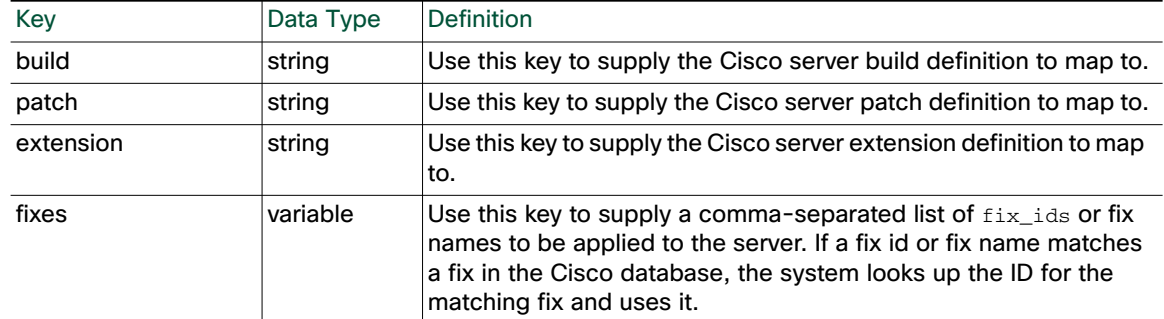

#### *Table 2-13 Keys for Vulnerability Mapping (continued)*

## <span id="page-21-0"></span>Client Application Functions

You can use the client application functions to modify client application data for hosts in the network map. You can locate client application names in the Application Filters page.

#### **To locate client application names and types:**

**Access:** Admin/Access Admin/Network Admin

**1.** Select **Objects > Object Management**.

The Object Management page appears.

**2.** Click **Application Filters**.

The Application Filters section appears.

**3.** Click **Add Application Filter**.

The Application Filter pop-up window appears.

**4.** Select Client Application in the **Application Filters** list to retrieve the list of client applications.

The Available Applications list displays client application names.

For more information, see the following sections:

- [AddClientApp, page 2-16](#page-21-1)
- [DeleteClientApp, page 2-17](#page-22-0)
- [DeleteClientAppPayload, page 2-18](#page-23-0)

#### <span id="page-21-1"></span>**AddClientApp**

You can use the AddClientApp function to add client applications to existing hosts in the network map. If the client application name does not already exist in the Cisco database, the system creates a new entry for the client application.

The client application identity displayed in a host profile is set by the highest priority source. Possible sources have the following priority order: user, scanner and application (set in the system policy), FireSIGHT, then NetFlow. Note that a new higher priority client application identity will not override a current client application identity if it has less detail than the current identity.

#### Host Input API Functions

See [Example: Adding a Client Application to Multiple Hosts, page 2-42](#page-47-1) for an example of this function used in a script.

#### Use this syntax:

```
AddClientApp($source_type_id, $source_id, $addr_string, $attrib_list, $id,
$type, $version)
```
#### **Table 14 AddClientApp Fields**

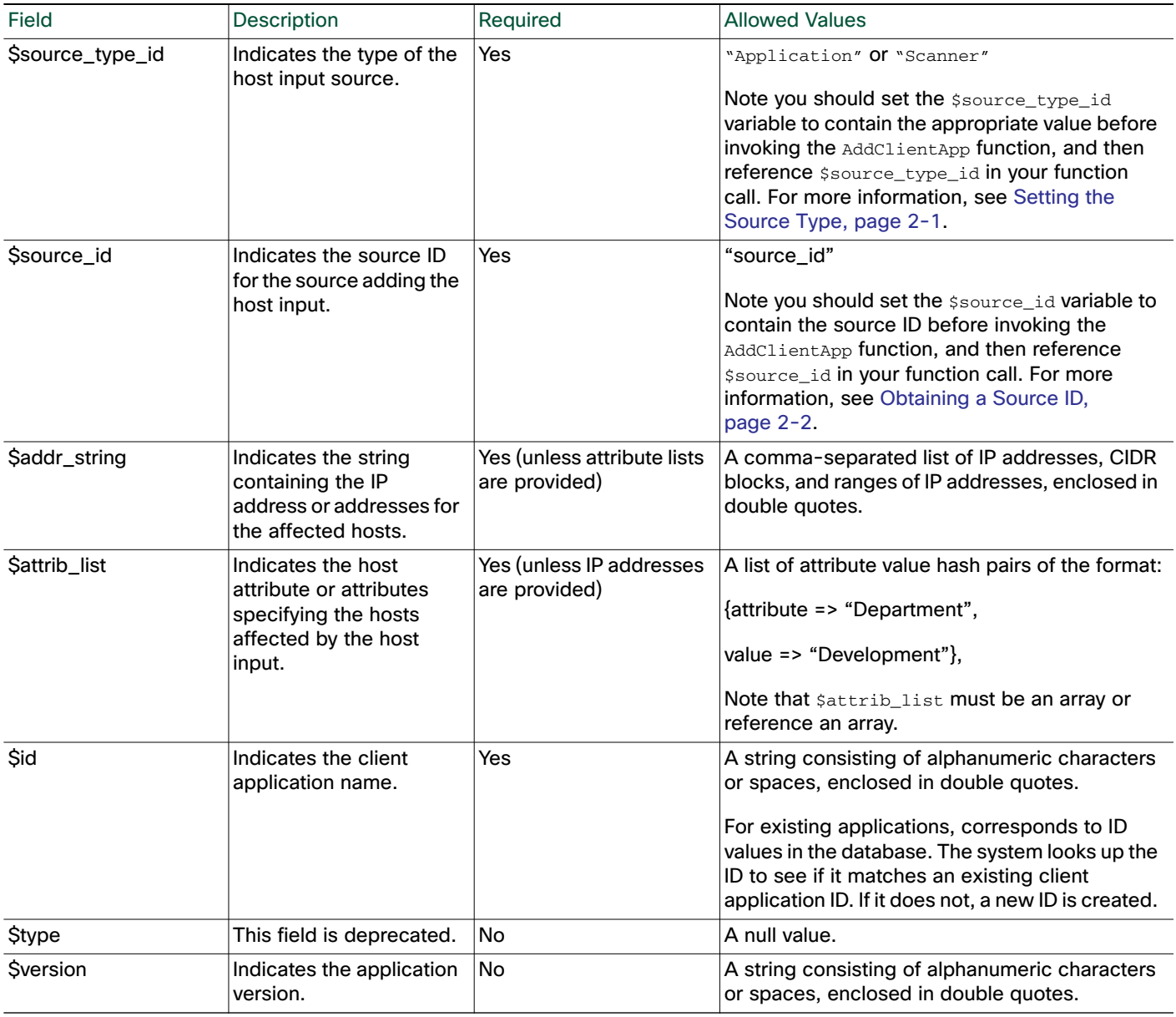

## <span id="page-22-0"></span>DeleteClientApp

 $\sqrt{ }$ 

You can use the DeleteClientApp function to remove a client application from the specified host.

Use this syntax:

DeleteClientApp(\$source\_type\_id, \$source\_id, \$addr\_string, \$attrib\_list, \$id, \$type, \$version)

#### **Table 15 DeleteClientApp Fields**

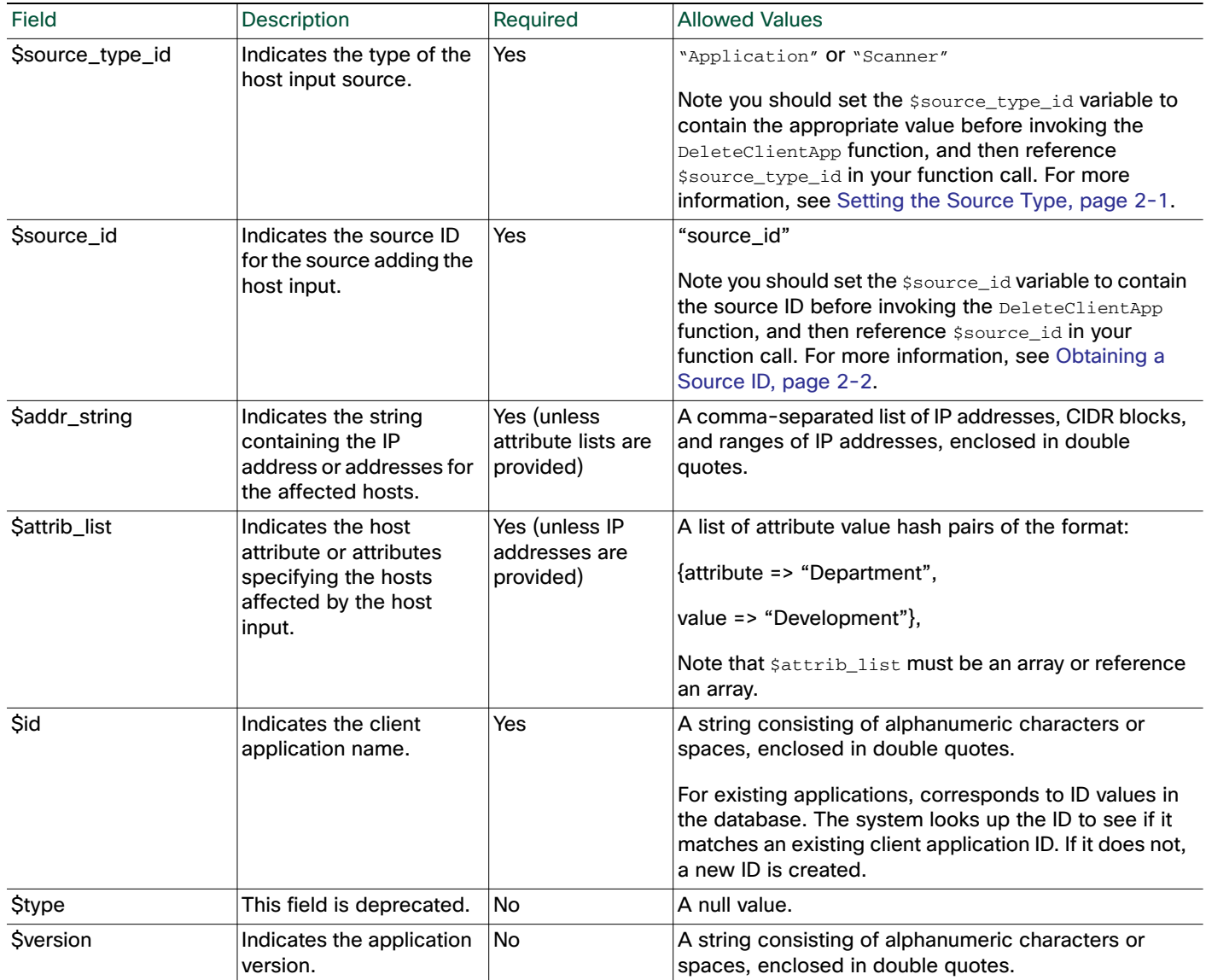

### <span id="page-23-0"></span>DeleteClientAppPayload

You can use the DeleteClientAppPayload function to remove a web application from the specified host.

1

Use this syntax:

```
DeleteClientAppPayload($source_type_id, $source_id, $addr_string,
$attrib_list, $id, $type, $version, $payload_type, $payload_id)
```
#### **Table 16 DeleteClientAppPayload Fields**

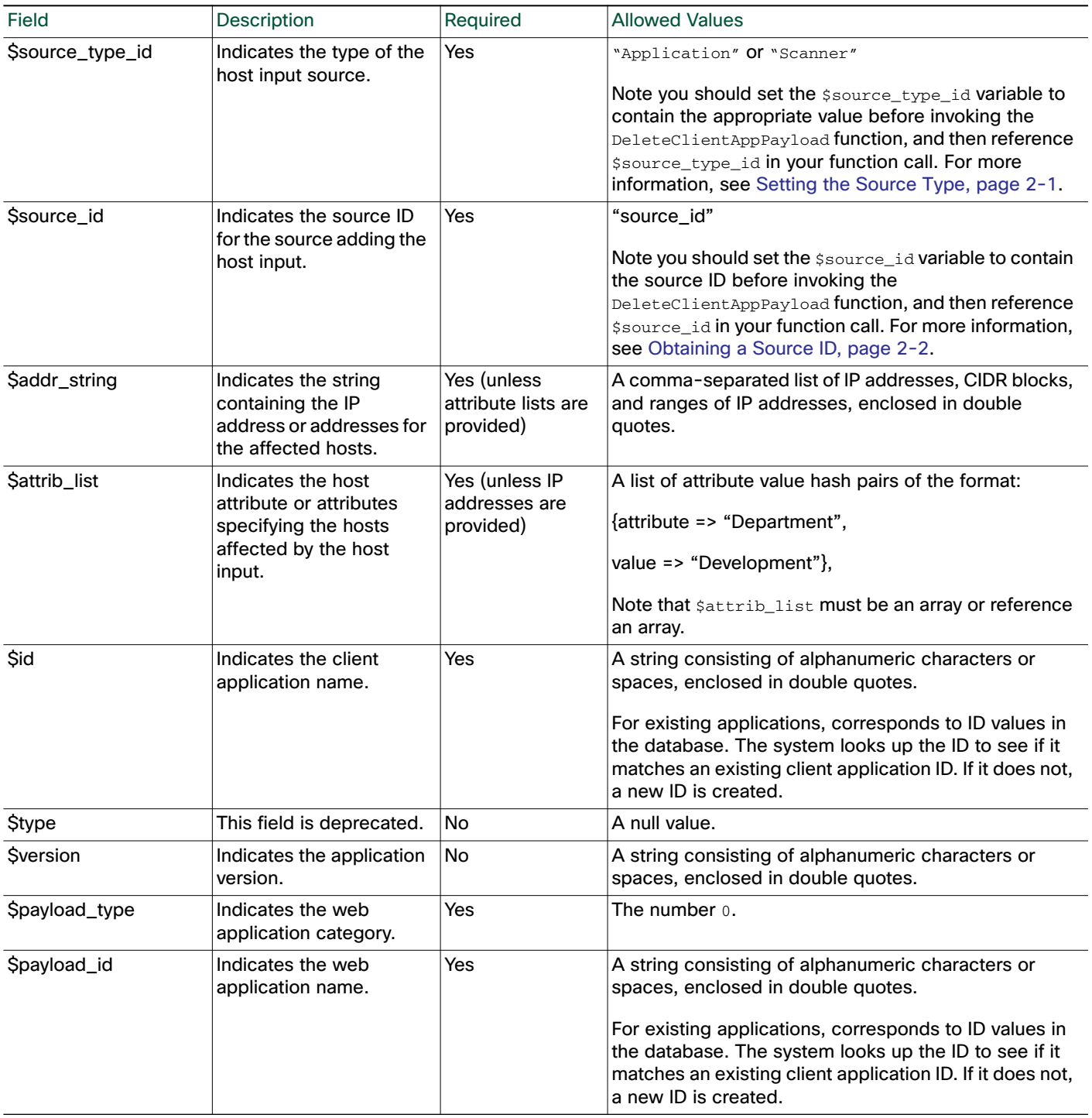

# <span id="page-24-0"></span>Protocol Functions

 $\sqrt{2}$ 

You can use the protocol functions to update protocol information for hosts in the network map.

For more information, see the following sections:

П

- [DeleteProtocol, page 2-20](#page-25-0)
- [AddProtocol, page 2-21](#page-26-0)

#### <span id="page-25-0"></span>DeleteProtocol

You can use the DeleteProtocol function to remove a protocol from the specified IP or MAC host.

Use this syntax:

```
DeleteProtocol($source_type_id, $source_id, $addr_string, $attrib_list,
$mac_list, $proto, $type)
```
#### **Table 17 DeleteProtocol Fields**

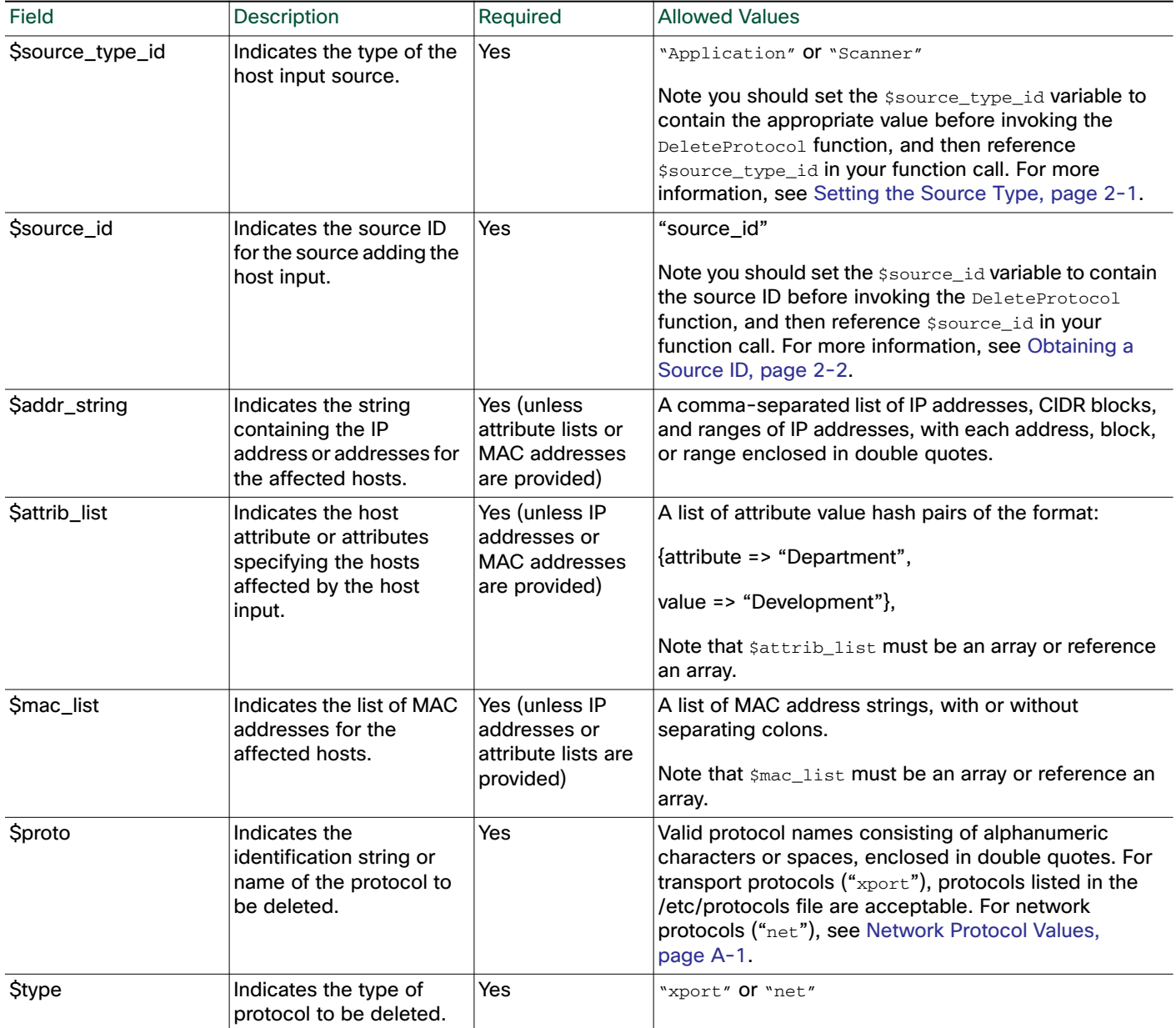

1

## <span id="page-26-0"></span>AddProtocol

 $\Gamma$ 

You can use the AddProtocol function to add either a network or transport protocol to an existing host in the network map. You can supply either a protocol ID, a transport protocol name that exists in the /etc/protocols file on your Defense Center, or a network protocol name from [Network Protocol Values,](#page-90-0)  [page A-1](#page-90-0).

Note: You cannot add transport protocols to MAC-only hosts.

See [Example: Adding a Protocol to the Host, page 2-41](#page-46-0) for an example of this function used in a script.

Use this syntax:

```
AddProtocol($source_type_id, $source_id, $addr_string, $attrib_list,
$mac_list, $proto, $type)
```
#### **Table 18 AddProtocol Fields**

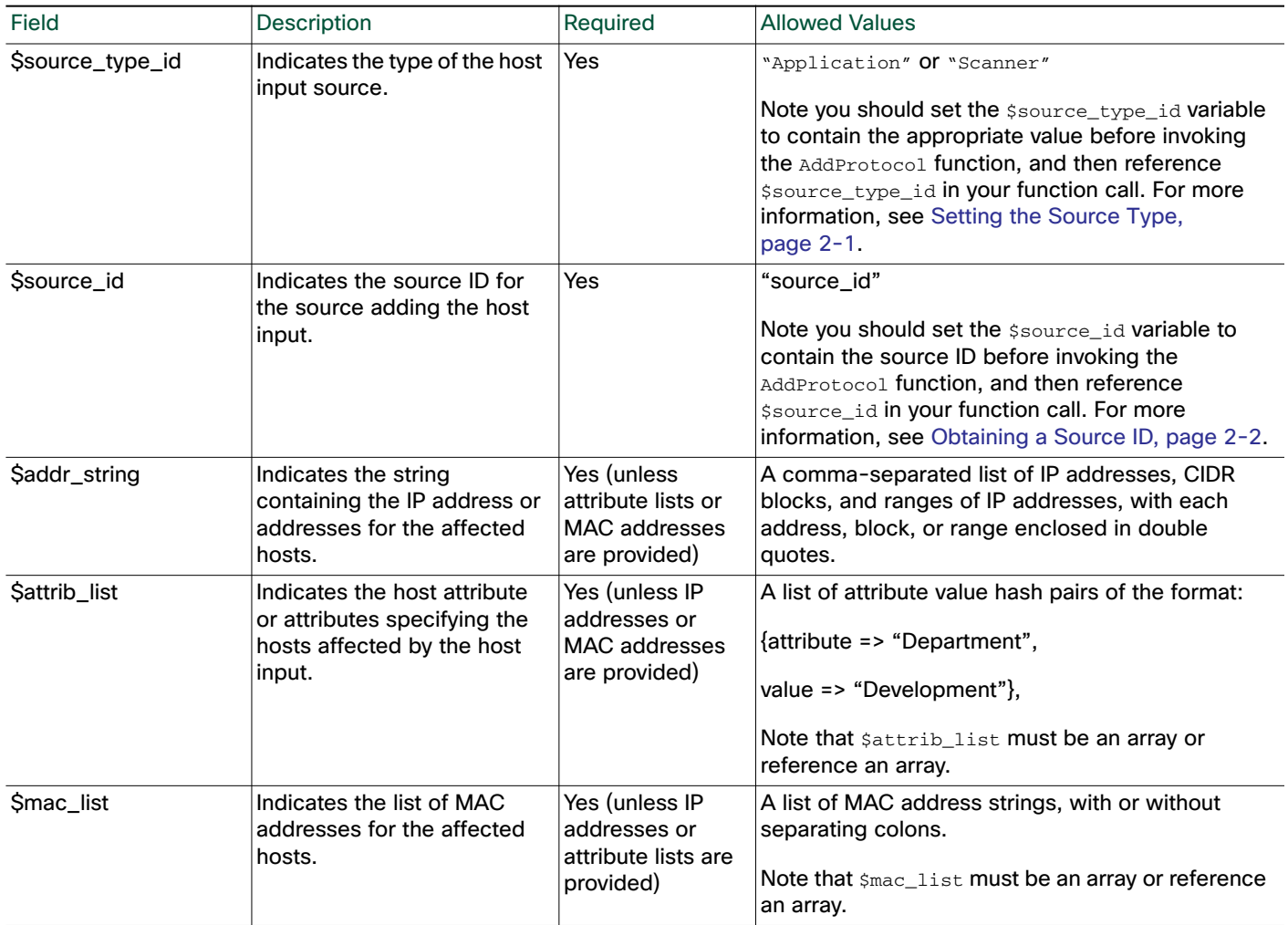

#### **Table 18 AddProtocol Fields (continued)**

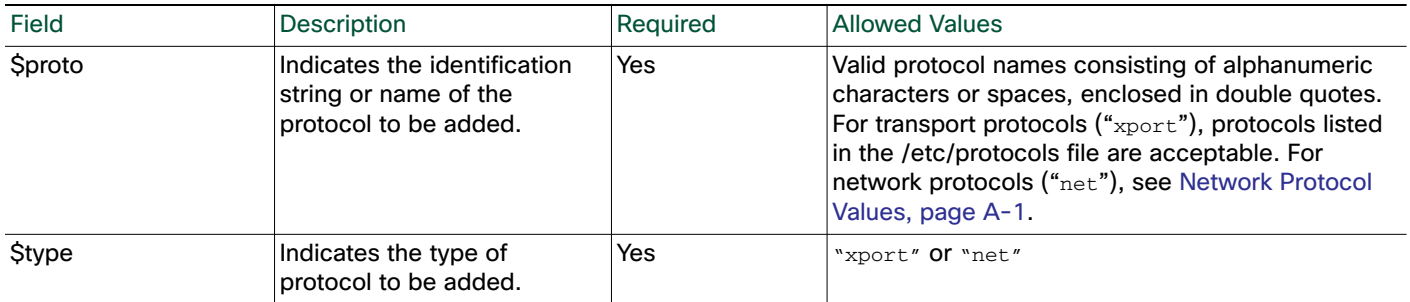

## <span id="page-27-0"></span>Package Fix Functions

You can use the Package Fix functions to apply or remove fixes for hosts in your network map.

For more information, see the following sections:

- [AddFix, page 2-22](#page-27-1)
- [RemoveFix, page 2-23](#page-28-0)

## <span id="page-27-1"></span>AddFix

You can use the AddFix function to map a fix to a specified host or server. You can map a fix using a fix ID or a fix name from the Cisco vulnerability database (VDB), or using a third-party fix that you map to a fix in the VDB using the Defense Center web interface.

Note: You can also specify fixes with the setos and set Service functions. If a fix list is supplied using one of these functions the supplied fix list replaces the existing fix list for the host or server.

When you apply a fix to a host or server, the vulnerability mappings for the system are adjusted and the fixed vulnerabilities are marked as Invalid in the web interface and are not used for impact assessment. However, note that if the applied fix is not applicable to the operating system or server identity the fix has no effect.

Use the following syntax:

```
AddFix($source_type_id, $source_id, $addr_string, $attrib_list, $port,
$proto, $fix)
```
#### **Table 19 AddFix Fields**

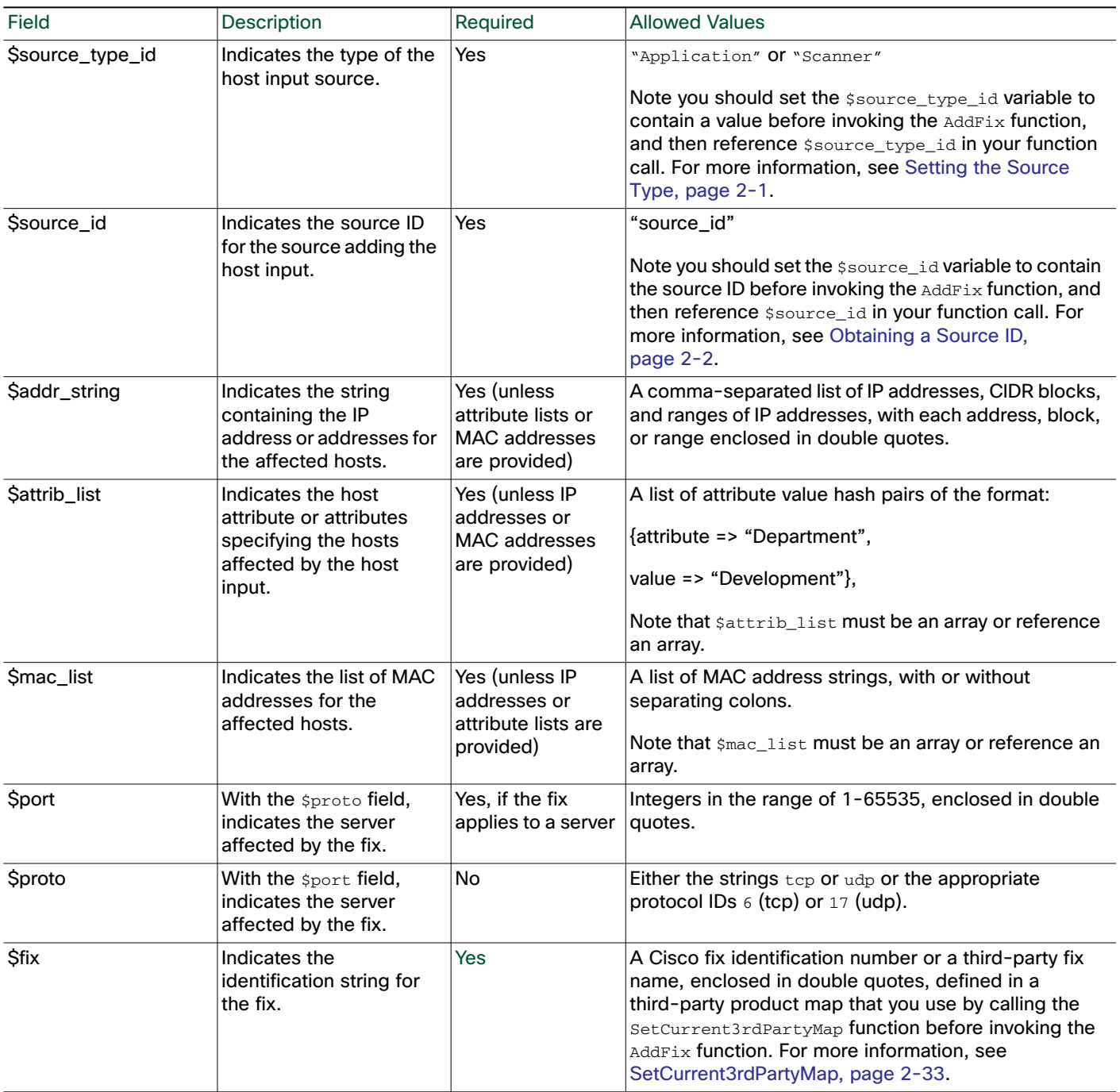

## <span id="page-28-0"></span>RemoveFix

 $\sqrt{ }$ 

You can use the RemoveFix function to remove a fix mapping from the specified host or server. When you remove a fix, vulnerability mappings are updated accordingly.

Note: You can also specify fixes using the setos and set Service functions.

Use this syntax:

RemoveFix(\$source\_type\_id, \$source\_id, \$addr\_string, \$attrib\_list, \$port, \$proto, \$fix)

#### **Table 20 RemoveFix Fields**

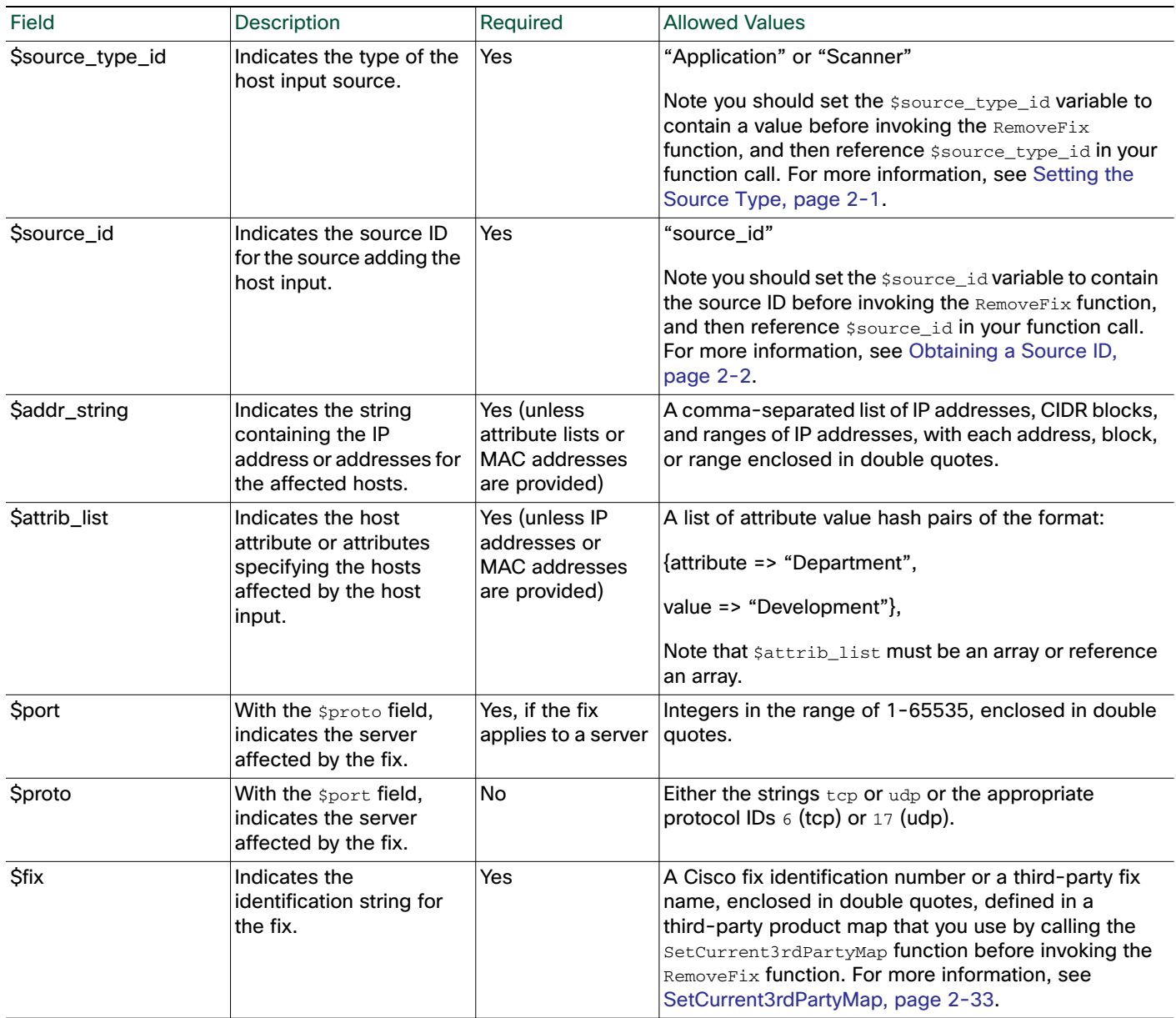

1

# <span id="page-29-0"></span>Host Attribute Functions

For more information, see the following sections:

- [AddHostAttribute, page 2-25](#page-30-0)
- [DeleteHostAttribute, page 2-25](#page-30-1)
- [SetAttributeValue, page 2-26](#page-31-0)
- [DeleteAttributeValue, page 2-27](#page-32-0)

■ [SetCriticality, page 2-28](#page-33-0)

## <span id="page-30-0"></span>AddHostAttribute

You can use the AddHostAttribute function to add text or URL attributes.

Note that adding a host attribute does not add a value for the attribute. For more information on setting an attribute value, see [SetAttributeValue, page 2-26](#page-31-0).

Use this syntax:

AddHostAttribute(\$source\_type\_id, \$source\_id, \$attrib\_name, \$attrib\_type) where *attributename* is the name of the attribute (consisting of alphanumeric characters and spaces) and *attributetype* is the type of attribute (text or URL).

#### **Table 21 AddHostAttribute Fields**

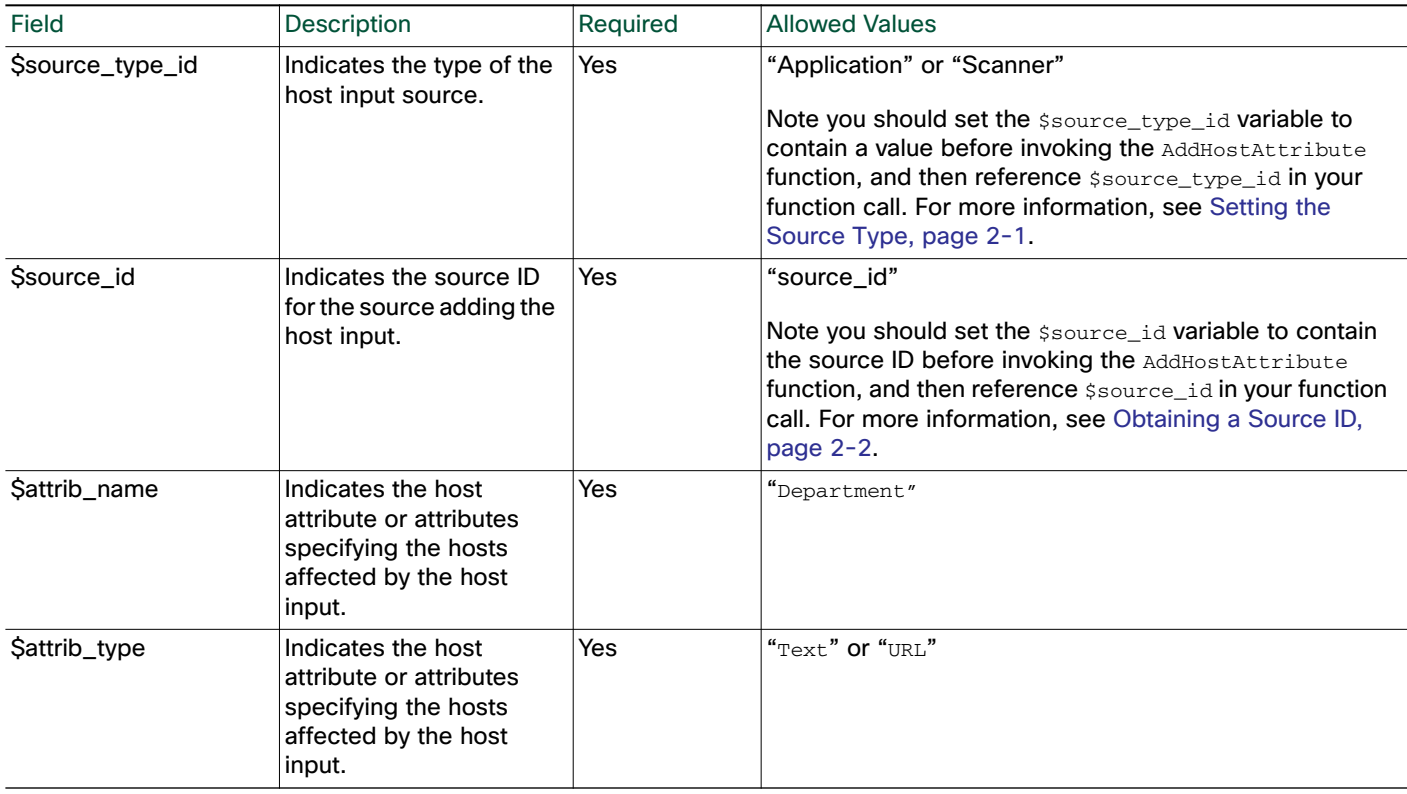

#### <span id="page-30-1"></span>DeleteHostAttribute

 $\mathbf I$ 

You can use the DeleteHostAttribute function to delete attributes.

Use this syntax:

DeleteHostAttribute(\$source\_type\_id, \$source\_id, \$attrib\_name) where *attributename* is the name of the attribute (consisting of alphanumeric characters and spaces.)

#### **Table 22 DeleteHostAttribute Fields**

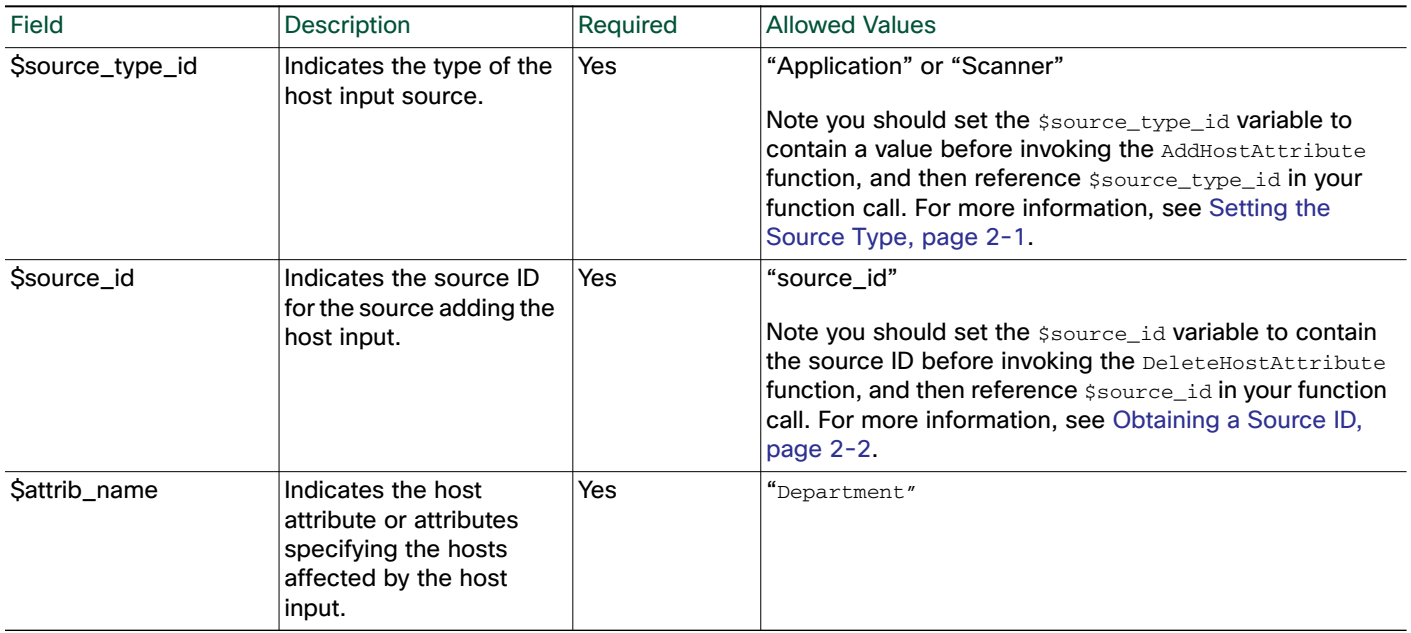

## <span id="page-31-0"></span>**SetAttributeValue**

You can use the SetAttributeValue function to set the value of an existing attribute to the specified value for the specified hosts. This function can set the value of user-defined host attributes and the Criticality attribute. You can use this function to set the host criticality by using "criticality" as the attribute \$id.

See [Example: Setting the Host Criticality, page 2-42](#page-47-2) for an example of this function used in a script.

Use this syntax:

SetAttributeValue(\$source\_type\_id, \$source\_id, \$addr\_string, \$attrib\_list, \$id, \$value)

ו

#### **Table 23 SetAttributeValue Fields**

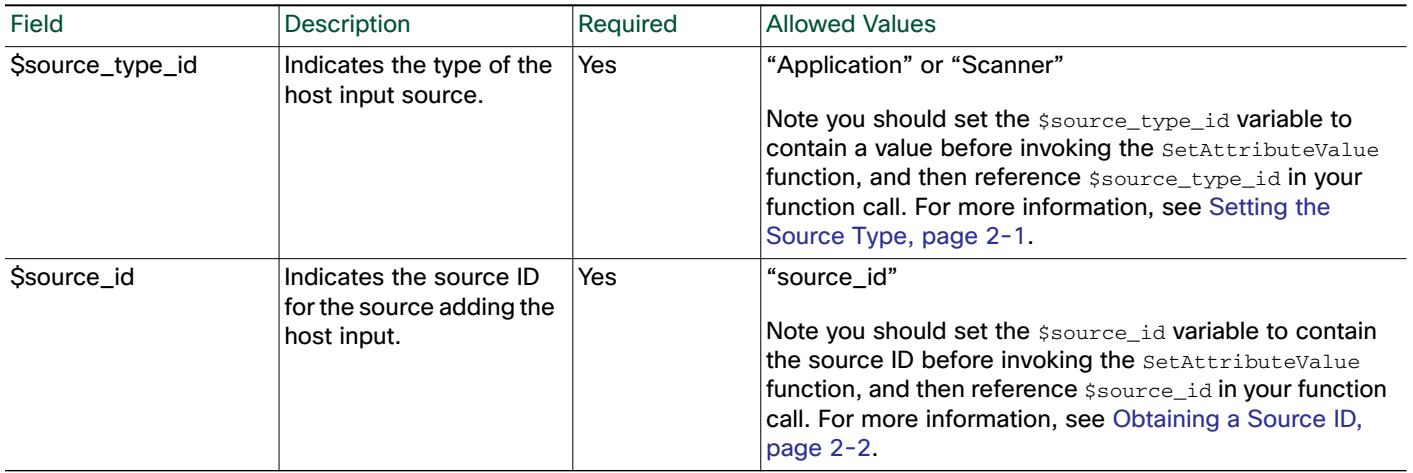

#### **Table 23 SetAttributeValue Fields (continued)**

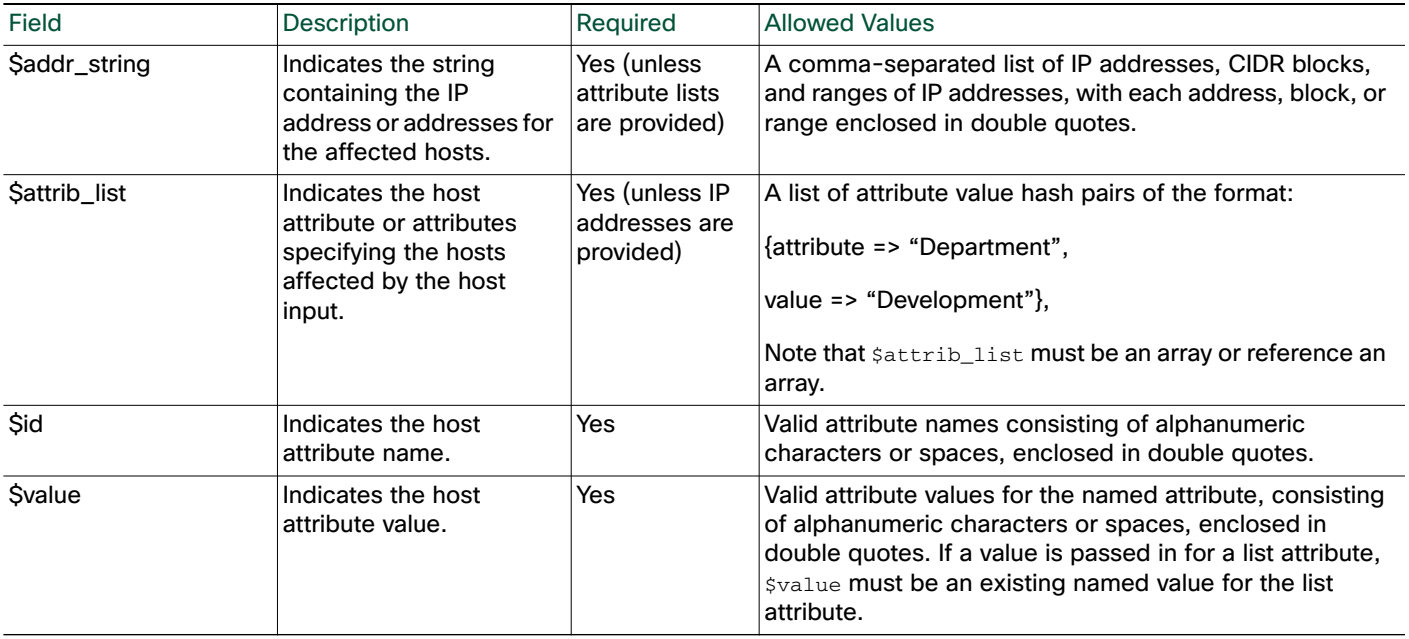

## <span id="page-32-0"></span>DeleteAttributeValue

 $\sqrt{ }$ 

You can use the DeleteAttributeValue function to remove an attribute value for a host.

Use this syntax:

DeleteAttributeValue(\$source\_type\_id, \$source\_id, \$addr\_string, \$attrib\_list, \$id)

#### **Table 24 DeleteAttributeValue Fields**

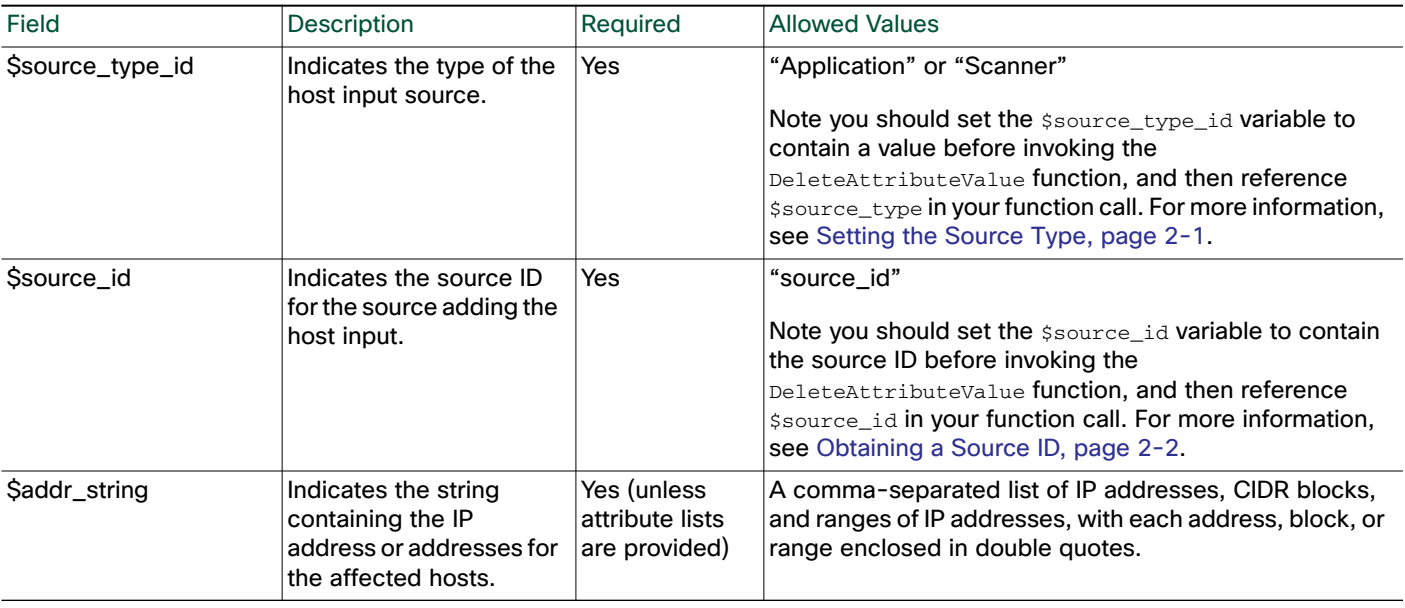

## **Table 24 DeleteAttributeValue Fields (continued)**

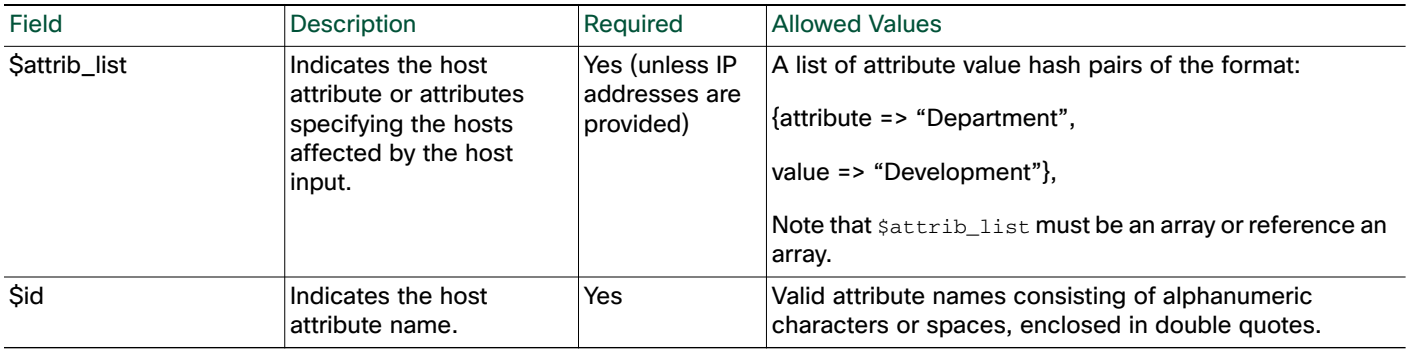

## <span id="page-33-0"></span>**SetCriticality**

You can use the setCriticality function to set the criticality level for a host.

Use this syntax:

SetCriticality(\$source\_type\_id, \$source\_id, \$addr\_string, \$attrib\_list, \$criticality)

ן

#### **Table 25 SetCriticality Fields**

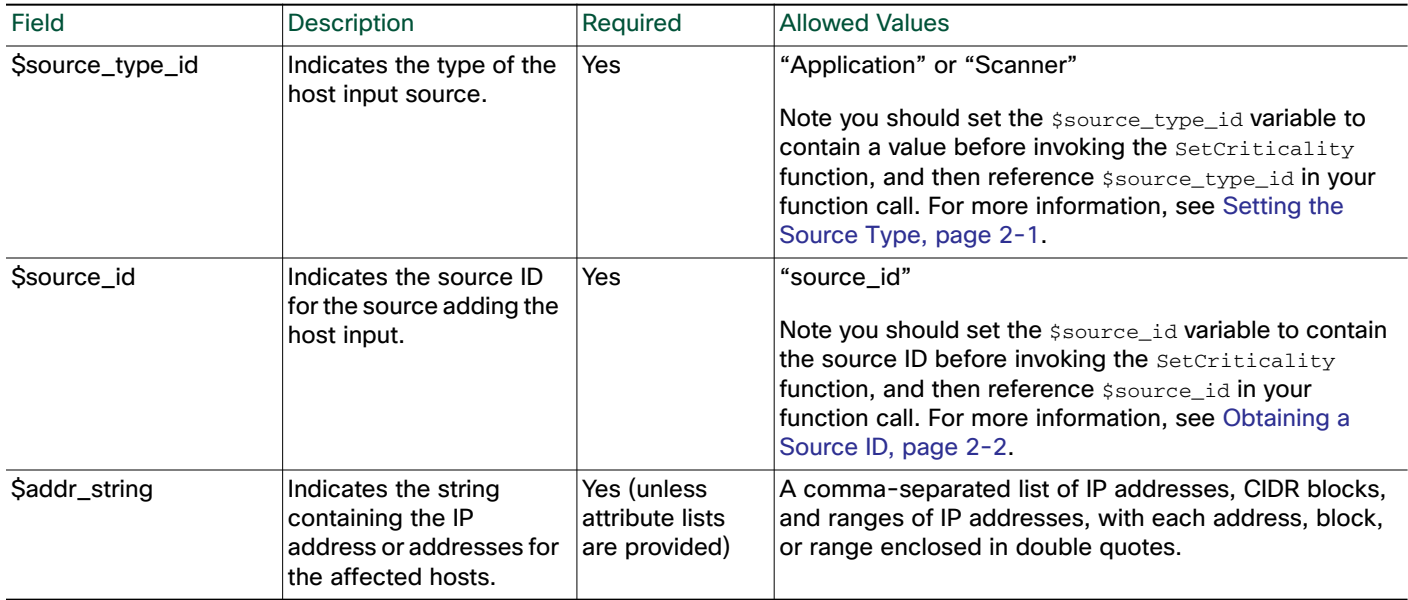

#### Host Input API Functions

#### **Table 25 SetCriticality Fields (continued)**

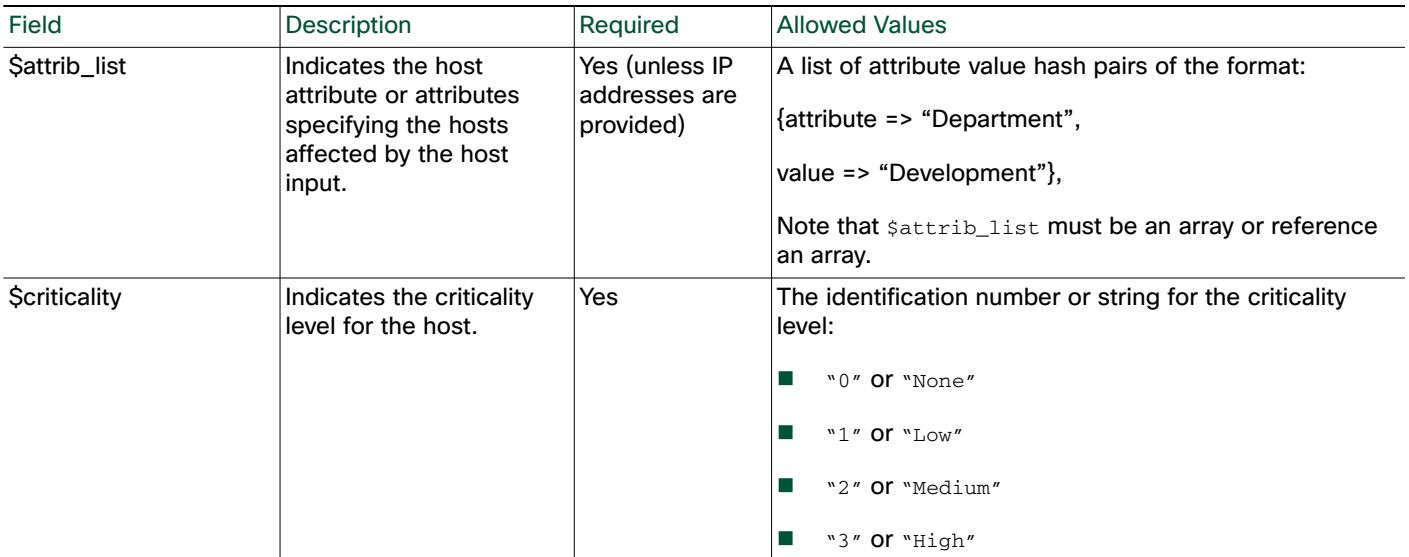

# <span id="page-34-0"></span>Vulnerabilities Functions

You can use the vulnerabilities functions to update the status of vulnerabilities on a host.

For more information, see the following sections:

- [SetInvalidVulns, page 2-29](#page-34-1)
- [SetValidVulns, page 2-30](#page-35-0)

## <span id="page-34-1"></span>**SetInvalidVulns**

 $\mathbf I$ 

You can use the SetInvalidVulns function to deactivate vulnerabilities on a host or set of hosts. For the function call to be effective, the vulnerability must exist on the host and be set to valid. When you use SetInvalidVulns to deactivate a third-party vulnerability for a host, it deletes the vulnerability from the host.

#### Use this syntax:

```
SetInvalidVulns($source_type, $source_id, $addr_string, $attrib_list,
$vulns, $vuln_type)
```
#### **Table 26 SetInvalidVulns Fields**

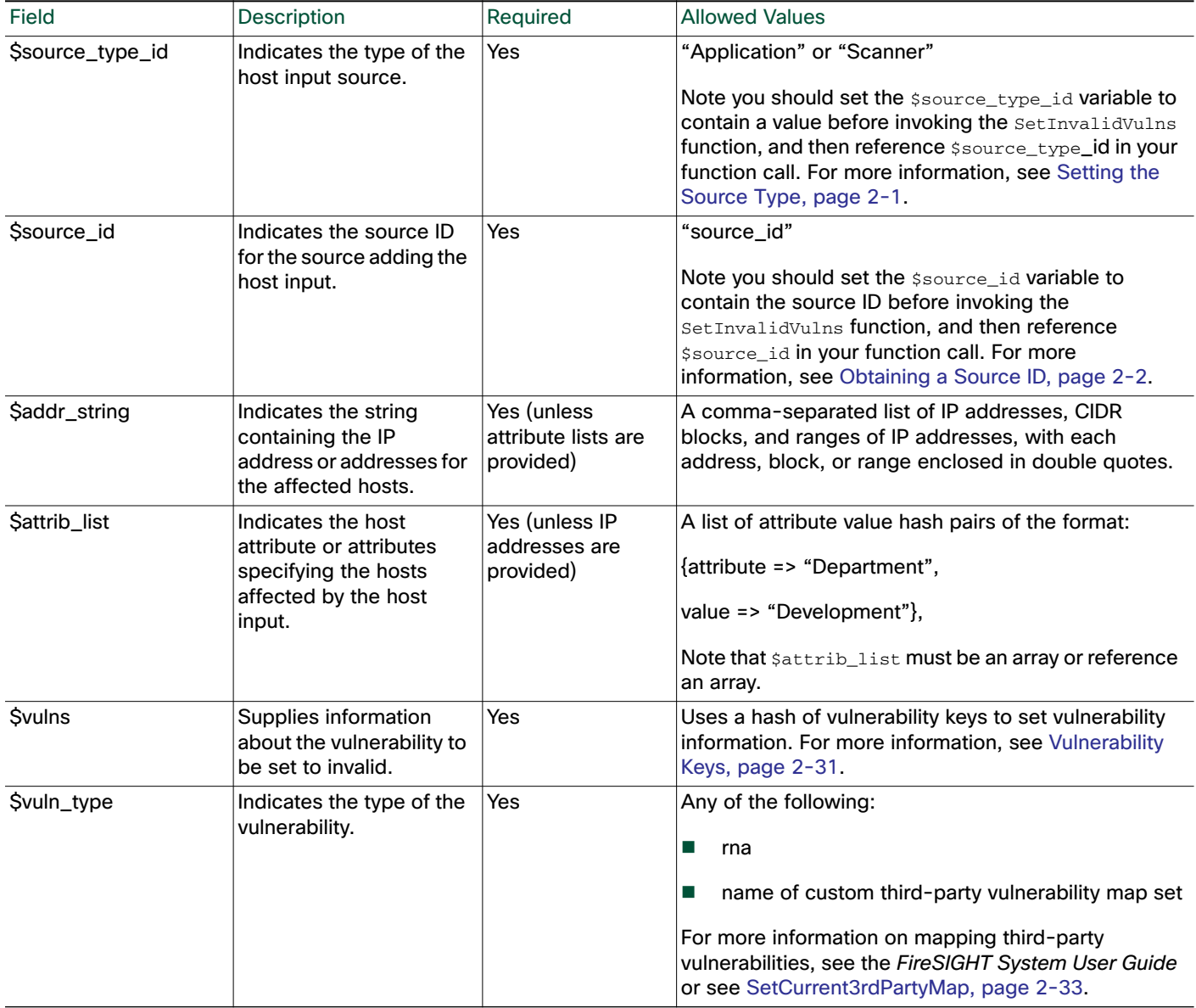

#### <span id="page-35-0"></span>**SetValidVulns**

You can use the SetValidVulns function to activate vulnerabilities on a host or set of hosts. Once you set a vulnerability as Valid for a host, Defense Center assigns a red impact to the event if the SID in the event is mapped to the valid vulnerability. For the function call to be effective for a Cisco vulnerability, it must exist on the host and be set to invalid. When you use  $\text{SetValidVulns}$  to activate a third-party vulnerability for a host, it adds the vulnerability to the host.

Use this syntax:

```
SetValidVulns($source_type_id, $source_id, $addr_string, $attrib_list,
$vulns, $vuln_type)
```
1
### **Table 27 SetValidVulns Fields**

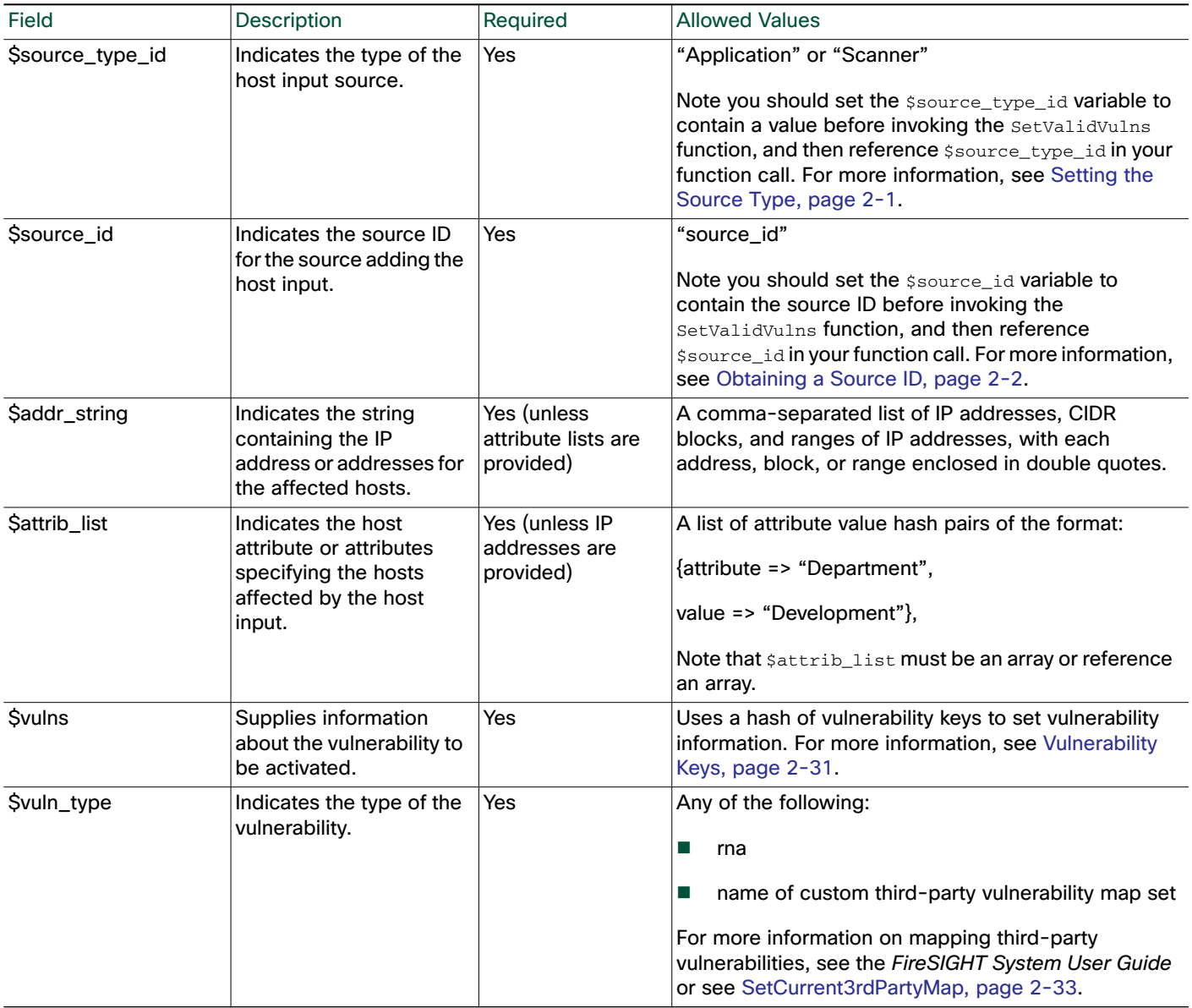

# <span id="page-36-0"></span>Vulnerability Keys

 $\Gamma$ 

The \$vulns field for the SetValidVulns and the SetInvalidVulns functions and the \$mapping\_vuln\_list field for the AddScanResult function use a vulnerability definition hash with some or all of the keys defined in the following tables.

Because you can map vulnerabilities to multiple servers running on a system, the port and proto information must be provided in order to mark server vulnerabilities.

The following tables provide information on the keys you can use with the  $\text{sym}$  and \$mapping\_vuln\_list fields.

### **Table 28 Keys for Vulnerability Mapping**

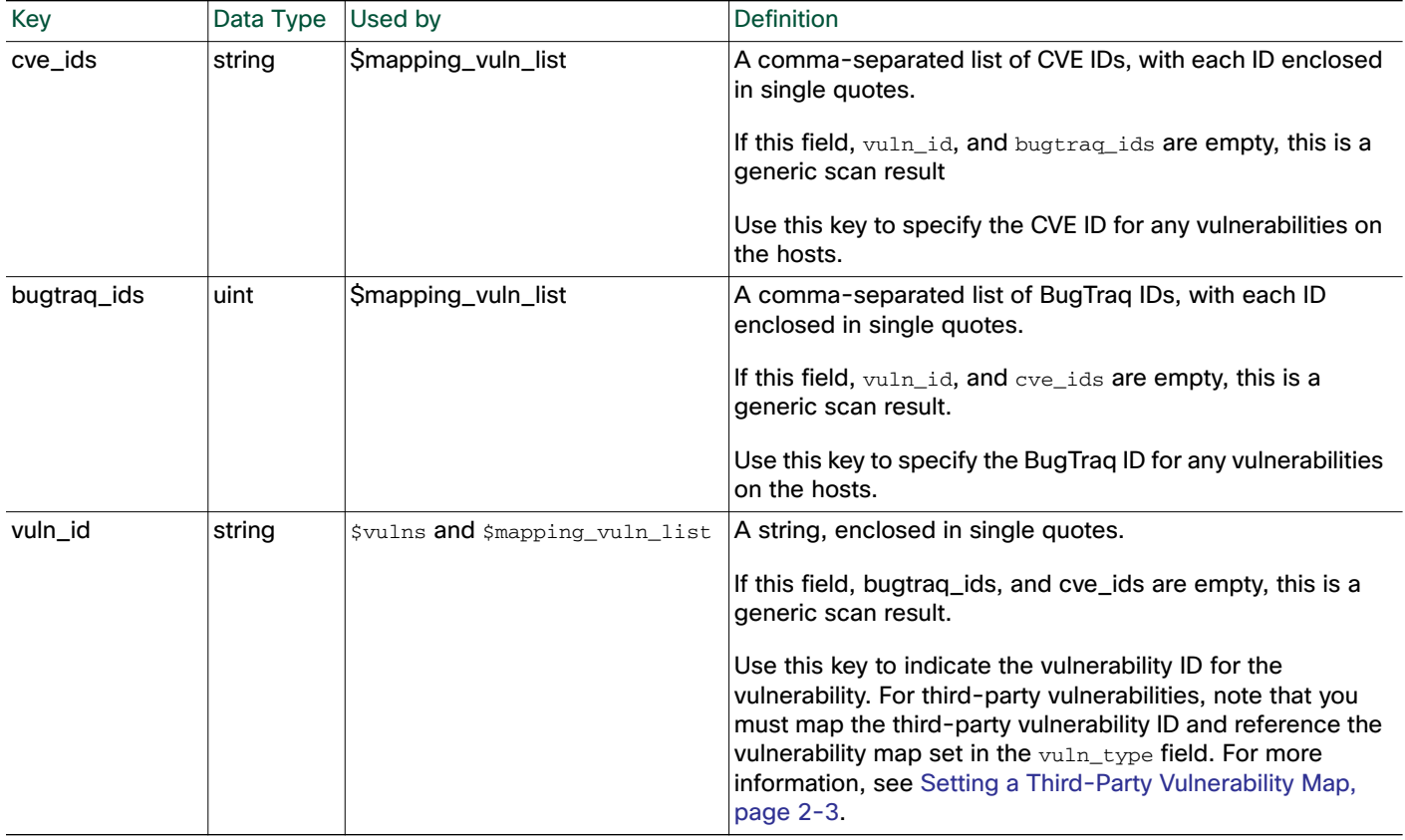

 $\mathbf I$ 

#### **Table 29 Keys for Server Identity**

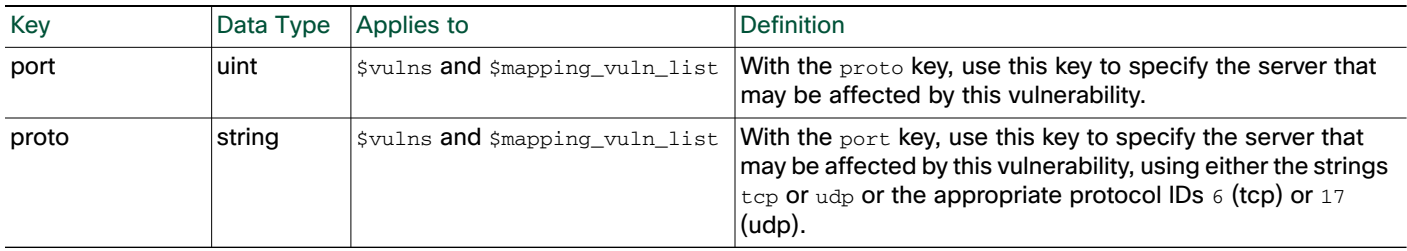

### **Table 30 Keys for Rendering**

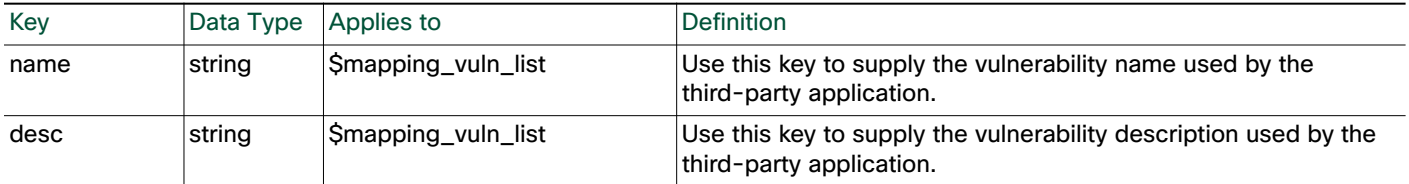

П

# Third-Party Mapping Functions

You can use the third-party mapping functions to invoke a set of product mappings on a host. When you invoke a map set, mappings from third-party application names to Cisco product definitions apply for hosts affected by any following function calls in your script. When you unset a product map, the settings on the host revert to Unidentified.

For more information, see the following sections:

- [SetCurrent3rdPartyMap, page 2-33](#page-38-0)
- [UnsetCurrent3rdPartyMap, page 2-33](#page-38-1)

### <span id="page-38-0"></span>SetCurrent3rdPartyMap

You can use this function to set the current third-party map for the current session. You create third-party mappings using the Defense Center web interface to set up a reusable map between each third-party vendor, product, and version combination and the corresponding Cisco product definition. If you set a third-party map and then add or set host operating system or server data that includes third-party application names included in the map, the system uses the mappings to map the Cisco product definition, and associated vulnerabilities, to each host where the input occurs.

For instance, you could create a map set called  $\sqrt{u}$   $\cot u$   $U$   $\sin u$  in which you could define the third-party strings as follows:

- **Vendor String** Microsoft
- **Product String -** Win2k

You could select the following Cisco product mapping in the map set:

- **Vendor -** Microsoft, Corp.
- **Product -** Windows 2000
- **Patch -** SP3

If you set this product map by calling SetCurrent3rdPartyMap("Custom Utility"), it maps "Microsoft Win2k" to the VDB entry for the "Microsoft Windows 2000 SP3" product.

If you want to import host data for a host operating system, you can then call the SetOS function and only specify the vendor, product, and version string. The host input API processor automatically converts the strings specified in the product map into the VDB parameters mapped to those strings. See [Setting a](#page-8-1)  [Third-Party Product Map, page 2-3](#page-8-1) for more information on creating 3rd party mapping sets.

See [Example: Setting the Operating System on the Host, page 2-40](#page-45-0) for an example of this function used in a script.

Use this syntax:

SetCurrent3rdPartyMap(\$map\_name)

where  $\frac{2}{3}$  map<sub>\_name</sub> is the name of the third-party product map, enclosed in double quotes, that you created using the Defense Center web interface.

### <span id="page-38-1"></span>UnsetCurrent3rdPartyMap

This function unsets the current active third-party map.

Use this syntax:

```
UnsetCurrent3rdPartyMap()
```
# AddScanResult Function

This function adds scan results from a third-party vulnerability scanner and maps each vulnerability to a BugTraq or CVE ID.

If you import a scan result with a vulnerability for a server on a host, but do not use AddService to import the server to the host, the application protocol for the server will show a value of unknown in the host profile. If you import scan results using this function, be sure to edit the source definition for the input source in your network discovery policy to set the identity source type to Scanner.

For examples of how to use AddScanResult in a script, see Example: Adding a Scan Result to a Host, [page 2-43](#page-48-0), [Example: Adding a Generic Scan Result to a Host, page 2-43](#page-48-1), and [Full Example Script,](#page-49-0)  [page 2-44](#page-49-0).

Use this syntax:

AddScanResult(\$scanner\_id,\$ipaddr,\$mapping\_vuln\_list,\$generic\_item\_list,\$fla

Ι

#### g)

#### **Table 31 AddScanResult Fields**

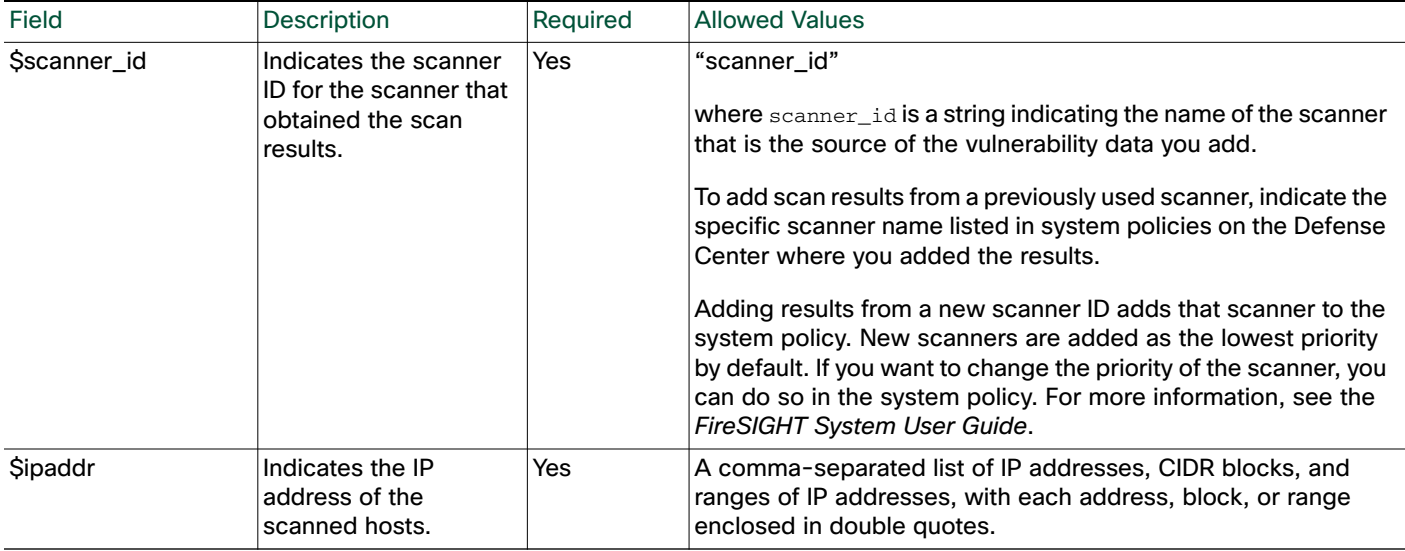

 $\sqrt{2}$ 

# **Table 31 AddScanResult Fields (continued)**

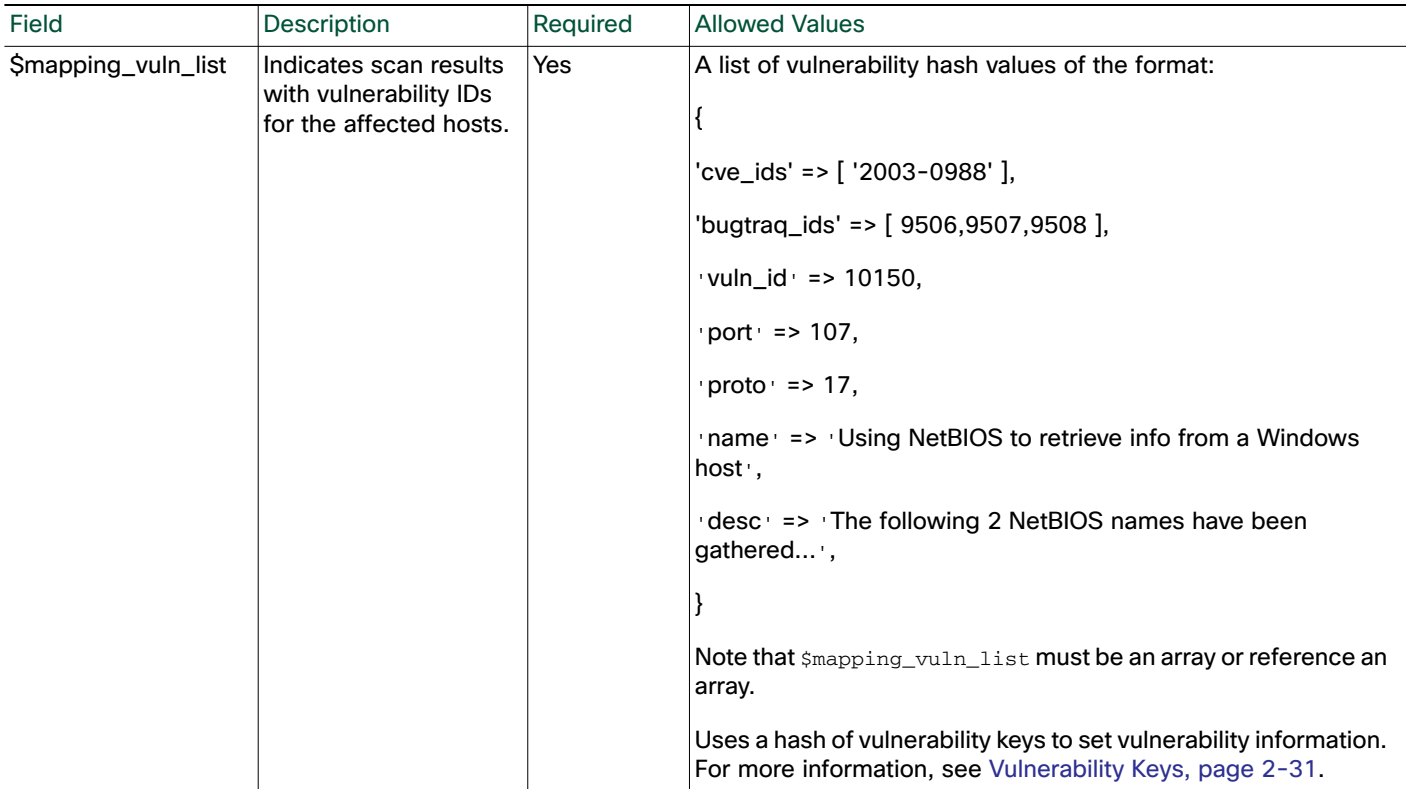

#### **Table 31 AddScanResult Fields (continued)**

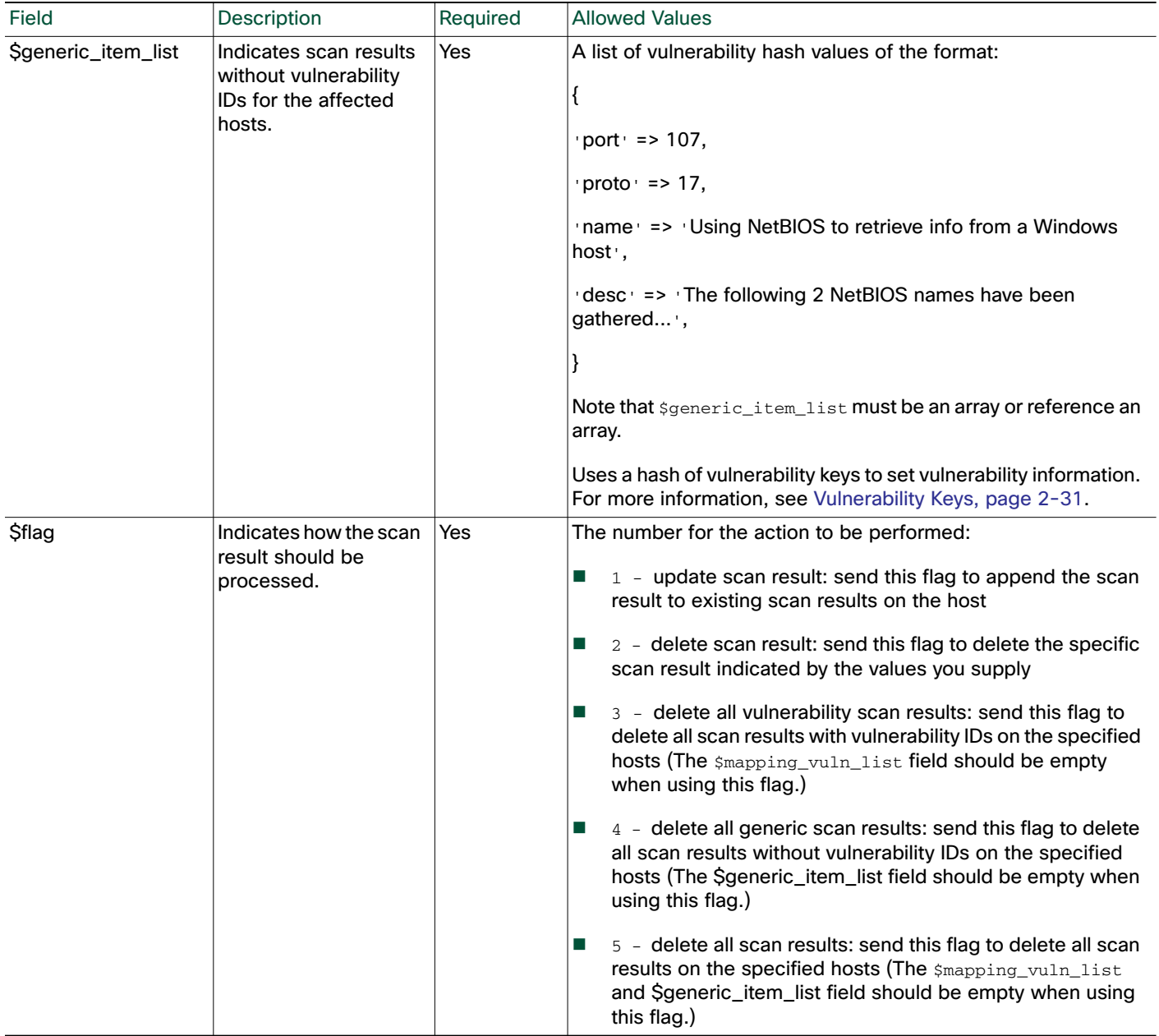

# **DeleteScanResult**

This function deletes scan results from a third-party vulnerability scanner and maps each vulnerability to a BugTraq or CVE ID.

For examples of how to use DeleteScanResult in a script, see Example: Deleting a Scan Result from a [Host, page 2-44](#page-49-1) and [Full Example Script, page 2-44](#page-49-0).

ו

Use this syntax:

```
DeleteScanResult($ipaddr,$scanner_id,$mapping_vuln_list,
$generic_item_list,$flag)
```
#### **Table 32 DeleteScanResult Fields**

 $\sqrt{2}$ 

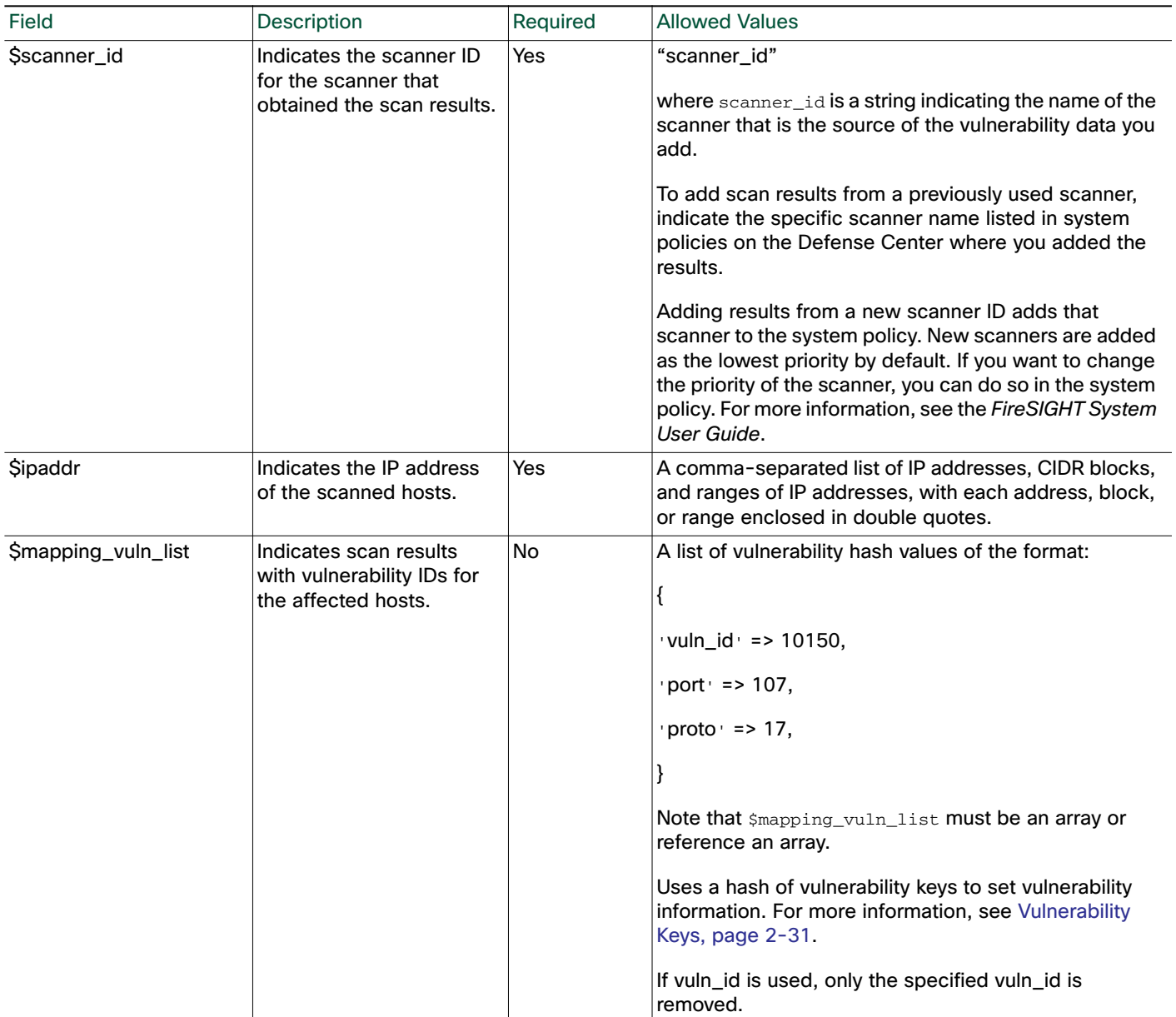

#### **Table 32 DeleteScanResult Fields (continued)**

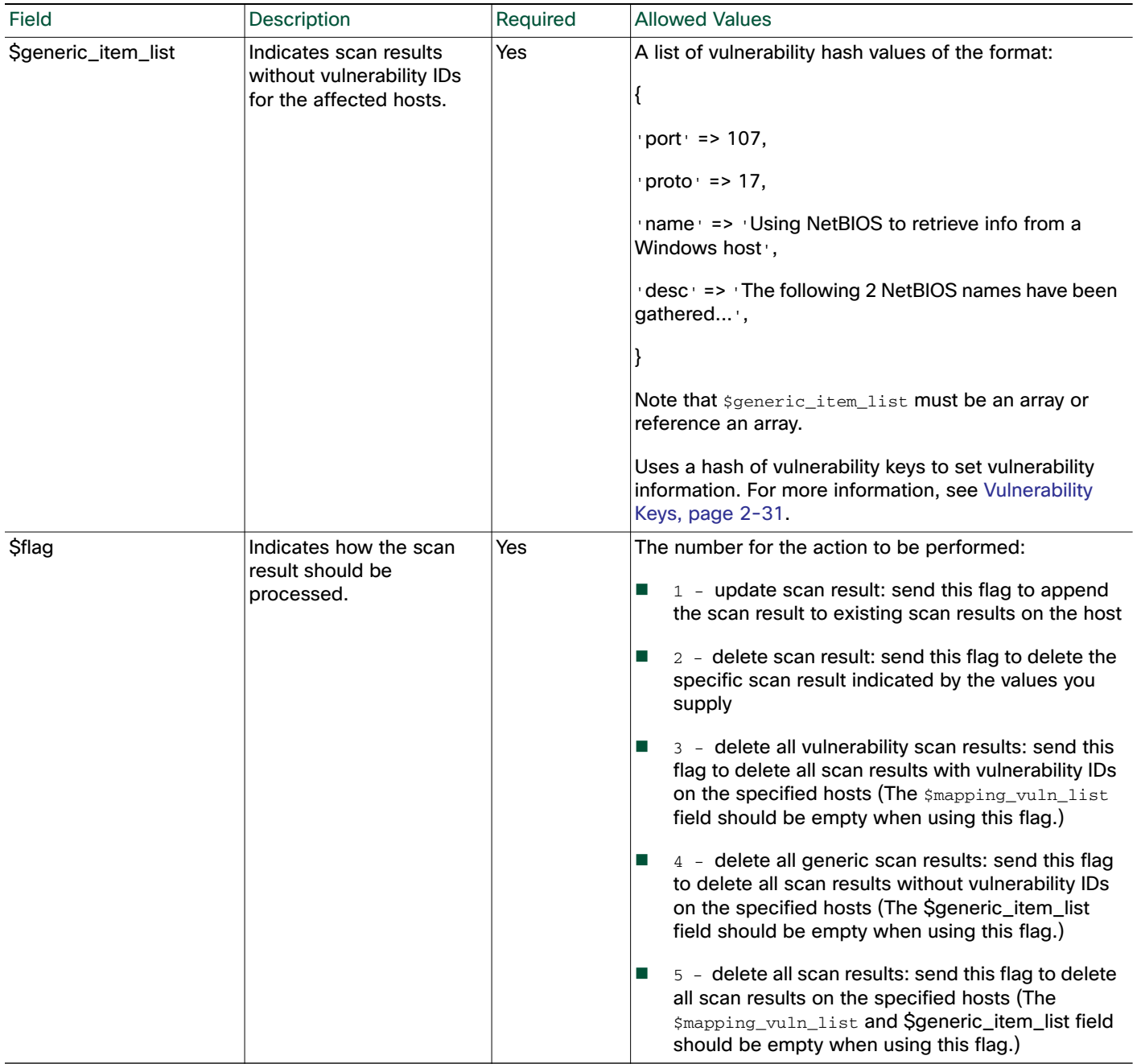

# Example Host Input API Scripts

The following code samples illustrate how you might construct a script to import data using the host input API.

1

The following sections, in sequential order, show each portion of the script:

- [Example: Invoking the Host Input Module, page 2-39](#page-44-0)
- [Example: Setting the Source Type, page 2-39](#page-44-1)
- [Example: Setting the Source ID, page 2-39](#page-44-2)
- [Example: Adding a Host to the Network Map, page 2-39](#page-44-3)
- [Example: Setting the Operating System on the Host, page 2-40](#page-45-0)
- [Example: Adding a Protocol to the Host, page 2-41](#page-46-0)
- [Example: Adding a Server to the Host, page 2-42](#page-47-0)
- [Example: Setting the Host Criticality, page 2-42](#page-47-1)
- [Example: Adding a Client Application to Multiple Hosts, page 2-42](#page-47-2)
- [Example: Adding a Scan Result to a Host, page 2-43](#page-48-0)
- [Full Example Script, page 2-44](#page-49-0)

# <span id="page-44-0"></span>Example: Invoking the Host Input Module

The example script starts by declaring the use of the HostInput Perl module:

```
#!/usr/bin/perl
use SF::SFDataCorrelator::HostInput;
```
# <span id="page-44-1"></span>Example: Setting the Source Type

The example script next initiates the  $\text{source\_type\_id}$  variable and sets it to Scanner:

```
# Set the Source Type
my $source_type_id = SF::SFDataCorrelator::HostInput::GetSourceTypeIDByName
('Scanner');
```
This source type value is used in most of the host input function calls. In host input events resulting from this input function, the Source Type lists as Application.

# <span id="page-44-2"></span>Example: Setting the Source ID

After the \$source\_type\_id value is set, the example script uses the GetSourceAppIDByName function to set the \$source\_id value to AssetManageApp:

```
# Set the Application ID
SF::SFDataCorrelator::HostInput::SetCurrentSource
($source_type_id,"CustomApp");
# Retrieve the Application ID you set
my $source_id =
SF::SFDataCorrelator::HostInput::GetCurrentSource();
```
This source ID value is used in most of the host input function calls. In host input events resulting from this input function, the Source Type lists as Application: AssetManageApp.

# <span id="page-44-3"></span>Example: Adding a Host to the Network Map

After the script establishes use of the  $H_{\text{M}}$  module and sets the source type and source id values, It can begin to import data. The first import function called is the AddHost function.

```
# Add an IP host with a Primary MAC address
if ($retval = SF::SFDataCorrelator::HostInput::AddHost(
$source_type_id, $source_id, "1.2.3.4", "01:02:03:04:05:06"))
{
```

```
warn "AddHost Failed with error $retval";
exit;
}
```
Note that in addition to the IP address, the function sets a primary MAC address of 01:02:03:04:05:06.

# <span id="page-45-0"></span>Example: Setting the Operating System on the Host

After the script adds the host, it sets the operating system value for the host. To simplify the setos call, a product map called Asset Management App is created using the Defense Center web interface:

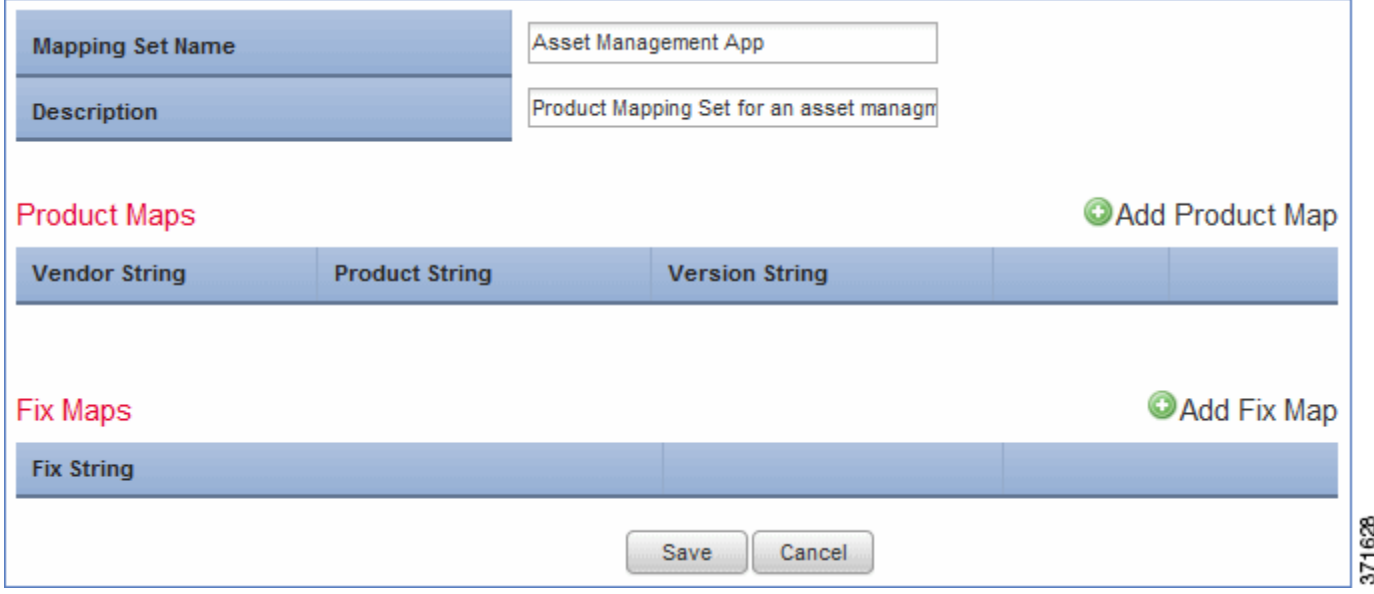

The Asset Management App map set contains a product map mapping the third-party product name Microsoft Win2K to the Cisco product definition for Microsoft Windows 2000 SP3:

ו

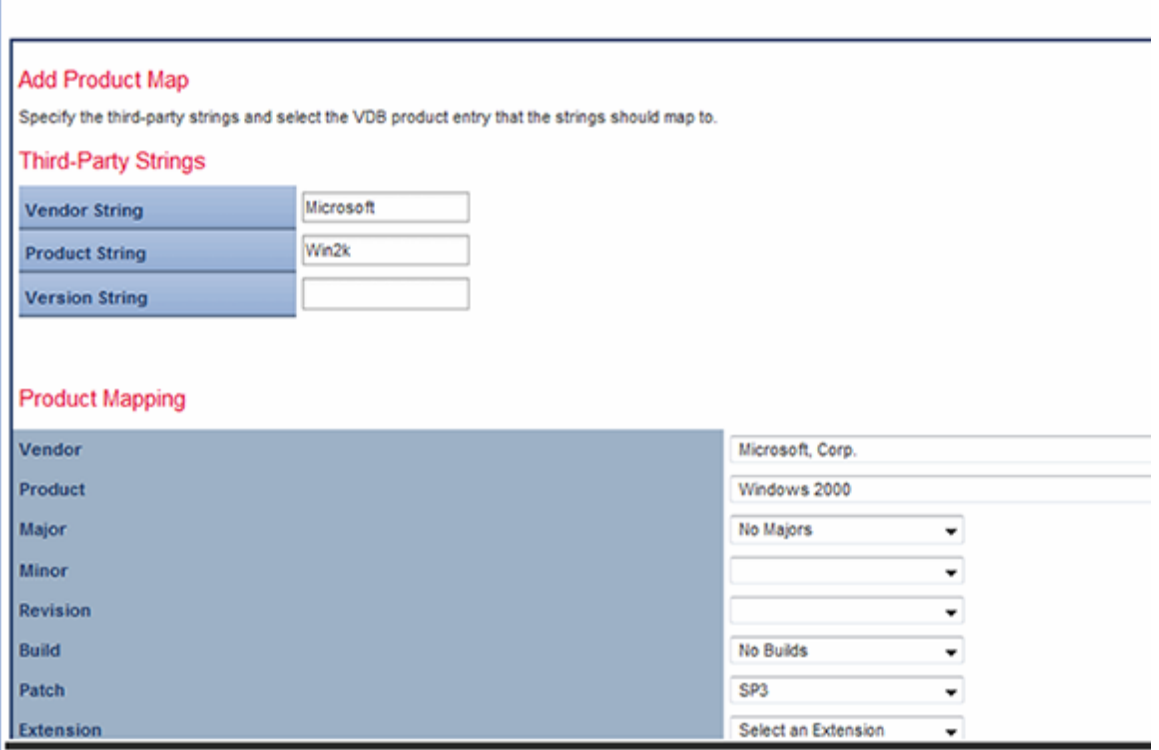

The script sets the product map to "Asset Management App":

```
# Set the current product map set to "Asset Management App"
if ($retval = SF::SFDataCorrelator::HostInput::SetCurrent3rdPartyMap ("Asset
Management App"))
{
warn "SetCurrent3rdPartyMap Failed with error $retval";
exit;
}
```
The script then uses the vendor\_str and product\_str keys to set the operating system display name to Microsoft Windows 2000, mapping that third-party operating system name to the Cisco product definition as defined in the Asset Management App product map set because the product map set is already in effect:

```
# Set the operating system on the newly created host
if ($retval = SF::SFDataCorrelator::HostInput::SetOS(
$source_type_id, $source_id, "1.2.3.4", [],
{
vendor_str => 'Microsoft',
product_str => 'Windows 2000',
}))
{
warn "SetOS Failed with error $retval";
exit;
}
```
# <span id="page-46-0"></span>Example: Adding a Protocol to the Host

I

The script next adds the  $\text{ospf}$  protocol to the 1.2.3.4 host. Note that the protocol type for the protocol is "xport".

```
# Add the transport protocol "ospf" to the newly created host
if ($retval = SF::SFDataCorrelator::HostInput::AddProtocol
($source_type_id, $source_id, "1.2.3.4", [], [],
"ospf", "xport" ))
{
warn "AddProtocol Failed with error $retval";
exit;
}
```
### <span id="page-47-0"></span>Example: Adding a Server to the Host

The script then uses the  $AdS$ ervice function to add the  $O$ penSSH server to the  $1.2.3.4$  host:

```
# Add the OpenSSH server to the host
if ($retval = SF::SFDataCorrelator::HostInput::AddService(
$source_type_id, $source_id, "1.2.3.4", [],
{
port => 22,
proto => 'tcp',
vendor_str => 'OpenSSH',
version_str => '4.1',
service_name => 'ssh'
}))
{
warn "AddService Failed with error $retval";
exit;
}
```
Note that the  $$s$ ervice hash is used to set the port to 22, the protocol to  $tcp$ , the vendor display string to OpenSSH, the version display string to 4.1, and the server name to ssh.

### <span id="page-47-1"></span>Example: Setting the Host Criticality

Next, the setAttributeValue function is used to set the host criticality for the 1.2.3.4 host to Medium:

```
# Set the Criticality of the host to "Medium"
if ($retval = SF::SFDataCorrelator::HostInput::SetAttributeValue
($source_type_id, $source_id, "1.2.3.4", [],
"Criticality", "medium" ))
{
warn "SetAttributeValue Failed with error $retval";
exit;
}
```
Note that the attribute name is set to "criticality" and the attribute value is set to  $\lceil \cdot \text{median} \rceil$ .

### <span id="page-47-2"></span>Example: Adding a Client Application to Multiple Hosts

Finally, the script adds a client application named BMC Remedy to every host with a Medium criticality.

```
# Add a Client Application to all hosts with a Criticality Value of "Medium"
if ($retval = SF::SFDataCorrelator::HostInput::AddClientApp(
$source_type_id, $source_id, "",
[ { attribute => "Criticality", value => "medium"} ],
"BMC Remedy", "Asset Manager", "0.0" ))
{
warn "AddClientApp Failed with error $retval";
exit;
}
```
1

Note that the client application ID is set to BMC Remedy, the client application type is set to Asset Manager, and the version is set to 0.0.

# <span id="page-48-0"></span>Example: Adding a Scan Result to a Host

The script adds the scan results from a third-party scanner that scanned host  $1.2.3.4$  to the network map.

```
$params=
{
'scanner_id' => 'Scanner_ID',
'ip_address' => '1.2.3.4'
};
$mapping_vuln_list = [
{
'cve_ids' => [ '2003-0988' ],
'vuln_id' => '10150A',
# 3rd party scanner vuln id
'port' => 107,
'proto' => 17,
'name' => 'Using NetBIOS to retrieve info from a Windows host',
'desc' => 'The following 2 NetBIOS names have been gathered ...',
},
{
'cve_ids' => [],
'bugtraq_ids' => [ 29506,29507,29508 ],
'vuln_id' => '10159B',
# 3rd party scanner vuln id
'port' => 109,
'proto' => 17,
'name' => 'Name 2',
'desc' => 'description 2',
},
];
$generic_item_list = [];
$flag =getPkgVar("SF::SFDataCorrelator::UserMessage",'$UPDATE_SCAN_RESULT');
# Send message indicating that you are updating scan result and set
# flag to append the scan result to existing scan results on the host
SF::SFDataCorrelator::HostInput::AddScanResult($params,
$mapping_vuln_list,$generic_item_list,$flag);
```
# <span id="page-48-1"></span>Example: Adding a Generic Scan Result to a Host

The script adds a generic scan result to the network map.

```
my ($scanner_id,$vuln_id,$mapping_vuln_id);
my $ip = '1.2.3.4';
$scanner_id = 'Scanner_ID';
$mapping vuln list = [];
$generic_item_list = [
{
'port' => 107,
'proto' \Rightarrow 17,
'name' => 'Using NetBIOS to retrieve info from a Windows host',
'desc' => 'The following 2 NetBIOS names have been gathered ...',
} ];
```

```
my $rval = SF::SFDataCorrelator::HostInput::AddScanResult($params,
$mapping_vuln_list,$generic_item_list,$flag);
```
### <span id="page-49-1"></span>Example: Deleting a Scan Result from a Host

The script deletes a scan result from the network map.

```
my ($scanner_id,$vuln_id,$mapping_vuln_id);
my $ip = '1.2.3.4';
$scanner_id = 'Scanner_ID';
$mapping_vuln_list = [
{
'cve_ids' => [ '2003-0988' ],
'vuln_id' => '10150A',
# 3rd party scanner vuln id
'port' => 107,
'proto' => 17,
'name' => 'Using NetBIOS to retrieve info from a Windows host',
'desc' => 'The following 2 NetBIOS names have been gathered ...',
},
{
'cve_ids' => [],
'bugtraq_ids' => [ 29506,29507,29508 ],
'vuln_id' => '10159B',
# 3rd party scanner vuln id
'port' => 109,
'proto' \Rightarrow 17,
'name' \Rightarrow 'Name 2',
'desc' => 'description 2',
},
];
my $rval = SF::SFDataCorrelator::HostInput::DeleteScanResult($params,
$mapping_vuln_list,$generic_item_list,$flag);
```
# <span id="page-49-0"></span>Full Example Script

The full script explained in the sections above looks like this:

```
#!/usr/bin/perl
use FlyLoader;
use SF::SFDataCorrelator::HostInput;
# Set the Source Type
my $source_type_id = SF::SFDataCorrelator::HostInput::GetSourceTypeIDByName
('Scanner');
# Set the Application ID
SF::SFDataCorrelator::HostInput::SetCurrentSource
($source_type_id,"CustomApp");
# Retrieve the Application ID you set
my $source_id =
SF::SFDataCorrelator::HostInput::GetCurrentSource();
# Add an IP host with a Primary MAC address
if ($retval = SF::SFDataCorrelator::HostInput::AddHost(
$source_type_id, $source_id, "1.2.3.4", "01:02:03:04:05:06" ))
```
Ι

```
{
warn "AddHost Failed with error $retval";
exit;
}
# From UI: Policies > Application Detectors > User Third-Party Mappings, Set
the current product map to
# 'Asset Management App' before running SetCurrent3rdPartyMap()
if ($retval = SF::SFDataCorrelator::HostInput::SetCurrent3rdPartyMap
("Asset Management App"))
{
warn "SetCurrent3rdPartyMap Failed with error $retval";
exit;
}
# Set the operating system on the newly created host
if ($retval = SF::SFDataCorrelator::HostInput::SetOS(
$source_type_id, $source_id, "1.2.3.4", [],
{
vendor_str => 'Microsoft',
product_str => 'Windows 2000',
}))
{
warn "SetOS Failed with error $retval";
exit;
}
# Add the transport protocol "ospf" to the newly created host
if ($retval = SF::SFDataCorrelator::HostInput::AddProtocol
($source_type_id, $source_id, "1.2.3.4", [], [],
"ospf", "xport" ))
{
warn "AddProtocol Failed with error $retval";
exit;
}
# Add the OpenSSH server to the host
if ($retval = SF::SFDataCorrelator::HostInput::AddService(
$source_type_id, $source_id, "1.2.3.4", [],
{
port \Rightarrow 22,
proto => 'tcp',
vendor_str => 'OpenSSH',
version_str => '4.1',
service name => 'ssh'
}))
{
warn "AddService Failed with error $retval";
exit;
}
# Set the Criticality of the host to "Medium"
if ($retval = SF::SFDataCorrelator::HostInput::SetAttributeValue(
$source_type_id, $source_id, "1.2.3.4", [],
"Criticality", "medium" ))
{
warn "SetAttributeValue Failed with error $retval";
exit;
```

```
}
# Add a Client Application to all hosts with a Criticality Value of "Medium"
if ($retval = SF::SFDataCorrelator::HostInput::AddClientApp(
$source_type_id, $source_id, "",
[ { attribute => "Criticality", value => "medium"} ],
"BMC Remedy", "Asset Manager", "0.0" ))
{
warn "AddClientApp Failed with error $retval";
exit;}
# Update an existing scan result on the host to reflect a new scan result
$params=
{
'scanner_id' => 'Scanner_ID',
'ip_address' => '1.2.3.4'
};
$mapping_vuln_list = [
{
'cve_ids' => [ '2003-0988' ],
'vuln_id' => '10150A',
# 3rd party scanner vuln id
'port' => 107,
'proto' \Rightarrow 17,
'name' => 'Using NetBIOS to retrieve info from a Windows host',
'desc' => 'The following 2 NetBIOS names have been gathered ...',
},
{
'cve\_ids' => [],
'bugtraq_ids' => [ 29506,29507,29508 ],
'vuln_id' => '10159B',
# 3rd party scanner vuln id
'port' \Rightarrow 109,
'proto' => 17,
'name' => 'Name 2',
'desc' => 'description 2',
},
];
$generic_item_list = [];
$flag =getPkgVar("SF::SFDataCorrelator::UserMessage",'$UPDATE_SCAN_RESULT');
# Send message indicating that you are updating scan result and set
# flag to append the scan result to existing scan results on the host
SF::SFDataCorrelator::HostInput::AddScanResult($params,
$mapping_vuln_list,$generic_item_list,$flag);
# Add a generic scan result
my ($scanner_id,$vuln_id,$mapping_vuln_id);
my $ip = '1.2.3.4';$scanner_id = 'Scanner_ID';
$mapping_vuln_list = [];
$generic_item_list = [
{
'port' => 107,
'proto' \Rightarrow 17,
'name' => 'Using NetBIOS to retrieve info from a Windows host',
'desc' => 'The following 2 NetBIOS names have been gathered ...',
} ];
```
ו

 $\mathsf{L}$ 

```
my $rval = SF::SFDataCorrelator::HostInput::AddScanResult($params,
$mapping_vuln_list,$generic_item_list,$flag);
#Delete the scan result
my ($scanner_id,$vuln_id,$mapping_vuln_id);
my \sin = 1.2.3.4';
$scanner_id = 'Scanner_ID';
$mapping_vuln_list = [
{
'cve_ids' => [ '2003-0988' ],
'vuln_id' => '10150A',
# 3rd party scanner vuln id
'port' => 107,
'proto' => 17,
'name' => 'Using NetBIOS to retrieve info from a Windows host',
'desc' => 'The following 2 NetBIOS names have been gathered ...',
},
{
'cve_ids' => [],
'bugtraq_ids' => [ 29506,29507,29508 ],
'vuln_id' => '10159B',
# 3rd party scanner vuln id
'port' => 109,
'proto' => 17,
'name' \Rightarrow 'Name 2',
'desc' => 'description 2',
},
];
my $rval = SF::SFDataCorrelator::HostInput::DeleteScanResult($params,
$mapping_vuln_list,$generic_item_list,$flag);
```
Chapter Using the Host Input API

 $\overline{\phantom{a}}$ 

 $\mathbf I$ 

**Example Host Input API Scripts** 

n

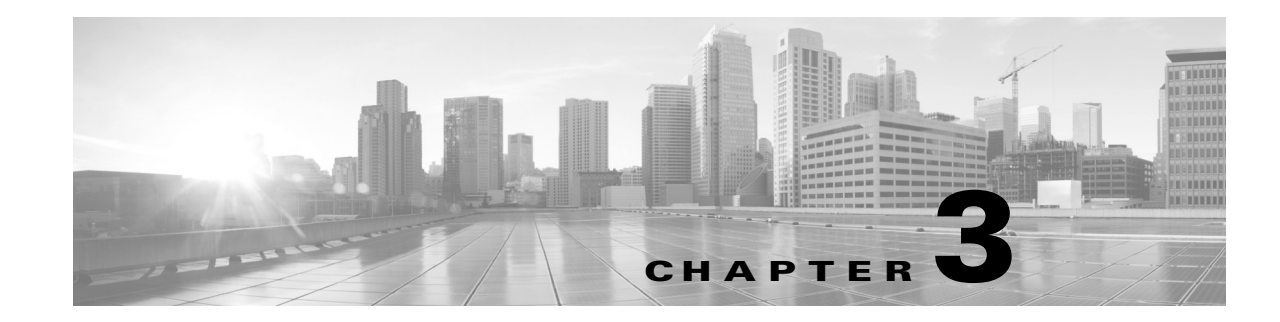

# Using the Host Input Import Tool

You can import data to the network map by creating an import file and processing it with the host input import tool.

See the following sections for more information:

- [Writing Host Input Import Files, page 3-3](#page-56-0)
- [Host Input Import Syntax, page 3-6](#page-59-0)
- [Running a Host Input Import, page 3-29](#page-82-0)

# Preparing to Run Host Input Imports

The host input import tool depends on product mapping information you supply using the Defense Center web interface to map third-party product, fix, and vulnerability names and IDs to definitions in the Cisco database. Depending on the data you plan to import, you may need to perform the configuration steps described in the following sections before you run your import:

- [Creating a Third-Party Vulnerability Map, page 3-1](#page-54-0)
- [Creating a Third-Party Product Map, page 3-1](#page-54-1)

# <span id="page-54-0"></span>Creating a Third-Party Vulnerability Map

If you want to import data including third-party vulnerabilities and use that data for impact correlation, you must create a third-party vulnerability map set before importing the data. The third-party map set allows the system to translate the third-party vulnerability ID to the corresponding Cisco vulnerability ID. If you do not map a third-party vulnerability before import, the vulnerability does not map to a Cisco vulnerability ID and cannot be used for impact correlation. You can create a map set in two ways: using the Defense Center web interface or using the AddScanResult function. If you import scan results using this function, be sure to edit the source definition for the input source in your network discovery policy to set the identity source type to Scanner.

For more information on mapping third-party vulnerabilities through the web interface, see the *FireSIGHT System User Guide*. For more information on the AddScanResult function, see [AddScanResult Function,](#page-73-0)  [page 3-20.](#page-73-0)

# <span id="page-54-1"></span>Creating a Third-Party Product Map

When you import operating system or server data to a host, you can map third-party product name details to a Cisco product definition. You can create a third-party product map through the Defense Center web interface.

The third-party product map set allows the system to translate the third-party vendor, product, and version to the corresponding Cisco definition. When you set a third-party product map containing a server definition or an operating system definition, within the same script you can then just define the display strings for a third-party server or operating system when you add or set it using the API.

If you map third-party fixes to Cisco fix definitions using a third-party product map, set the product map, and then add fixes to hosts using the third-party fix name, the system maps the fixes to the appropriate Cisco fix definitions and deactivates vulnerabilities addressed by the fix.

#### **To map a third-party product to a Cisco product definition:**

**Access:** Admin

**1.** Select **Policies > Application Detectors**, then click **User Third-Party Mappings**.

The User Third-Party Mappings page appears.

- **2.** You have two choices:
- To edit an existing map set, click **Edit** next to the map set.
- To create a new map set, click Create Product Map Set.

The Edit Third-Party Product Mappings page appears.

- **3.** Type a name for the mapping set in the **Mapping Set Name** field.
- **4.** Type a description in the **Description** field.
- **5.** You have two choices:
- To map a third-party product, click **Add Product Map.**
- To edit an existing third-party product map, click **Edit** next to the map set.

The Add Product Map page appears.

- **6.** Type the vendor string used by the third-party product in the **Vendor String** field.
- **7.** Type the product string used by the third-party product in the **Product String** field.
- **8.** Type the version string used by the third-party product in the **Version String** field.
- **9.** In the **Product Mappings** section, select the operating system, product, and versions you want to use for vulnerability mapping from the following lists (if applicable):
- Vendor
- Product
- Major Version
- Minor Version
- Revision Version
- Build
- Patch
- Extension

For example, if you want a host running a product whose name consists of third-party strings to use the vulnerabilities from Red Hat Linux 9, select **Redhat, Inc.** as the vendor, **Redhat Linux** as the product, and **9** as the version.

**10.** Click **Save**.

After you create the third-party product map, you can import data using the SetOS, SetService, or AddService functions. Note the third-party product name details and Cisco product definition before importing data.

#### **To locate third-party and Cisco product details:**

**Access:** Admin

**1.** Select **Policies > Application Detectors.**

The Application Detectors page appears.

**2.** Select **User Third-Party Mappings**.

The Third-Party Product Mappings page appears.

**3.** Click the edit icon  $(\sqrt{\phantom{a}})$  for your product map set.

The Edit Third-Party Product Mappings page appears.

**4.** Click the edit icon  $(\sqrt{\phantom{a}})$  for your product map.

The Add Product Map pop-up window appears. Note the **Vendor String**, **Product String**, and **Version String** values.

For more information on mapping third-party products, see the *FireSIGHT System User Guide*.

# <span id="page-56-0"></span>Writing Host Input Import Files

This chapter provides details on the syntax to import data using the import functions of the host input import tool. When writing your import file, make sure you follow the instructions provided in the following sections:

- [Understanding Import File Format, page 3-3](#page-56-1)
- [Setting the Source ID, page 3-4](#page-57-0)
- [Setting a Third-Party Product Map, page 3-5](#page-58-0)
- [Required Fields, page 3-5](#page-58-1)

# <span id="page-56-1"></span>Understanding Import File Format

To successfully import data using the host input import tool, you must create an import file that conforms to the required format.

Caution: The system discards any data in the import file that it cannot interpret, so you may want to test import of your import file before running the import. For more information, see [Testing Your Import on the](#page-81-0)  [Defense Center, page 3-28](#page-81-0).

Host input import files must begin with the SetSource and SetMap commands, to provide an application source name and to set up third-party product name mappings for the imported data. For more information, see [Setting the Source ID, page 3-4.](#page-57-0)

After the SetSource and SetMap commands, you can add additional command lines to the file. Each command line contains a single command with the parameters needed for that command and ends with a hard return. For more information on syntax for individual commands you can include, see the following sections:

- [Host Functions, page 3-6](#page-59-1)
- [Server Functions, page 3-8](#page-61-0)
- [Client Application Functions, page 3-12](#page-65-0)
- [Protocol Functions, page 3-14](#page-67-0)
- [Package Fix Functions, page 3-15](#page-68-0)
- **[Host Attribute Functions, page 3-17](#page-70-0)**
- [Vulnerabilities Functions, page 3-18](#page-71-0)
- [Setting a Third-Party Product Map, page 3-5](#page-58-0)

To see an example of a complete import file and explanations of each section of the file, see [Example](#page-76-0)  [Host Input Import File, page 3-23.](#page-76-0)

# Setting the Source Type

At the beginning of your import file, you must identify the source type for the data you plan to import. If you import scan results using this function, be sure to edit the source definition for the input source in your network discovery policy to set the identity source type to Scanner.

#### **To set the source type:**

**1.** Add a line to your import file using the following syntax:

SetSourceType, *Sourcetype*

where SetSourceType is the name of the function and *Sourcetype* is the type of source you want to add or use for the imported data. (Valid values are  $2$  (scanner) or  $3$  (application).)

If SetSourceType is not used, the default is type is 3 (application).

### <span id="page-57-0"></span>Setting the Source ID

At the beginning of your import file, you must set the source ID for the data you plan to import.

#### **To set the source application name:**

**1.** Add a line to your import file using the following syntax:

```
SetSource, SourceID
```
where SetSource is the name of the function and *SourceID* is the identification string you want to display as the source application for the imported data.

The following is an example of the first lines of an import file:

```
# Example CSV style import file for Host Input API
#
# Set the current SOURCE_ID and Product Map to "Custom Utility"
SetSource, Custom Utility
```
To see these commands in context in an example file, see [Entire Example File, page 3-27.](#page-80-0)

# <span id="page-58-0"></span>Setting a Third-Party Product Map

If you are planning to import third-party operating system, server, or fix definitions, you must create a user third-party product map for the third-party names. You can use this function to set the current third-party map for the current session. You create third-party mappings using the Defense Center web interface to set up a reusable map between each third-party vendor, product, and version combination and the corresponding Cisco product definition. If you set a third-party map and then add or set host operating system or server data that includes third-party application names included in the map, the system uses the mappings to map the Cisco product definition, and associated vulnerabilities, to each host where the input occurs.

For instance, you could create a map set called  $\sqrt[n]{\cosh(\frac{n}{2}x)}$ , in which you define the third-party strings as follows:

- Vendor String Microsoft
- Product String Win2k

You could select the following Cisco product mapping in the map set:

- Vendor Microsoft, Corp.
- Product Windows 2000
- Patch SP3

If you set this product map by calling  $SetMap$ , Custom Utility, it maps Microsoft Win2k to the VDB entry for the Microsoft Windows 2000 SP3 product.

#### **To set the third-party product map set:**

**1.** Add a line to your import file using the following syntax:

```
SetMap, Third-PartyProductMapName
where SetMap is the name of the function and Third-PartyProductMapName is the name of the 
third-party product map set you want to use for the import.
```
For example, you could put the following line of code following the SetSource command:

SetMap, Custom Utility You can also use this command to change to a different third-party product map within an import file.

# <span id="page-58-1"></span>Required Fields

Each host input function requires either an IPv4 or IPv6 address, address range, or subnet (for specifying IP hosts by address) or a MAC address or addresses (for specifying MAC-only hosts). The documentation for each function call indicates any additional required fields for that function.

Note that some fields are required only in that you must supply that information to make sure that the host input succeeds and adds meaningful data to the network map. For example, you can add a fix to the system without providing a fix identification number or fix name that matches an existing Cisco fix definition and without mapping the third-party fix to a Cisco fix. However, even if that fix addresses vulnerabilities on the host where you added it, those vulnerabilities cannot be marked invalid if the system cannot map the fix to the vulnerabilities using an Cisco fix definition.

In general, supply as much information as possible for any data you import to ensure that the data can be used for data correlation.

# <span id="page-59-0"></span>Host Input Import Syntax

After you set the source ID and product map for your import file, as described in [Setting the Source ID,](#page-57-0)  [page 3-4](#page-57-0), you can add lines to your import file to import the specific data you want to add to your network map using various host input functions. Each import function call must end in a hard return and imports one set of import data. For an example of a complete import file, see [Example Host Input Import File,](#page-76-0)  [page 3-23](#page-76-0).

For more information on specific commands you can use, see the following sections:

- [Host Functions, page 3-6](#page-59-1)
- [Server Functions, page 3-8](#page-61-0)
- [Client Application Functions, page 3-12](#page-65-0)
- [Protocol Functions, page 3-14](#page-67-0)
- [Package Fix Functions, page 3-15](#page-68-0)
- [Host Attribute Functions, page 3-17](#page-70-0)
- [Vulnerabilities Functions, page 3-18](#page-71-0)
- [Scan Result Functions, page 3-20](#page-73-1)

# <span id="page-59-1"></span>Host Functions

You can use the host input API to add and remove hosts in the network map and to set operating system definitions for hosts.

For more information on host functions, see the following sections:

- [AddHost, page 3-6](#page-59-2)
- [DeleteHost, page 3-7](#page-60-0)
- [SetOS, page 3-7](#page-60-1)
- [UnsetOS, page 3-8](#page-61-1)

### <span id="page-59-2"></span>AddHost

You can use the AddHost function to add a host to the network map. You can add an IP host (a host with an IP address and optionally a MAC address) or a MAC-only host (a host with only a MAC address). Because hosts created using the API are not tracked by the system, these hosts are not subject to the normal host timeout.

Note that you cannot create a MAC-only host for a MAC address if the system detects traffic that indicates that MAC address is mapped as a primary MAC address for an IP host already in the network map.

Use this syntax:

```
AddHost, ip_address, mac_address
```
#### **Table 1 AddHost Fields**

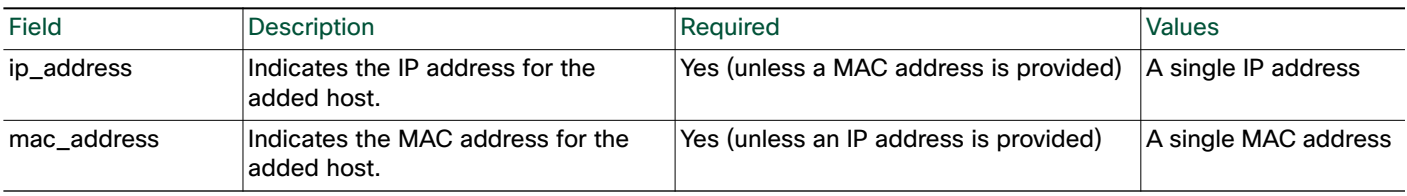

### <span id="page-60-0"></span>DeleteHost

You can use the DeleteHost function to remove a host (or hosts) from the network map. You can remove an IP host (a host with an IP address and optionally a MAC address) by specifying either the IP address or the MAC address for the host. To remove a MAC-only host (a host with only a MAC address), indicate the MAC address as the mac\_list value.

Use this syntax:

DeleteHost, *ip\_address*, *mac\_address*

#### **Table 2 DeleteHost Fields**

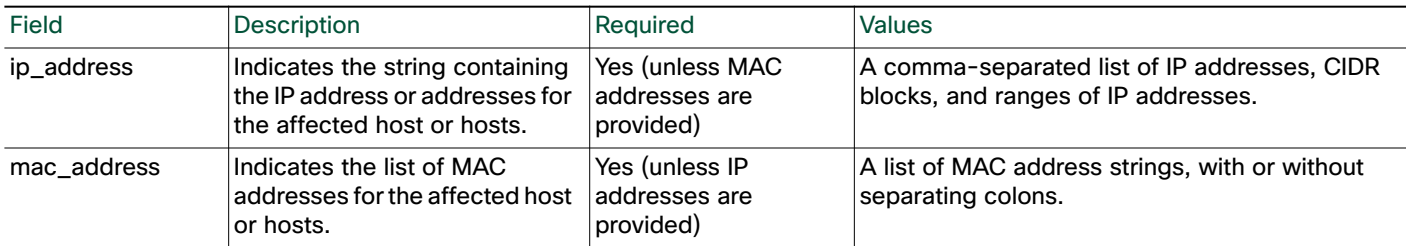

### <span id="page-60-1"></span>**SetOS**

You can use the SetOS function to specify the vendor, product, version, and mobile device information for the operating system for specified hosts. When you import operating system information, you set the display strings for the vendor, product, version, and mobile device information. You can also map the third-party vendor, product, and version strings to a Cisco product definition. See [Creating a Third-Party](#page-54-1)  [Product Map, page 3-1](#page-54-1) for more information.

If you map third-party operating system names to a Cisco definition, the vulnerabilities for that operating system in the Cisco database correspond to the host where the third-party data was imported. If you have already created a third-party product map set using the Defense Center web interface, you can use the SetMap function to use the values you specified in that map set for the third-party application strings and corresponding Cisco definitions, as described in [Setting a Third-Party Product Map, page 3-5](#page-58-0).

The operating system identity displayed in a host profile is set by the highest priority source. Possible sources have the following priority order: user, scanner and application (set in the system policy), FireSIGHT, then NetFlow. Note that a new higher priority operating system identity will not override a current operating system identity if it has less detail than the current identity.

If you define a custom operating system for a host, the Defense Center web interface indicates the source for the change in the Source Type field of the event view or the basic host information of the host profile.

Use this syntax:

SetOS, *ip\_address*, *vendor\_str*, *product\_str*, *version\_str*, *vendor\_id*, *product\_id*, *major*, *minor*, *revision*, *build*, *patch*, *extension, device\_string, mobile, jailbroken*

Or, to set a new product map before you set the operating system, use this syntax:

SetMap:*map\_name*, SetOS, *ip\_address*, *vendor\_str*, *product\_str*, *version\_str*, *vendor\_id*, *product\_id*, *major*, *minor*, *revision*, *build*, *patch*, *extension, device\_string, mobile, jailbroken*

For more information on setting third-party product maps, see [Setting a Third-Party Product Map,](#page-58-0)  [page 3-5](#page-58-0).

#### **Table 3 SetOS Fields**

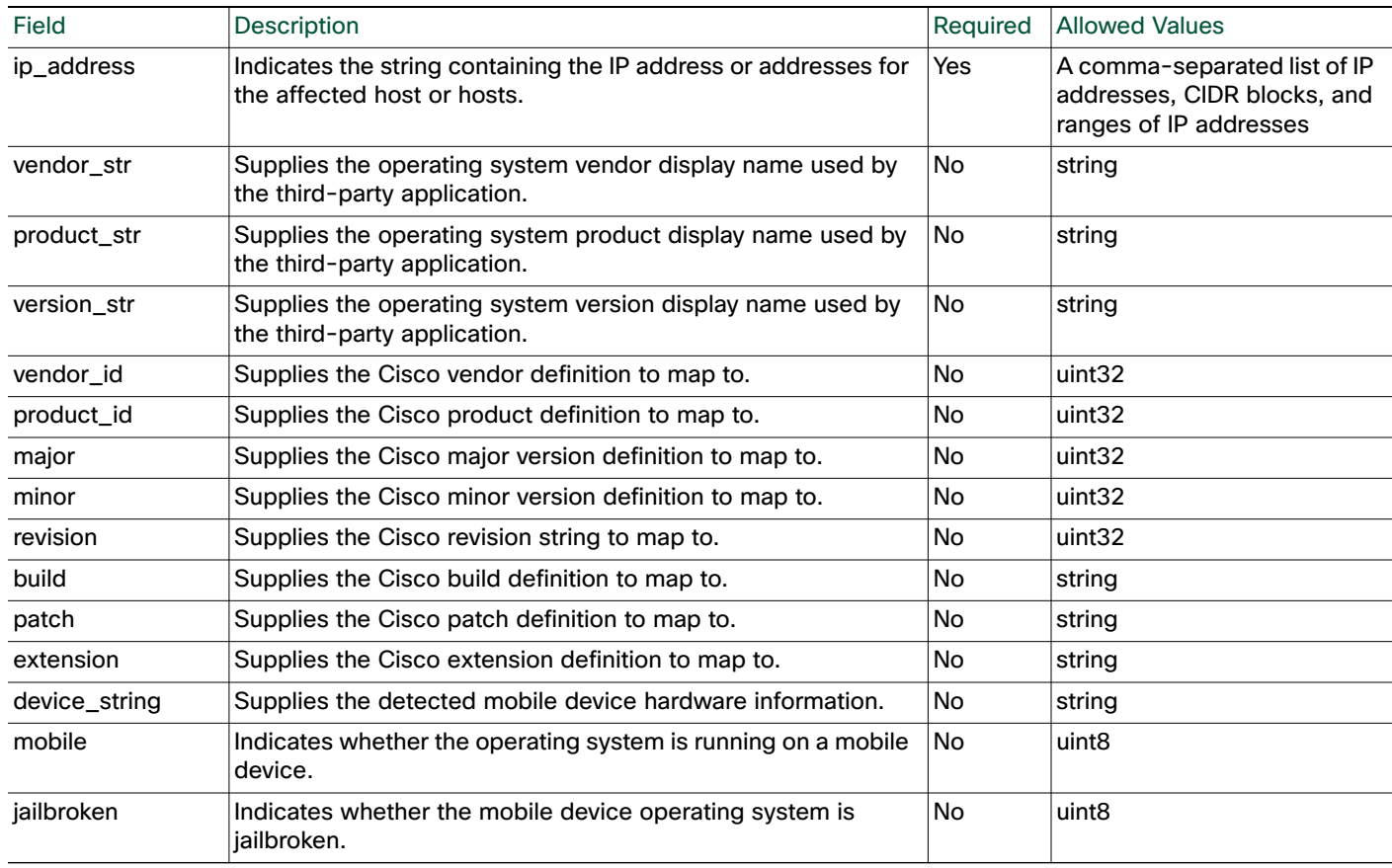

# <span id="page-61-1"></span>UnsetOS

You can use the UnsetOS function to remove a previously set OS definition from specified hosts. It resets the OS definition to allow the system to track changes to the operating system in the future.

Use this syntax:

UnsetOS, *ip\_address*

Where *ip\_address* is a comma-separated list of IP addresses, CIDR blocks, and ranges of IP addresses representing the host or hosts where you want to reset the operating system identity.

Ι

# <span id="page-61-0"></span>Server Functions

You can update server information for hosts in the network map using the server functions.

For more information, see the following sections:

[AddService, page 3-9](#page-62-0)

Host Input Import Syntax

- [SetService, page 3-10](#page-63-0)
- [UnsetService, page 3-11](#page-64-0)
- [DeleteService, page 3-12](#page-65-1)
- [Client Application Functions, page 3-12](#page-65-0)

### <span id="page-62-0"></span>AddService

You can add a server to an existing host in the network map using the AddService function.

The server identity displayed in a host profile is set by the highest priority source. Possible sources have the following priority order: user, scanner and application (set in the system policy), FireSIGHT, then NetFlow. Note that a new higher priority server identity will not be override a current operating server identity if it has less detail than the current identity.

Use this syntax:

AddService, *ip\_address*, *port*, *proto*, *server*, *vendor\_str*, *version\_str*, *vendor\_id*, *product\_id*, *major*, *minor*, *revision*, *build*, *patch*, *extension* Or, to set a new product map before you add the server, use this syntax:

SetMap:*map\_name*, AddService, *ip\_address*, *port*, *proto*, *server*, *vendor\_str*, *version\_str*, *vendor\_id*, *product\_id*, *major*, *minor*, *revision*, *build*, *patch*, *extension*

For more information on setting third-party product maps, see [Creating a Third-Party Product Map,](#page-54-1)  [page 3-1](#page-54-1) and [Setting a Third-Party Product Map, page 3-5.](#page-58-0)

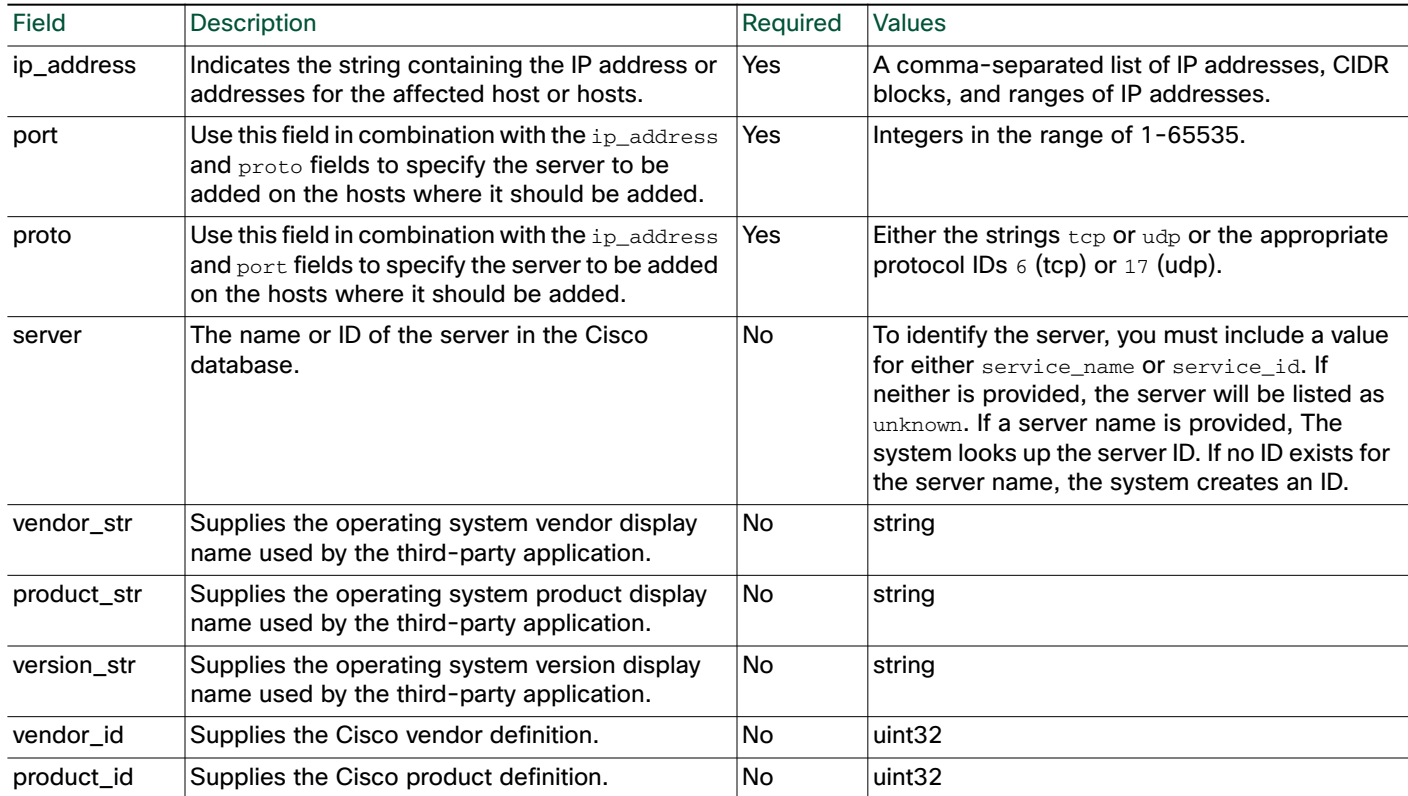

#### **Table 4 AddService Fields**

#### **Table 4 AddService Fields (continued)**

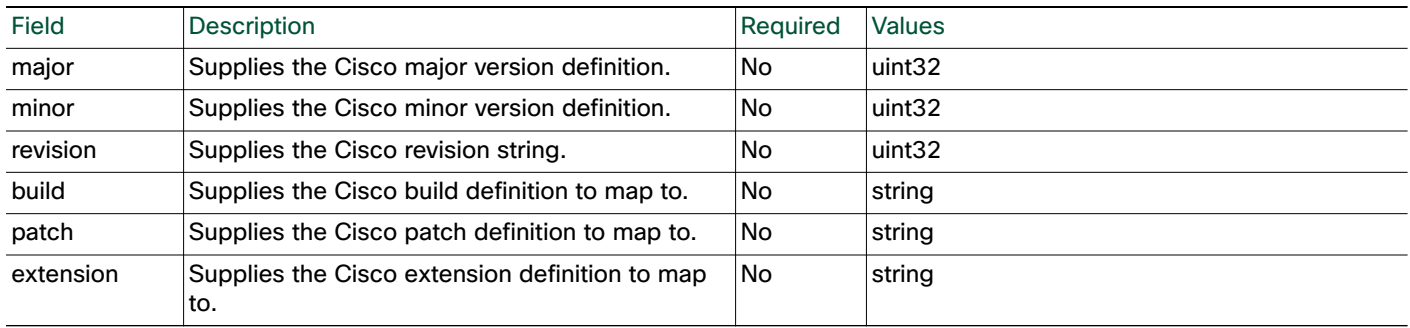

### <span id="page-63-0"></span>**SetService**

You can use the SetService function to specify the server protocol, vendor, product, and version for a specified server. You can set display strings for the server using service keys. By mapping a third-party product in the Defense Center web interface (see [Creating a Third-Party Product Map, page 3-1](#page-54-1)) or using the SetMap function (see [Setting a Third-Party Product Map, page 3-5](#page-58-0)), you can associate third-party server data with the vulnerability information for specific Cisco product definitions.

If the server protocol does not already exist, this call causes a new server identity to be created for the string. If the specified server does not exist previously, the system creates it.

The server identity displayed in a host profile is set by the highest priority source. Possible sources have the following priority order: user, scanner and application (set in the system policy), FireSIGHT, then NetFlow. Note that a new higher priority server identity will not be override a current server identity if it has less detail than the current identity.

If you define a third-party server definition for a host, the FireSIGHT System web interface indicates the source for the change in the Source Type field of the Servers table view of events or the Servers section of the host profile.

Note: If the number of servers stored in the network map for a specific host exceeds 100, new server information is ignored until servers are deleted from the host.

Use this syntax:

SetService, *ip\_address*, *port*, *proto*, *server*, *vendor\_str*, *version\_str*, *vendor\_id*, *product\_id*, *major*, *minor*, *revision*, *build*, *patch*, *extension* Or, to set a new product map before you set the server, use this syntax:

SetMap:*map\_name*, SetService, *ip\_address*, *port*, *proto*, *server*, *vendor\_str*, *version\_str*, *vendor\_id*, *product\_id*, *major*, *minor*, *revision*, *build*, *patch*, *extension*

For more information on setting third-party product maps, see [Setting a Third-Party Product Map,](#page-58-0)  [page 3-5](#page-58-0).

#### **Table 5 SetService Fields**

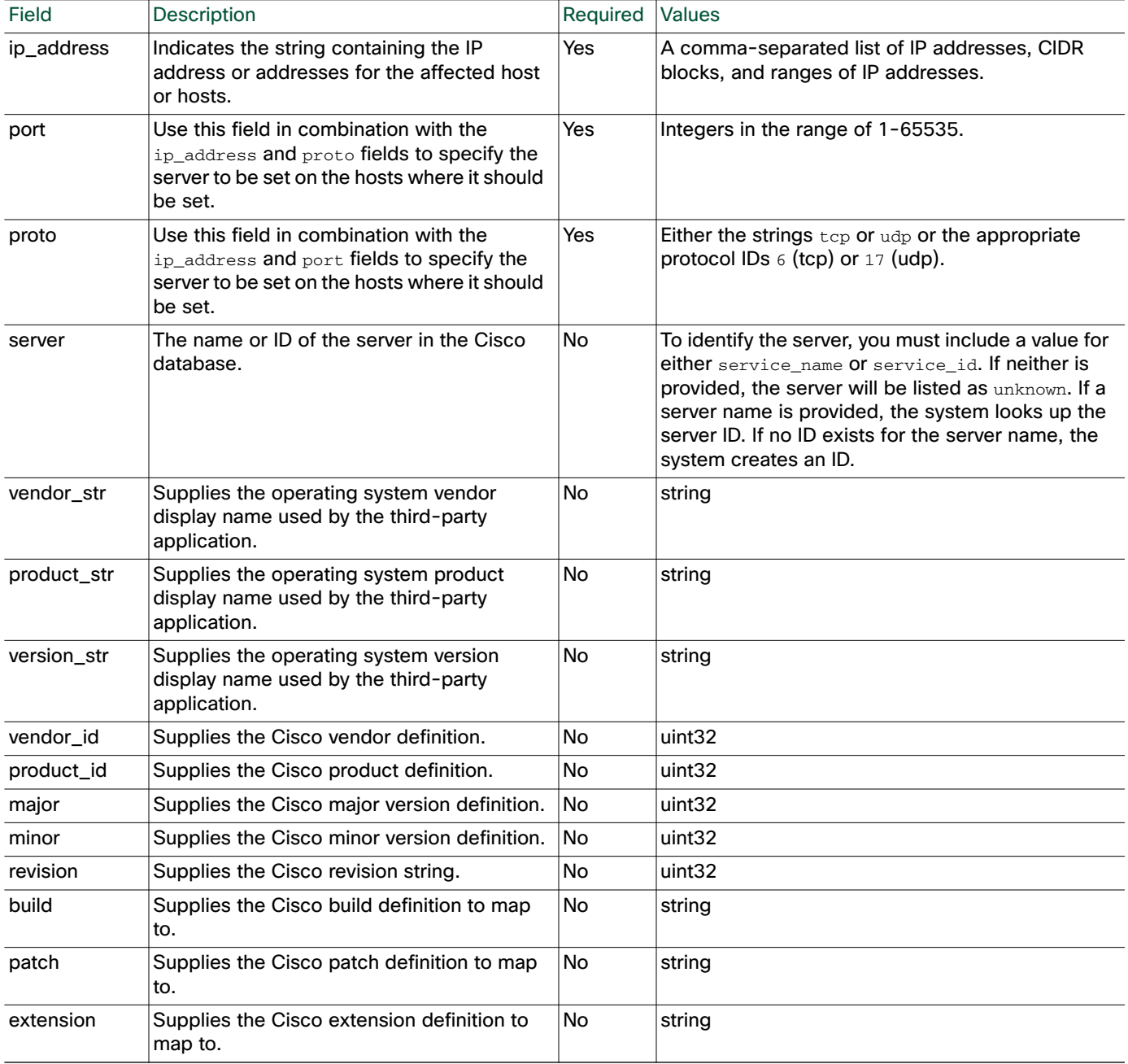

# <span id="page-64-0"></span>**UnsetService**

 $\sqrt{ }$ 

You can use the UnsetService function to remove user-added server definitions from a specified host. UnsetService does not remove any server definitions detected through FireSIGHT.

Note: If the number of servers stored in the network map for a specific host exceeds 100, new server information is ignored until servers are deleted from the host.

Use this syntax:

UnsetService, *ip\_address*, *port*, *proto*

#### **Table 6 UnsetService Fields**

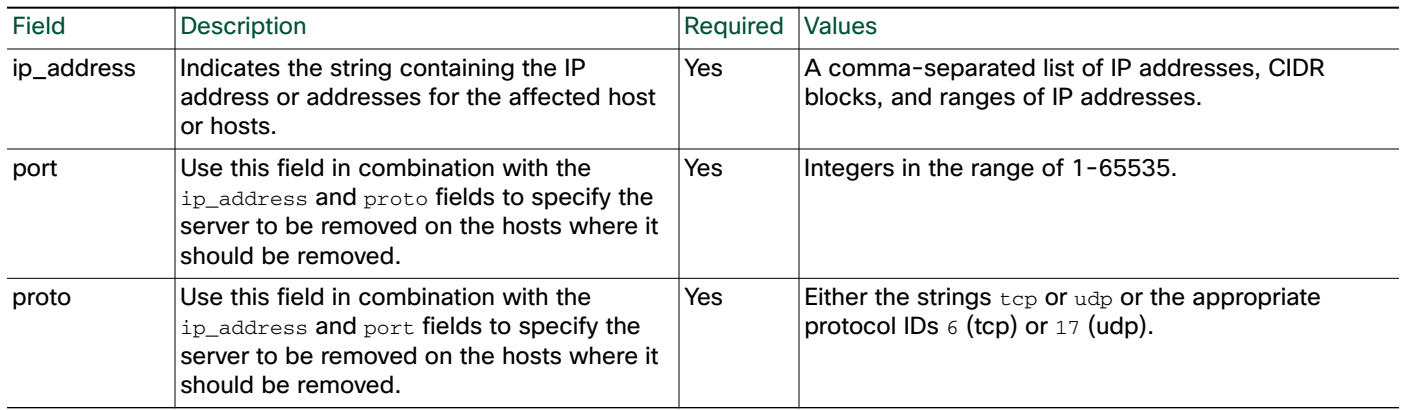

### <span id="page-65-1"></span>**DeleteService**

You can use the DeleteService function to remove a server from a specified host. You must specify the port and protocol of the server you want to delete.

Use this syntax:

DeleteService, *ip\_address*, *port*, *proto*

#### **Table 7 DeleteService Fields**

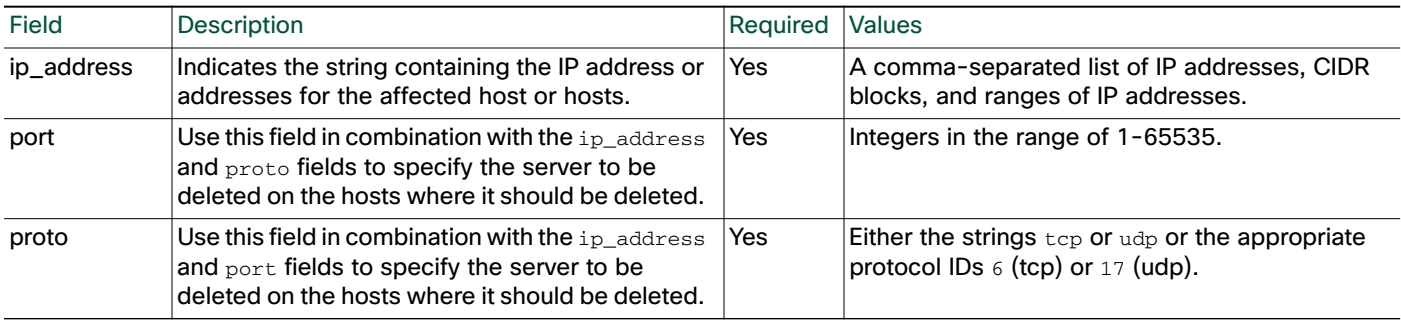

# <span id="page-65-0"></span>Client Application Functions

You can use the client application functions to modify client application data for hosts in the network map.

For more information, see the following sections:

- [AddClientApp, page 3-12](#page-65-2)
- [DeleteClientApp, page 3-13](#page-66-0)
- [DeleteClientAppPayload, page 3-13](#page-66-1)

#### <span id="page-65-2"></span>AddClientApp

You can use the AddClientApp function to add client applications to existing hosts in the network map. If the client application name does not already exist in the Cisco database, the system creates a new entry for the client application.

Ι

The client application identity displayed in a host profile is set by the highest priority source. Possible sources have the following priority order: user, scanner and application (set in the system policy), FireSIGHT, then NetFlow. Note that a new higher priority client application identity will not be override a current client application identity if it has less detail than the current identity.

Use this syntax:

AddClientApp, *ip\_address*, *app\_name*, *app\_type*, *version*

#### **Table 8 AddClientApp Fields**

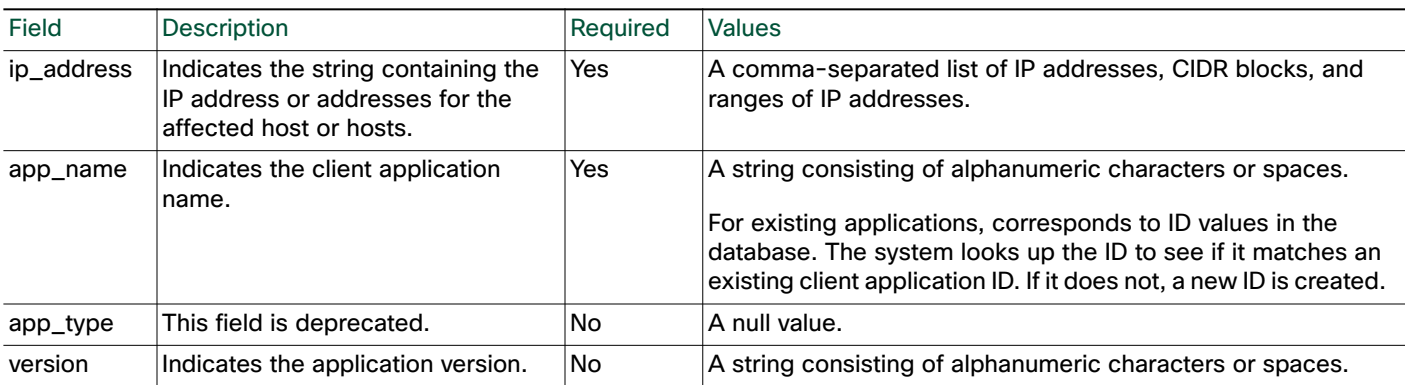

### <span id="page-66-0"></span>DeleteClientApp

You can use the DeleteClientApp function to remove a client application from the specified host.

Use this syntax:

DeleteClientApp, *ip\_address*, *app\_name*, *app\_type*, *version*

#### **Table 9 DeleteClientApp Fields**

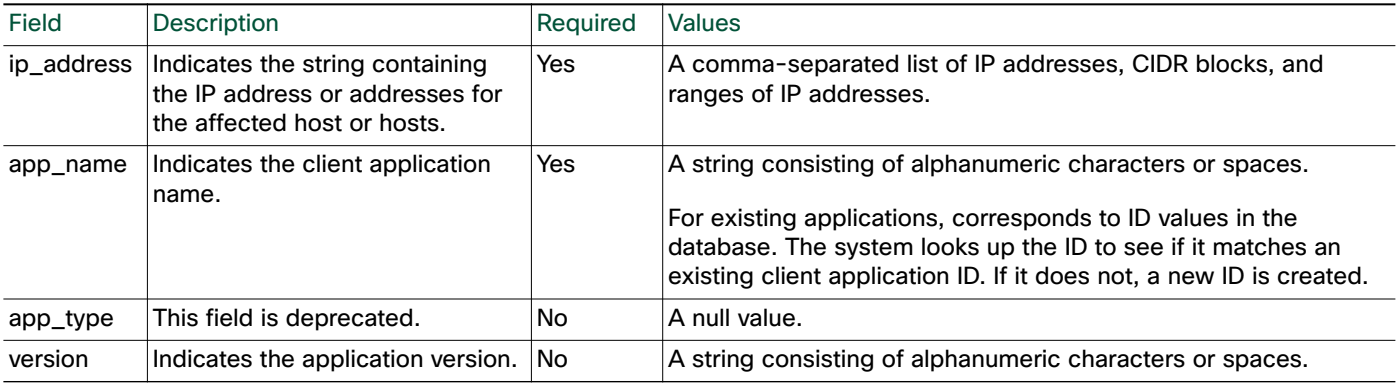

### <span id="page-66-1"></span>DeleteClientAppPayload

 $\mathbf I$ 

You can use the DeleteClientAppPayload function to remove a web application from the specified host.

Use this syntax:

DeleteClientAppPayload, *ip\_address*, *app\_name*, *app\_type*, *version, payload\_type, payload\_id*

#### **Table 10 DeleteClientAppPayload Fields**

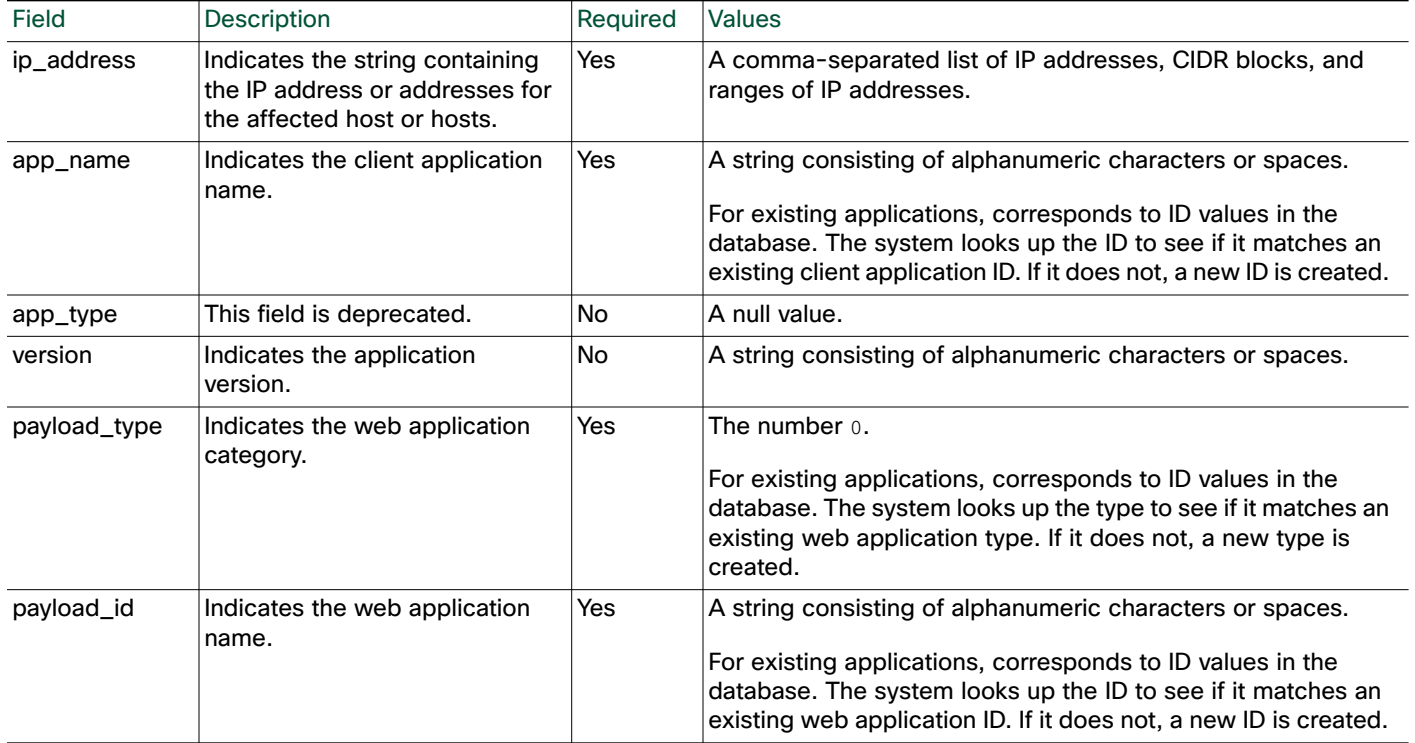

# <span id="page-67-0"></span>Protocol Functions

You can use the protocol functions to update protocol information for hosts in the network map.

For more information, see the following sections:

- [DeleteProtocol, page 3-14](#page-67-1)
- [AddProtocol, page 3-15](#page-68-1)

### <span id="page-67-1"></span>DeleteProtocol

You can use the DeleteProtocol function to remove a protocol from the specified IP or MAC host.

1

Use this syntax:

DeleteProtocol, *ip\_address*, *mac\_address*, *proto*, *type*

#### **Table 11 DeleteProtocol Fields**

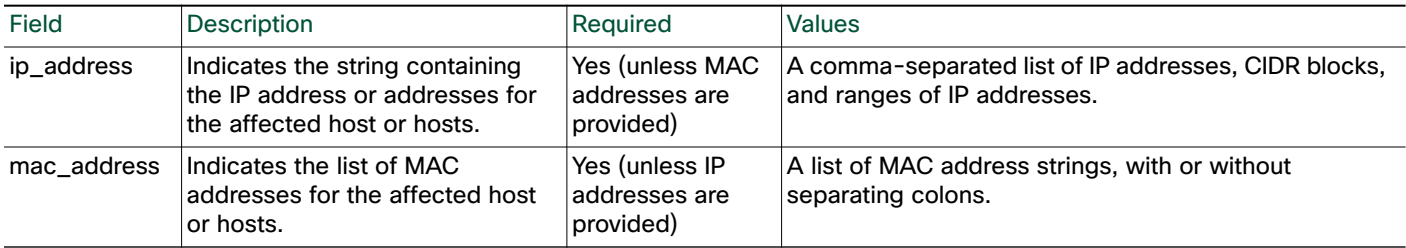

#### **Table 11 DeleteProtocol Fields (continued)**

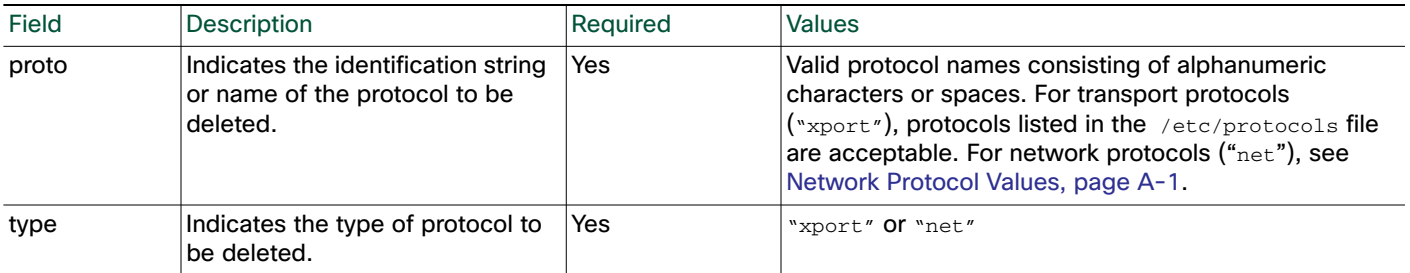

### <span id="page-68-1"></span>AddProtocol

You can use the AddProtocol function to add either a network or transport protocol to an existing host in the network map. You can supply either a protocol ID, a transport protocol name that exists in the /etc/protocols file on your Defense Center or a network protocol name from [Network Protocol Values,](#page-90-0)  [page A-1](#page-90-0).

Note: You cannot add transport protocols to MAC-only hosts.

Use this syntax:

AddProtocol, *ip\_address*, *mac\_address*, *proto*, *type*

#### **Table 12 AddProtocol Fields**

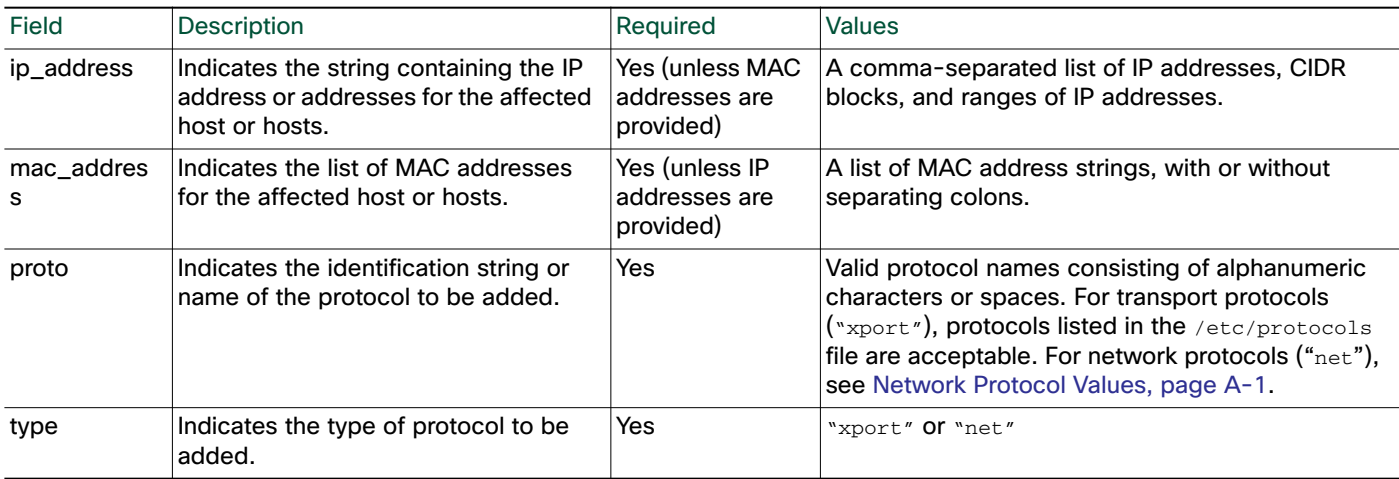

# <span id="page-68-0"></span>Package Fix Functions

You can use the Package Fix functions to apply or remove fixes for hosts in your network map.

For more information, see the following sections:

- [AddFix, page 3-15](#page-68-2)
- [RemoveFix, page 3-16](#page-69-0)

# <span id="page-68-2"></span>AddFix

You can use the  $AdFix$  function to map a fix to a specified host or server. You can map a fix using a fix ID from the Cisco vulnerability database (VDB), or using a third-party fix that you map to a fix in the VDB using the Defense Center web interface.

When you apply a fix to a host or server, the vulnerability mappings for the system are adjusted and the fixed vulnerabilities are marked as Invalid in the web interface and are not used for impact assessment. However, note that if the applied fix is not applicable to the OS or server identity the fix has no effect.

Use the following syntax:

AddFix, *ip\_address*, *port, proto*, *fix\_id*

#### **Table 13 AddFix Fields**

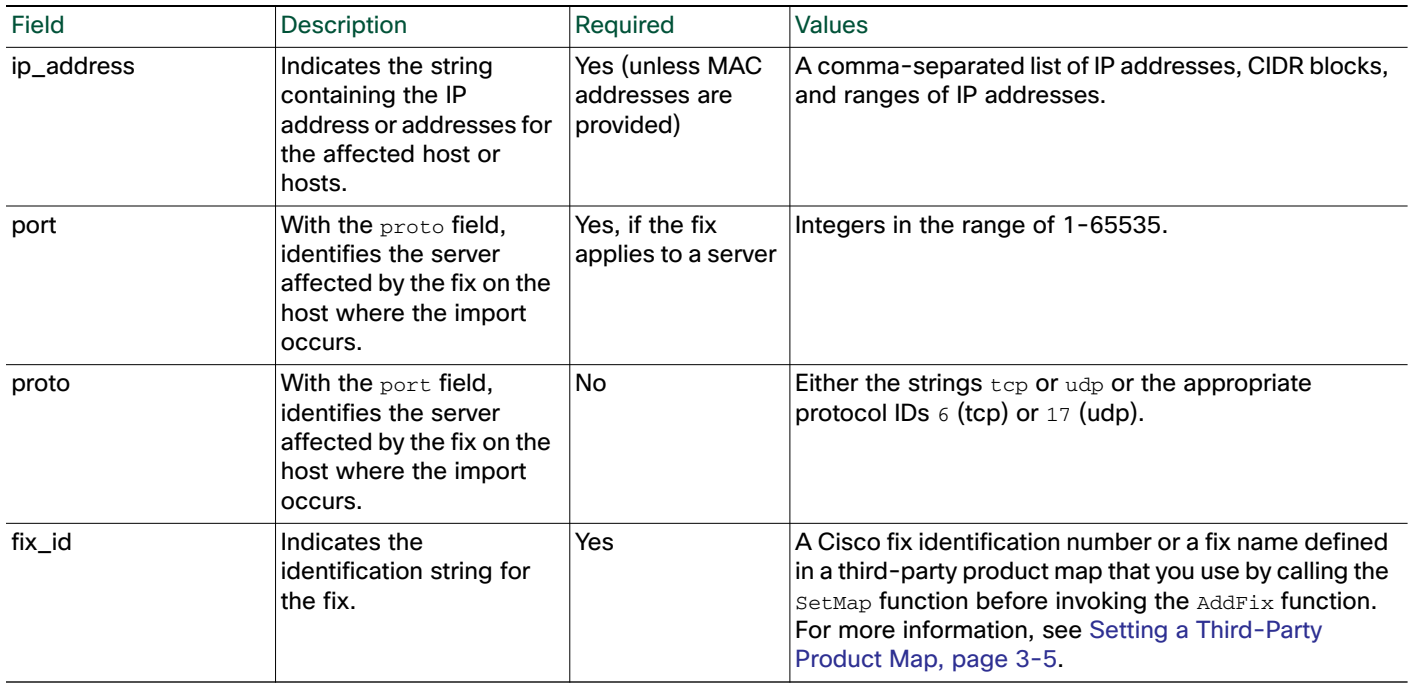

### <span id="page-69-0"></span>RemoveFix

You can use the RemoveFix function to remove a fix mapping from the specified host or server. When you remove a fix, vulnerability mappings are updated accordingly.

ו

Use this syntax:

RemoveFix, *ip\_address*, *port, proto*, *fix\_id*

#### **Table 14 RemoveFix Fields**

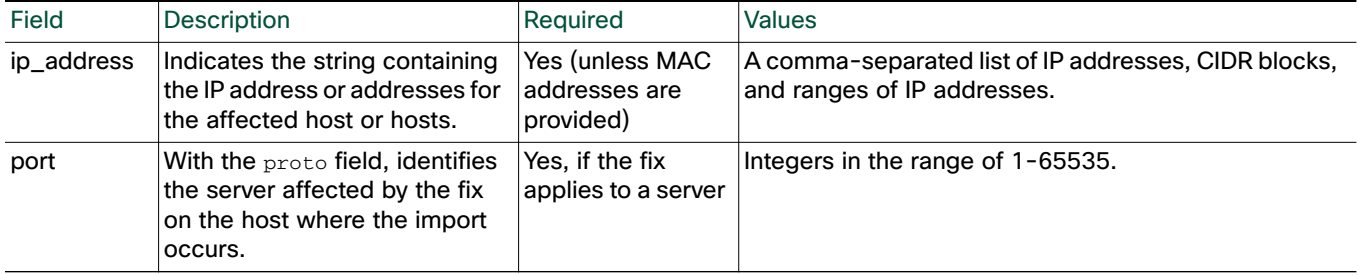

#### **Table 14 RemoveFix Fields (continued)**

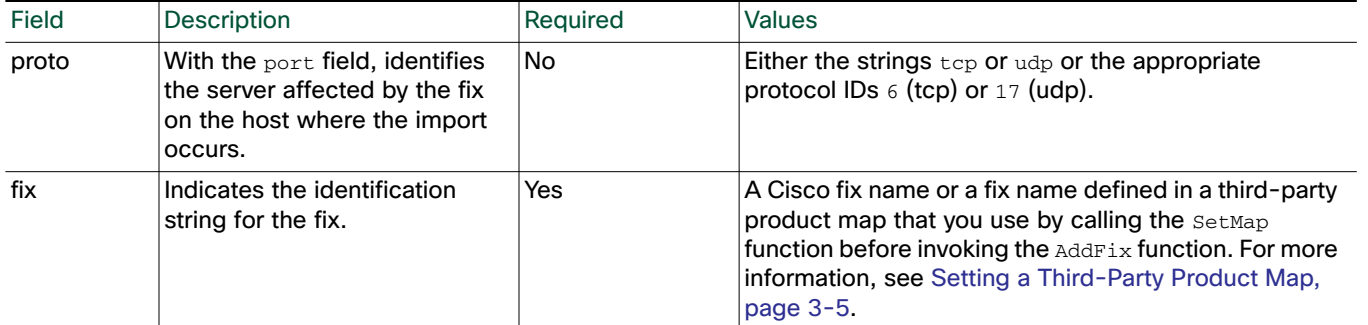

# <span id="page-70-0"></span>Host Attribute Functions

You can use the host input import tool to set attribute values for hosts in your network map. For more information, see the following sections:

- [AddHostAttribute, page 3-17](#page-70-1)
- [DeleteHostAttribute, page 3-17](#page-70-2)
- [SetAttributeValue, page 3-17](#page-70-3)
- [DeleteAttributeValue, page 3-18](#page-71-1)

### <span id="page-70-1"></span>AddHostAttribute

You can use the AddHostAttribute function to add text or URL attributes. Note that adding a host attribute does not add a value for the attribute. For more information on setting an attribute value, see [SetAttributeValue, page 3-17](#page-70-3), below.

Use this syntax:

```
AddHostAttribute, attributename, attributetype
where attributename is the name of the attribute (consisting of alphanumeric characters and spaces.)
and attributetype is the type of attribute (text or URL).
```
#### <span id="page-70-2"></span>DeleteHostAttribute

You can use the DeleteHostAttribute function to delete attributes.

Use this syntax:

```
DeleteHostAttribute, attributename
where attributename is the name of the attribute. (Valid names consist of alphanumeric characters and 
spaces.)
```
#### <span id="page-70-3"></span>**SetAttributeValue**

You can use the SetAttributeValue function to set the value of an existing attribute to the specified value for specified hosts. This function can set the value of user-defined host attributes and the Criticality attribute. You can use this function to set the host criticality by using "criticality" as the attribute id.

Use this syntax:

```
SetAttributeValue, ip_address, attribute, value
```
**FireSIGHT System Host Input API Guide**

#### **Table 15 SetAttributeValue Fields**

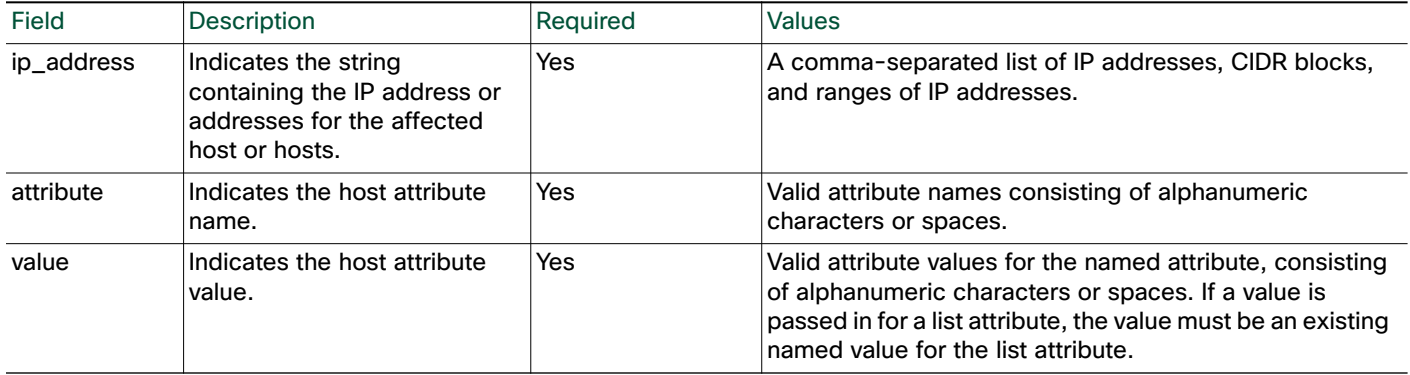

### <span id="page-71-1"></span>DeleteAttributeValue

You can use the DeleteAttributeValue function to remove an attribute value for a host.

Use this syntax:

DeleteAttributeValue, *ip\_address*, *attribute, value*

#### **Table 16 DeleteAttributeValue Fields**

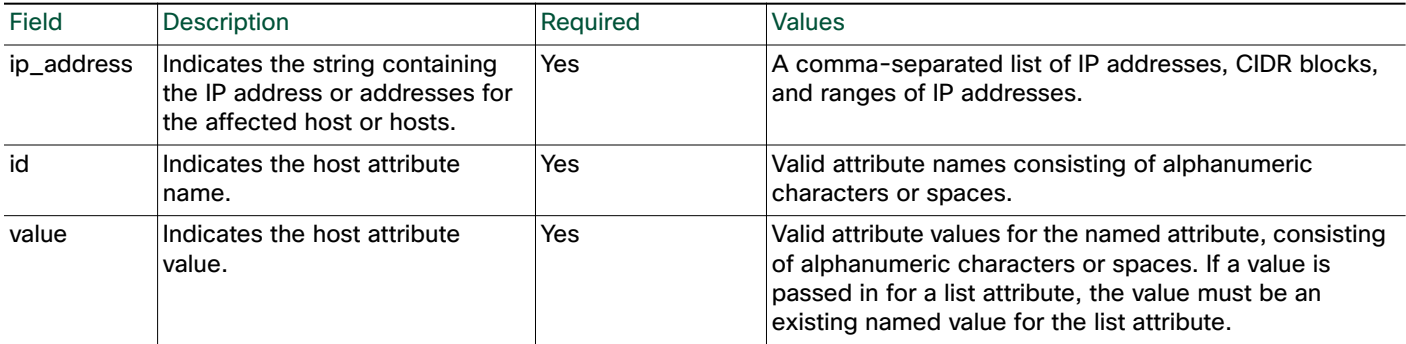

# <span id="page-71-0"></span>Vulnerabilities Functions

You can use the vulnerabilities functions to update the status of vulnerabilities on a host.

For more information, see the following sections:

- [SetInvalidVulns, page 3-18](#page-71-2)
- [SetValidVulns, page 3-19](#page-72-0)

### <span id="page-71-2"></span>**SetInvalidVulns**

You can use the SetInvalidVulns function to deactivate vulnerabilities on a host or set of hosts. For the function call to be effective, the vulnerability must exist on the host and be set to valid.

1

Use this syntax:

```
SetInvalidVulns, ip_address, port, proto, type, vuln_id
```
#### **Table 17 SetInvalidVulns Fields**

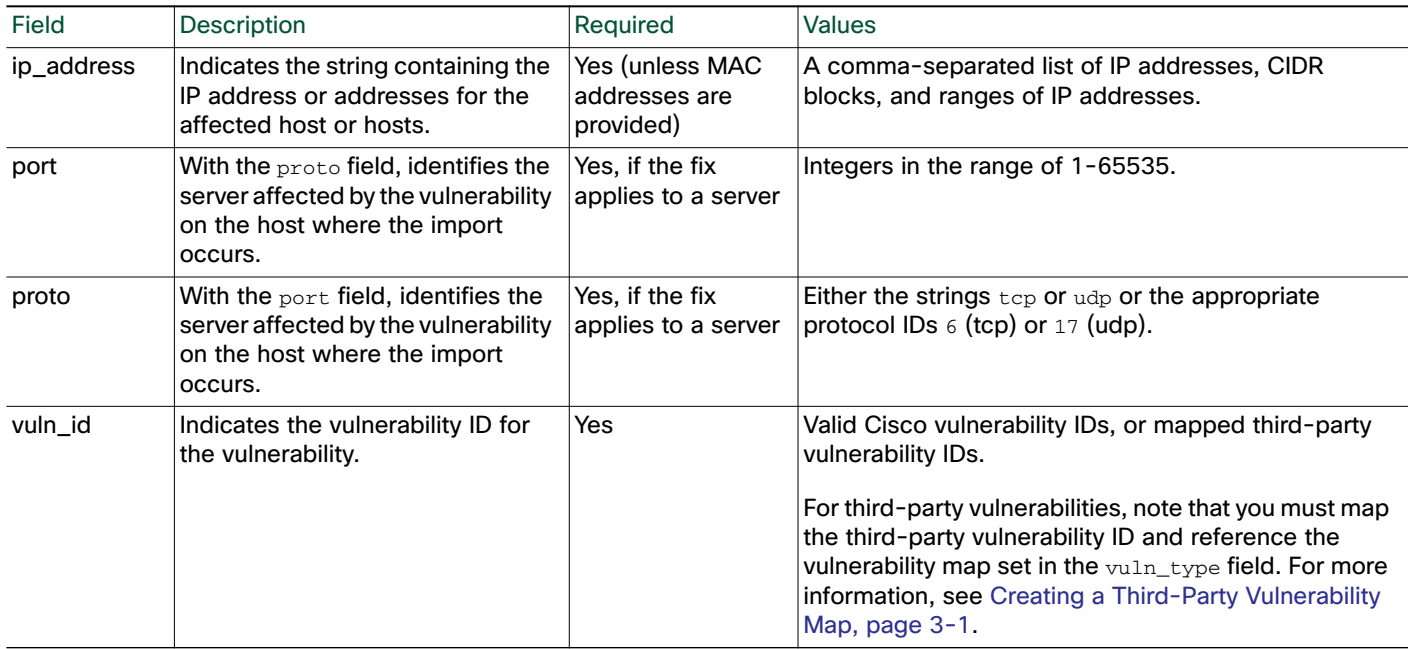

### **SetValidVulns**

 $\Gamma$ 

You can use the SetValidVulns function to activate vulnerabilities on a host or set of hosts. Once you set a vulnerability as Valid for a host, Defense Center assigns a red impact to the event if the SID in the event is mapped to the valid vulnerability. For the function call to be effective, the vulnerability must exist on the host and be set to invalid.

Use this syntax:

SetValidVulns, *ip\_address*, *port*, *proto*, *type*, *vuln\_id*

#### **Table 18 SetValidVulns Fields**

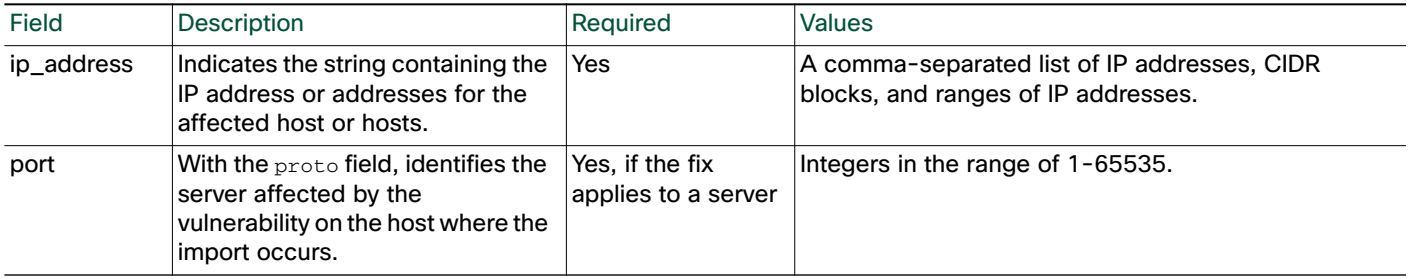

#### **Table 18 SetValidVulns Fields (continued)**

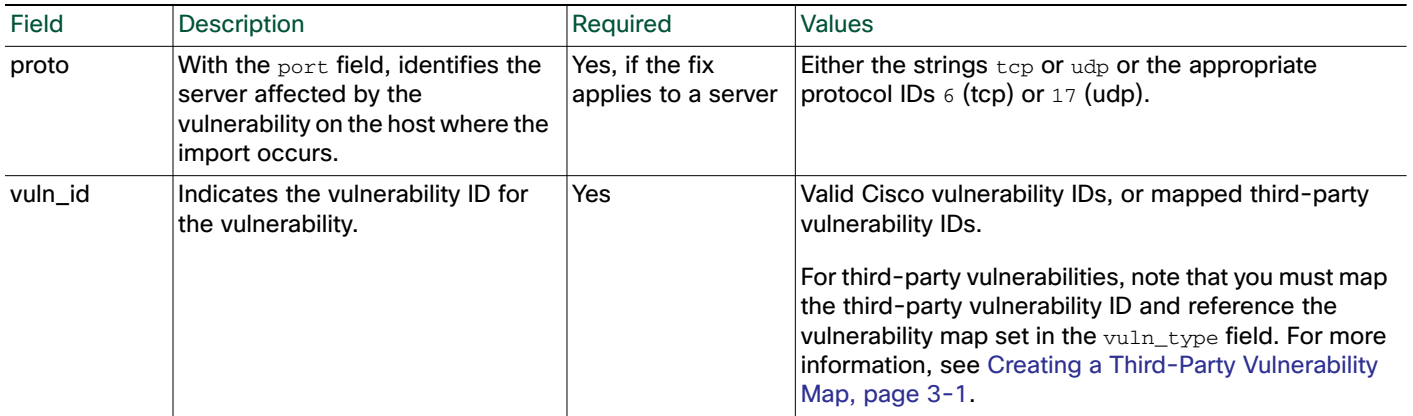

## Scan Result Functions

You can use the host input import tool to add scan results to your Defense Center and to flush the added results to the database. When adding a scan result you can map third-party vulnerabilities in the results to CVE or BugTraq vulnerabilities.

See the following sections for more information:

- [AddScanResult Function, page 3-20](#page-73-0)
- [ScanFlush Function, page 3-21](#page-74-0)
- [ScanUpdate Function, page 3-22](#page-75-0)
- [DeleteScanResult Function, page 3-22](#page-75-1)

### <span id="page-73-0"></span>AddScanResult Function

You can use the AddScanResult function to add scan results from a third-party vulnerability scanner and map each vulnerability to a BugTraq or CVE ID. If you import scan results using this function, be sure to edit the source definition for the input source in your network discovery policy to set the identity source type to Scanner.

Use this syntax:

```
AddScanResult, ipaddr, 'scanner_id', vuln_id, port, protocol, 'name',
'description', cve_ids, bugtraq_ids
```
Note: How results are added depends on whether you use the ScanUpdate or ScanFlush function. For more information, refer to [ScanFlush Function, page 3-21](#page-74-0) and [ScanUpdate Function, page 3-22.](#page-75-0)

#### **Table 19 AddScanResult Fields**

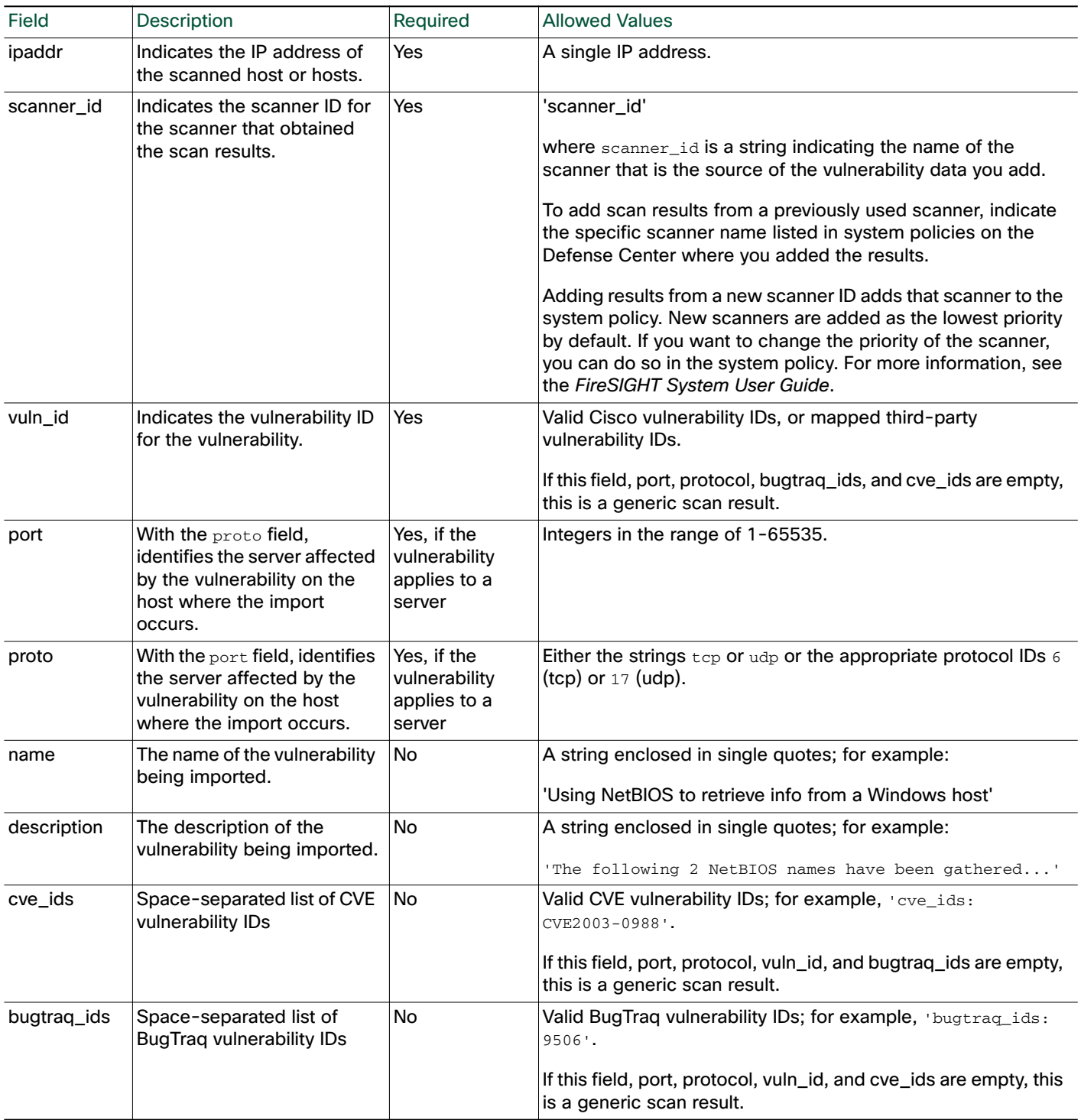

### <span id="page-74-0"></span>ScanFlush Function

 $\sqrt{ }$ 

After you add scan results to a Defense Center using AddScanResult, you must use either the ScanUpdate or ScanFlush function to cause the AddScanResult commands to run on the Defense Center so the scan results upload to the database.

The ScanFlush function does not require any arguments, and can be used at whatever point in the import file that you want to upload data to the database.

If you use the ScanFlush function, any existing scan results are removed from the host and only the new results are added.

#### <span id="page-75-0"></span>ScanUpdate Function

After you add scan results to a Defense Center using AddScanResult, you must use either the ScanUpdate or ScanFlush function to cause the AddScanResult commands to run on the Defense Center so the scan results upload to the database.

The ScanUpdate function does not require any arguments, and can be used at whatever point in the import file that you want to upload data to the database.

If you use the ScanUpdate function, the existing scan results are not removed from the host. The new scan results are merged with the existing scan results.

If you use the ScanUpdate function with the DeleteScanResult function, the specific results are deleted.

Note that a ScanUpdate automatically occurs when an import finishes even if it is not explicitly included in the import file, because the client connection closes.

#### <span id="page-75-1"></span>DeleteScanResult Function

You can use the DeleteScanResult function with the ScanUpdate function to remove specific scan results from a specific host.

If you supply values for the optional parameters, this restricts results to those matching the parameters. If you do not supply values for the optional parameters, all results on the specified IP address are deleted.

Use this syntax:

DeleteScanResult, *ipaddr*, *'scanner\_id*', *vuln\_id*, *port*, *protocol*

#### **Table 20 DeleteScanResult Fields**

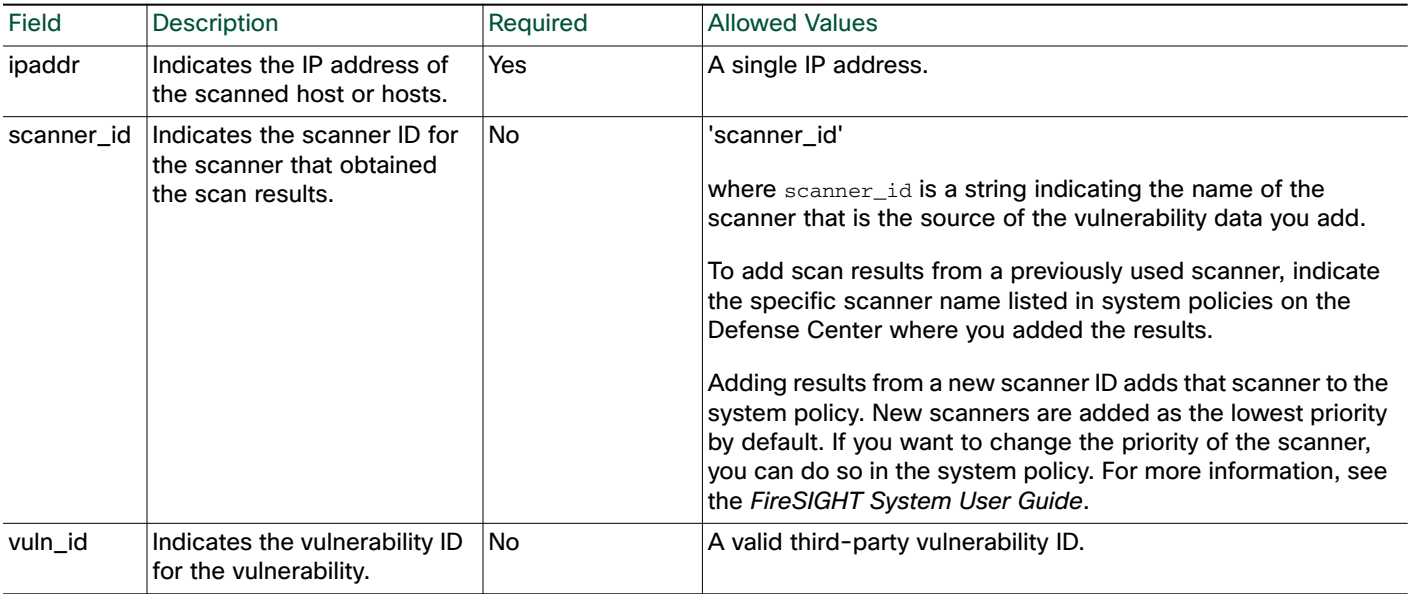

#### **Table 20 DeleteScanResult Fields (continued)**

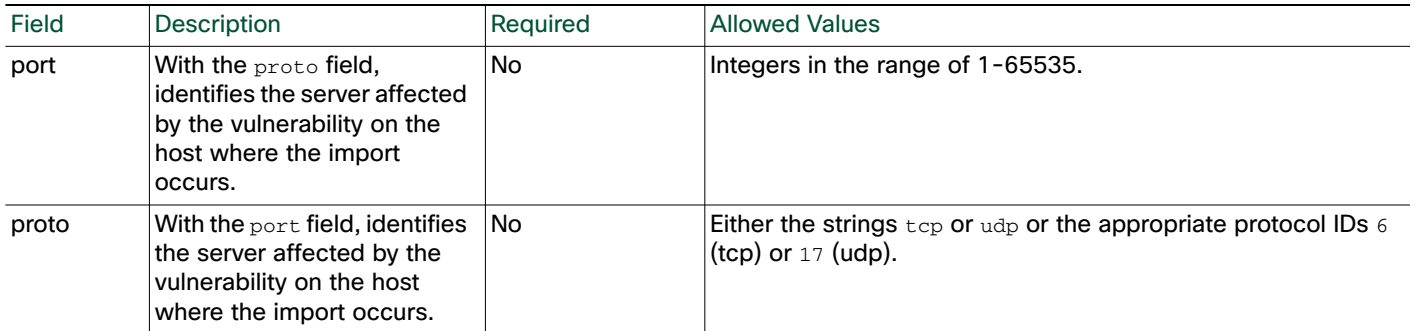

# Example Host Input Import File

The following sections illustrate how you might construct an import file to import data using the host input import tool.

The following sections, in sequential order, show each portion of the file:

- [Example: Setting the Source ID and Product Map, page 3-23](#page-76-0)
- [Example: Adding a Host, page 3-24](#page-77-0)
- [Example: Adding a Protocol to the Host, page 3-24](#page-77-1)
- [Example: Adding a Server to the Host, page 3-24](#page-77-2)
- [Example: Setting the Operating System, page 3-25](#page-78-0)
- [Example: Adding a Third-Party Vulnerability, page 3-25](#page-78-1)
- [Example: Setting the Host Criticality, page 3-26](#page-79-0)
- [Example: Add Scan Results, page 3-26](#page-79-1)
- [Example: Running Commands on the Defense Center, page 3-26](#page-79-2)
- [Example: Adding a Client Application to the Host, page 3-27](#page-80-0)
- [Example: Adding a MAC-Only Host, page 3-27](#page-80-1)
- [Entire Example File, page 3-27](#page-80-2)

# <span id="page-76-0"></span>Example: Setting the Source ID and Product Map

The example script starts with calls to set the name of the source application and the product map to be used in the import:

# Set the current SOURCE\_ID and Product Map to "Asset Management App" # SetSource, Asset Management App

SetMap, Asset Management App

This source ID value is used to provide an application name for the system to use in host input events resulting from this import. If you viewed a host input event or a host profile for a host modified using this import, the Source Type value would be Application: Asset Management App.

Note that the product map called "Asset Management App" referenced by the SetMap command was created using the Defense Center web interface:

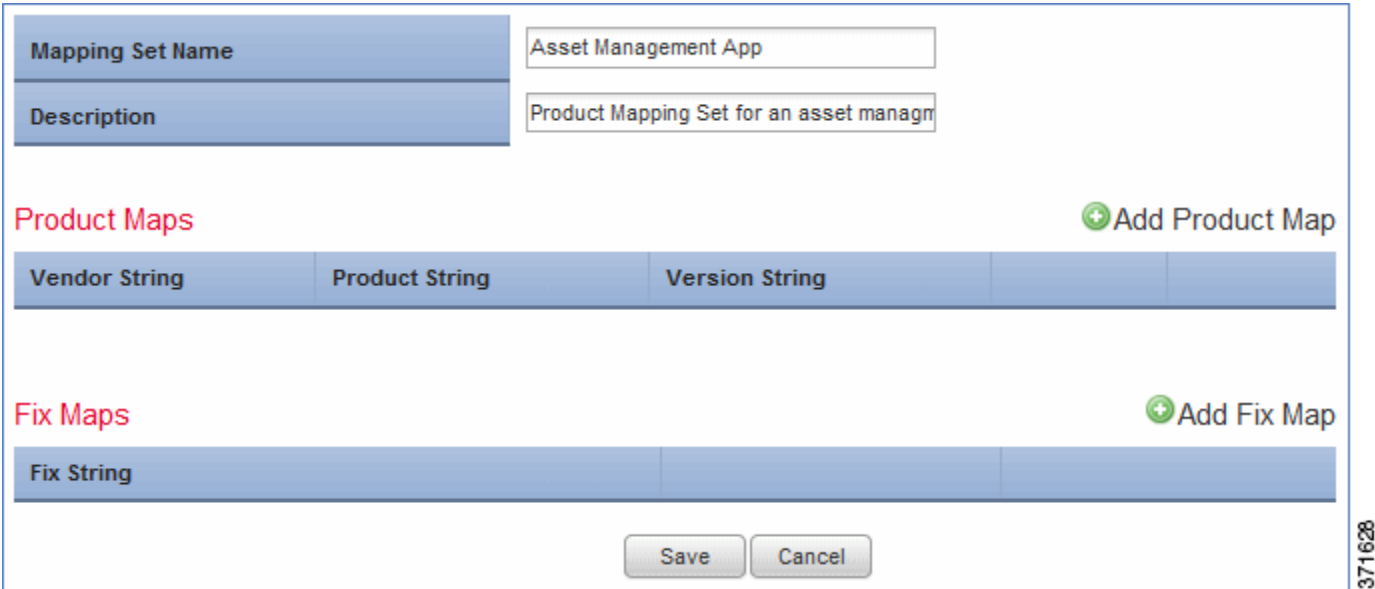

Because the third-party product map is the Asset Management App map set, the system maps any third-party operating or server names used in the commands contained in the import file to Cisco definitions using product maps or fix maps defined in that map set, as illustrated in [Example: Setting the](#page-78-0)  [Operating System, page 3-25.](#page-78-0)

## <span id="page-77-0"></span>Example: Adding a Host

After the file sets the source application name and third-party product map, commands to import data follow. The first import function called is the AddHost function:

# Add an IP host with no Primary MAC

```
AddHost,1.2.3.4
```
Note that the IP address for the added host is 1.2.3.4 and no primary MAC address is set for the host.

### <span id="page-77-1"></span>Example: Adding a Protocol to the Host

#

The next command in the import file adds the  $\text{ospf}$  protocol to the 1.2.3.4 host:

# Add the ospf protocol to the host # AddProtocol, 1.2.3.4,,ospf,xport Note that the protocol type for the protocol is xport.

### <span id="page-77-2"></span>Example: Adding a Server to the Host

The next command in the import file uses the AddService function to add the OpenSSH server to the 1.2.3.4 host:

# Add a server for the host # AddService,1.2.3.4, 22, tcp, ssh, OpenSSH, 4.1

Note that the command sets the port to 22, the protocol to  $\text{top}$ , the server type to  $\text{ssh}$ , the vendor display string to OpenSSH, and the version display string to 4.1.

# <span id="page-78-0"></span>Example: Setting the Operating System

The import file next sets the operating system value for the host using the setos command. The Asset Management App map set contains a product map mapping the third-party product name Microsoft Win2K to the Cisco product definition for Microsoft Windows 2000 SP3:

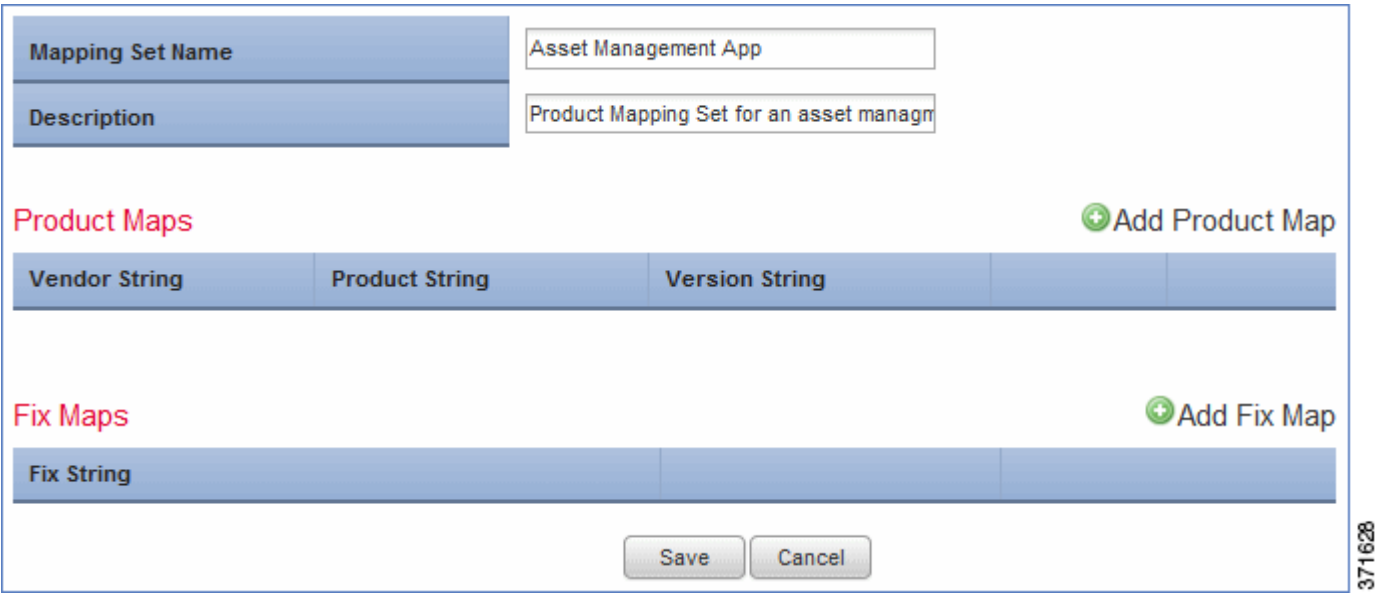

The command in the import file is as follows:

# Set the OS. Because the Map is set to "Asset Management App" these values resolve to the Windows 2000 SP3 definition # SetOS, 1.2.3.4, Microsoft, Win2k

Note that the SetOS command line includes values for the vendor\_str and product\_str fields to set the operating system display name to Microsoft Win2K. Because those match the **Vendor String** and **Product** String settings defined in the Asset Management App product map set, the system maps that third-party operating system name to the Cisco Microsoft Windows 2000 SP3 product definition.

# <span id="page-78-1"></span>Example: Adding a Third-Party Vulnerability

The import file next imports a third-party vulnerability to the 1.2.3.4 host. This example depends on a third-party vulnerability map set created using the Defense Center web interface:

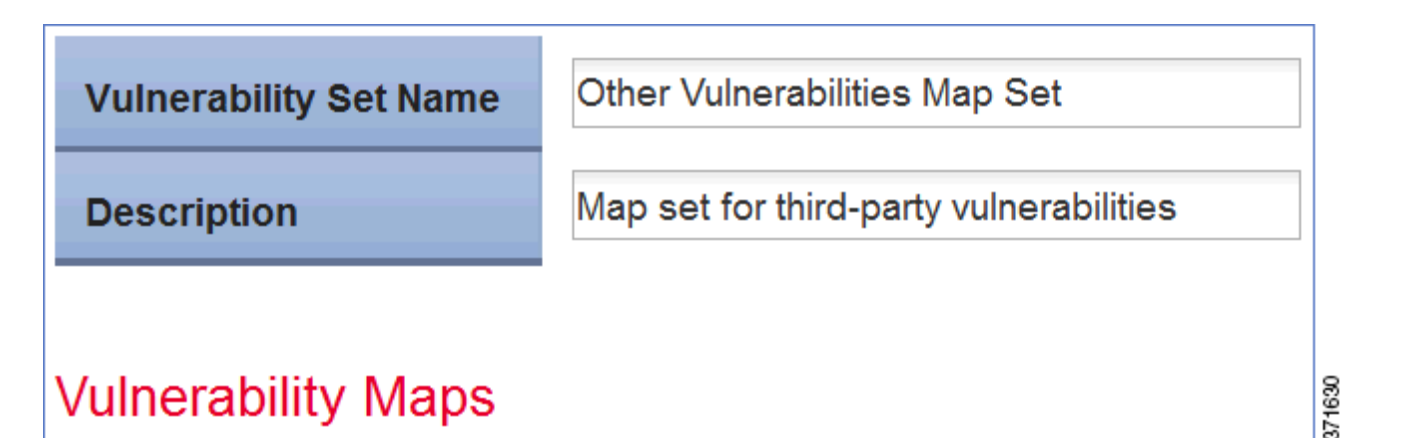

The command in the import file sets the Vuln003 vulnerability to valid:

# Add a third-party vulnerability (from third-party vulnerability map "Other Vulnerabilities Map Set") to the host # SetValidVuln, 1.2.3.4,,, Other Vulnerabilities Map Set, Vuln0003

### <span id="page-79-0"></span>Example: Setting the Host Criticality

The next command in the import file uses the SetAttributeValue command to set the criticality for the 1.2.3.4 host to High.

```
# Set the criticality of the host to "High"
    #
    SetAttributeValue, 1.2.3.4,criticality,high
Note that the attribute name is set to criticality and the attribute value is set to "high".
```
## <span id="page-79-1"></span>Example: Add Scan Results

The next set of commands in the import file uses the AddHost command to add a host and then the AddScanResult command to add data for that host from a third-party scanner.

```
# Add IP host for scan results to follow
#
AddHost,1.2.3.5
#
# Add the scan result from a Qualys scanner to the network map
#
AddScanResult,1.2.3.5,"Qualys",82003,,,"ICMP Timestamp Request","ICMP
(Internet Control and Error Message Protocol) is a protocol encapsulated in
IP packets. Its principal purpose is to provide a protocol layer able to
inform gateways of the inter-connectivity and accessibility of other
gateways or hosts. ping is a well-known program for determining if a host is
up or down. It uses ICMP echo packets. ICMP timestamp packets are used to
synchronize clocks between hosts.","cve_ids: CVE-1999-0524","bugtraq_ids:"
```
## <span id="page-79-2"></span>Example: Running Commands on the Defense Center

The ScanFlush command indicates to the Defense Center that it can run the queued commands above the ScanFlush line.

**ScanFlush** 

# <span id="page-80-0"></span>Example: Adding a Client Application to the Host

The import file then uses the AddClientApp command to add a client application named BMC Remedy to the 1.2.3.4 host.

```
# Add a Client App
```
#

```
AddClientApp, 1.2.3.4, "BMC Remedy", "Asset Manager", "0.0"
Note that the client application ID is set to BMC Remedy, the client application type is set to Asset Manager,
and the version is set to 0.0.
```
# <span id="page-80-1"></span>Example: Adding a MAC-Only Host

Finally, the import file uses the AddHost command to add a MAC-only host:

```
# Add a MAC-only host
    #
    AddHost,,01:02:03:04:05:06
Note that the ip_address field is left blank and the MAC address is provided instead.
```
In addition, note that although there is no  $ScanFlush$  command at the end of the file, the remaining data from the script is sent to the network map when the import file finishes because the session disconnects.

# <span id="page-80-2"></span>Entire Example File

The full import file explained in the sections above looks like this:

```
# Example import file for Host Input Import Tool
#
# Set the current SOURCE_ID and Product Map to "Asset Management App"
#
SetSource, Asset Management App
SetMap, Asset Management App
#
# Add an IP host with no Primary MAC
#
AddHost,1.2.3.4
#
# Add the ospf protocol to the host
#
AddProtocol, 1.2.3.4,,ospf,xport
#
# Add a server for the host
#
AddService,1.2.3.4, 22, tcp, ssh, OpenSSH, 4.1
#
# Set the OS. Because the Map is set to "Asset Management App" these values
resolve to the Windows 2000 SP3 definition
#
SetOS, 1.2.3.4, Microsoft, Win2k
#
# Add a third-party vulnerability (from third-party map "Other
Vulnerabilities Set") to the host
#
SetValidVuln, 1.2.3.4,,, Other Vulnerabilities Set, Vuln0003
```

```
#
# Set the criticality of the host to "High"
#
SetAttributeValue, 1.2.3.4,criticality,high
#
# Add IP host for scan results to follow
#
AddHost,1.2.3.5
#
# Add the scan result from a Qualys scanner to the network map
#
AddScanResult,1.2.3.5,"Qualys",82003,,,"ICMP Timestamp Request","ICMP
(Internet Control and Error Message Protocol) is a protocol encapsulated in
IP packets. Its principal purpose is to provide a protocol layer able to
inform gateways of the inter-connectivity and accessibility of other
gateways or hosts. ping is a well-known program for determining if a host is
up or down. It uses ICMP echo packets. ICMP timestamp packets are used to
synchronize clocks between hosts.","cve ids: CVE-1999-0524","bugtrag_ids:"
#
#Send the commands above to the host input service for processing
#
ScanFlush
#
# Add a Client App
#
AddClientApp, 1.2.3.4, "BMC Remedy", "Asset Manager", "0.0"
#
# Add a MAC only host
#
AddHost,,01:02:03:04:05:06
```
# <span id="page-81-0"></span>Testing Your Import on the Defense Center

You can simulate an import with your import file to make sure it behaves as expected. Because many functions allow you to import duplicate data into the network map, you want to avoid running the same import multiple times. Running a test import avoids that problem. Additionally, the system discards any data in the import file that it cannot interpret, so you want to make sure that the import file will import completely. The test reports the results to the screen (or you can redirect them to a file) so you can then correct any problems with the file before you run the actual import.

Note that if you set up the host input reference client on a remote host with access to the Defense Center, you can use the ssl\_host\_input\_api\_test.pl script to process an import file from the client. For more information on setting up the reference client, see [Setting Up the Host Input Reference Client, page 4-2.](#page-85-0)

#### **To test an import file:**

**1.** Copy the import file you created to the /usr/local/sf/bin/ directory on the Defense Center where you want to run the import.

Caution: You must log in using an account with read/write access to this directory to import a file.

- **2.** Log into your Defense Center by ssh, using an account with admin privileges.
- **3.** At the command line, type /usr/local/sf/bin/nmimport.pl -t *filename*.

Note: To redirect the results of the test import to a log file, add > *logfilename* to the end of the command.

The import test runs, printing messages indicating the results of the import simulation to the screen or to the file you specify.

# Running a Host Input Import

You can run the host input import tool from the command line to process the import file you created.

Caution: The system discards any data in the import file that it cannot interpret. Additionally, if you run the same import multiple times, you may find duplicate data in your network map for some items. To prevent these issues, you may want to test import of your import file before running the actual import. For more information, see [Testing Your Import on the Defense Center, page 3-28](#page-81-0).

Note that if you set up the host input reference client on a remote host with access to the Defense Center, you can use the ssl\_host\_input\_api\_test.pl script to process an import file from the client. For more information on setting up the reference client, see [Running the Host Input Reference Client, page 4-4](#page-87-0).

#### **To run an import:**

1. Copy the import file you created to the /usr/local/sf/bin/ directory on the Defense Center where you want to run the import.

Caution: You must log in using an account with read/write access to this directory in to import a file.

- **2.** Log into your Defense Center with the root account.
- **3.** At the command line, type /usr/local/sf/bin/nmimport.pl *filename*.

Note: To redirect the results of the test import to a log file, add > *logfilename* to the end of the command.

The system adds the imported data to the network map and either displays the result messages on the screen or redirects them to the file you specify.

 $\overline{\phantom{a}}$ 

 $\mathbf I$ 

Running a Host Input Import

n

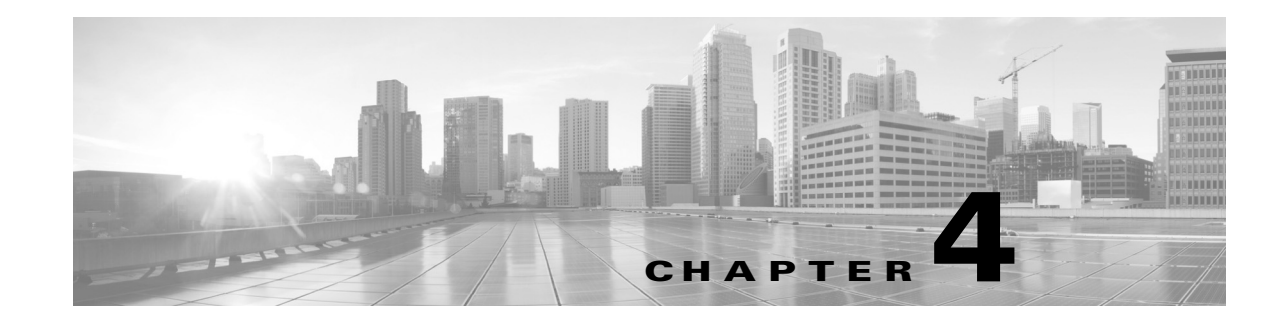

# Configuring Host Input Clients

In addition to accepting host input commands from users on the Defense Center, the Defense Center's host input service also accepts batch import files from authenticated host input clients on external hosts. You can use a host input client to process import files created for the host input import tool and then send the data to the Defense Center to add the information to your network map.

You can use the provided host input API reference client to process and send CSV data or to test your host input client connection to the Defense Center.

Perform the following tasks to manage Defense Center and input client interaction:

**1.** Establish an authenticated connection to the Defense Center.

See [Registering the Host Input Client with the Defense Center, page 4-1](#page-84-0) for information about generating authentication credentials to establish an authenticated connection to the Defense Center.

- **2.** Set up a host input client:
- To use the Cisco-provided host input reference client, set up the reference client on the computer where you plan to run it. For more information, see [Using the Host Input Reference Client, page 4-2](#page-85-1).

For information on creating import files (also referred to as command files) that you will use your reference client to process, see [Writing Host Input Import Files, page 3-3](#page-56-0).

 To use your own custom client, make sure it can locate and process the certificate to connect to the Defense Center. For information, see [Registering the Host Input Client with the Defense Center,](#page-84-0)  [page 4-1](#page-84-0).

# <span id="page-84-0"></span>Registering the Host Input Client with the Defense Center

#### **License:** FireSIGHT

Before you can use a host input client, you must register the computer on which the client runs with the Defense Center. The Defense Center then generates an authentication certificate, which you download to your client computer.

#### **To add a host input client:**

#### **Access:** Admin

**1.** Select **Local > Registration > Host Input Client.**

The Host Input Client page appears.

**2.** Click **Create Client**.

The Create Client page appears.

**3.** In the **Hostname** field, enter the host name or IP address of the host running the host input client.

Note: If you use a host name, the host input server **must** be able to resolve the host to an IP address. If you have not configured DNS resolution, you should configure it first or use an IP address.

- **4.** If you want to encrypt the certificate file, enter a password in the **Password** field.
- **5.** Click **Save**.

The host input service allows the client computer to access port 8307 on the Defense Center and creates an authentication certificate to use during client-server authentication. The Host Input Client page re-appears, with the new client listed under **Host Input Clients**.

- **6.** Click the download icon  $(\vee)$  next to the certificate file.
- **7.** Save the certificate file to the directory used by your client computer for SSL authentication.

The client can now connect to the Defense Center.

Note: To revoke access for a client, click the delete icon  $(\Box)$  next to the host you want to remove. Note that you do not need to restart the host input service on the Defense Center; access is revoked immediately.

# Connecting the Client to the Defense Center

The host input service on the Defense Center reads a version from the client when the client connects. If the client sends a version newer than the version of the server, the service rejects the connection.

In addition, during the initial exchange, the host input service communicates the maximum allowed data size per transaction to the client. If the client attempts to send a data block bigger than the maximum size, the server closes the connection.

# <span id="page-85-1"></span>Using the Host Input Reference Client

The reference client provided with the host input SDK is a set of sample client scripts and Perl modules that illustrate how you can use the host input API. You can run them to familiarize yourself with host input import, or you can use them to debug problems with installations of your custom-built client. You can also use one of the scripts to process a host input command file from the client.

For more information on setting up reference clients, see the following sections:

- [Setting Up the Host Input Reference Client, page 4-2](#page-85-2)
- [Running the Host Input Reference Client, page 4-4](#page-87-1)

# <span id="page-85-2"></span><span id="page-85-0"></span>Setting Up the Host Input Reference Client

To use the host input reference client, you must first install the sample scripts and configure your client to fit the script requirements.

For more information, see the following sections:

- [Understanding the Host Input Reference Client, page 4-3](#page-86-0)
- [Configuring Communications for the Host Input Reference Client, page 4-3](#page-86-1)
- [Loading General Prerequisites for the Host Input Reference Client, page 4-3](#page-86-2)
- [Downloading and Unpacking the Host Input Reference Client, page 4-4](#page-87-2)
- [Creating a Certificate for the Host Input Reference Client, page 4-4](#page-87-3)

### <span id="page-86-3"></span><span id="page-86-0"></span>Understanding the Host Input Reference Client

You can download the HostInputClientSDK.zip package, which contains the host input reference client, [from the C](https://support.sourcefire.com)isco support site. The [Table 4-1Host Input Reference Client Files, page 4-3](#page-86-3) lists the files included in the HostInputClientSDK.zip package.

*Table 4-1 Host Input Reference Client Files*

| Filename                       | Description                                                                                                    |
|--------------------------------|----------------------------------------------------------------------------------------------------|
| SFHIClient.pm                  | This Perl module contains the functions called by the Perl clients.                                               |
| SFPkcs12.pm                    | This Perl module parses the client certificate and allows the client to connect<br>to the Defense Center.         |
| ssl_host_input_<br>api_test.pl | You can use this Perl script to import CSV data by specifying the appropriate<br>input plugin and a command file. |
| InputPlugins/csv.pm            | You can call this Perl module to run a command file that imports CSV data.                                        |

### <span id="page-86-1"></span>Configuring Communications for the Host Input Reference Client

The reference client uses the Secure Sockets Layer (SSL) protocol for data communication. You must install OpenSSL on the computer you plan to use as a client and configure it appropriately for your environment.

#### **To set up SSL on your client:**

- **1.** Download OpenSSL from <http://openssl.org/source/>.
- **2.** Unpack the source to /usr/local/src.
- **3.** Configure the source by running the Configure script.
- **4.** Make and install the compiled source.

#### <span id="page-86-2"></span>Loading General Prerequisites for the Host Input Reference Client

Before you can run the host input reference client, you must install the IO:: Socket:: SSL Perl module on the client computer. You can install the module manually or use cpan to do so.

Note: If the  $N_{\text{et}}:\text{sSLEav}$  module is not installed on the client computer, install that module as well. Net::SSLeay is required for communication with OpenSSL.

You also need to install and configure OpenSSL to support an SSL connection to the Defense Center. For more information, see [Configuring Communications for the Host Input Reference Client, page 4-3.](#page-86-1)

In addition, if you plan to use the Qualys plugin with the host input client, you must install the  $x_{ML}$ :  $s_{max}$ Perl module and its prerequisites. If you plan to use IPv6 to communicate between the client and the Defense Center, you must also install the IO:: Socket:: INET6 Perl module.

### <span id="page-87-2"></span>Downloading and Unpacking the Host Input Reference Client

You can download the HostInputClientSDK.zip file that contains the host input reference client from the Support site.

Unpack the zip file to a computer running the Linux operating system, where you plan to run the client.

#### <span id="page-87-3"></span>Creating a Certificate for the Host Input Reference Client

#### **License:** FireSIGHT

Before you can use the host input reference client, you need to create a certificate on the Defense Center for the computer where you want to run the client. You then download that file to the client computer.

#### **To create a certificate for the reference client:**

**Access:** Admin

**1.** Select **Local** > **Registration** > **Host Input Client**.

The Host Input Client page appears.

**2.** Click **Create Client**.

The Create Client page appears.

**3.** In the **Hostname** field, enter the host name or IP address of the host running the host input reference client.

If you use a host name, the Defense Center **must** be able to resolve the host to an IP address. If you have not configured DNS resolution on the Defense Center or if a reverse lookup is not available, you should configure DNS first or use an IP address. Refer to the *FireSIGHT System User Guide* or the online help for more information about configuring DNS settings.

**4.** Click **Save**.

The Defense Center now allows the host to access the Defense Center and creates an authentication certificate to use during client-server authentication. The Host Input Client page appears again, with the new client listed under **Hostname**.

- **5.** Click the download icon ( $\blacktriangleright$ ) next to the client hostname to download the certificate file.
- **6.** Save the certificate file to the directory where you put the reference client.

The client can now connect to the Defense Center. You do not need to restart the host input service.

Note: To revoke access for a client, click **Delete** next to the host you want to remove. Note that you do not need to restart the host input service on the Defense Center; access is revoked immediately.

### <span id="page-87-1"></span><span id="page-87-0"></span>Running the Host Input Reference Client

The Host Input Perl reference client scripts are designed for use on an operating system with the Linux kernel but should work on any POSIX-based operating system, as long as the client machine meets the prerequisites defined in [Setting Up the Host Input Reference Client, page 4-2](#page-85-2).

You can use the reference client to import CSV data from a remote client to the network map on a Defense Center.

Use the following syntax to run the ssl\_host\_input\_api\_test.pl script:

 $\sqrt{ }$ 

Using the Host Input Reference Client

./ssl\_host\_input\_api\_test.pl csv *CSVCommandFile Defense CenterIPAddress* For example, to import using a CSV file named csv\_file.txt to a Defense Center with an IP address of 10.10.0.4:

./ssl\_host\_input\_api\_test.pl csv csv\_file.txt 10.10.0.4

П

 $\mathbf l$ 

 $\mathbf I$ 

Using the Host Input Reference Client

n

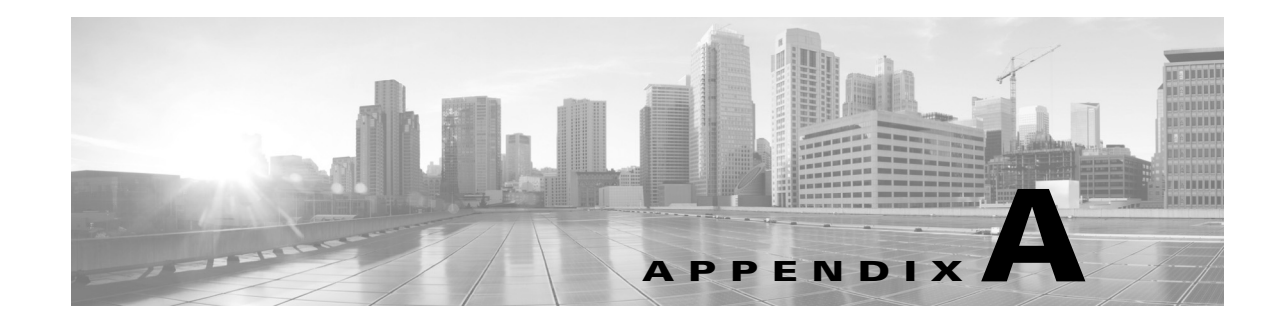

# Network Protocol Values

 $\sqrt{2}$ 

Using the AddProtocol and DeleteProtocol functions, you can add protocols to or remove protocols from hosts. The following table details the available network protocol values.

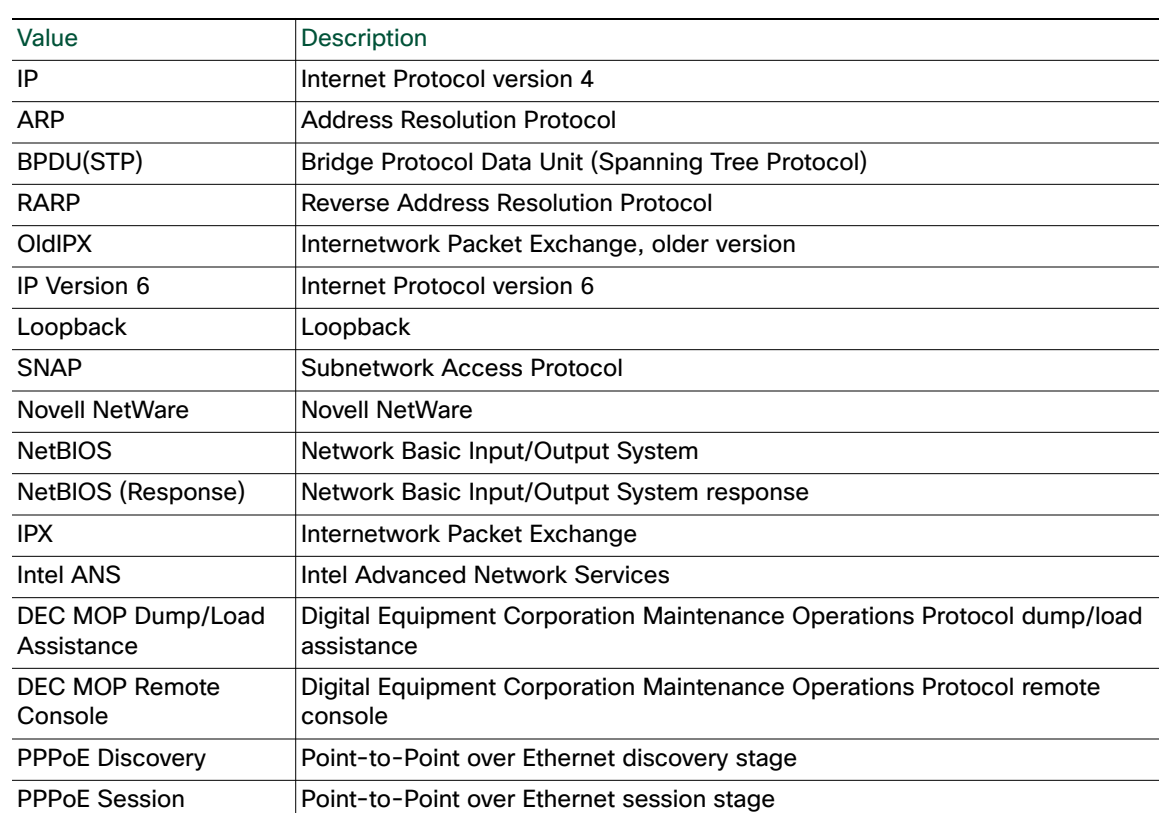

#### *Table A-1 Network Protocol Values*

 $\overline{\mathsf{I}}$ 

 $\mathsf{l}$ 

**The Contract of the Contract of the Contract of the Contract of the Contract of the Contract of the Contract o**